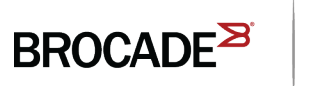

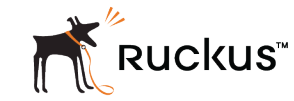

# Brocade ICX 6650 Hardware Installation Guide

*Part Number: 53-1003621-04 Publication Date: 15 June 2017*

#### **© 2017, Brocade Communications Systems, Inc. All Rights Reserved.**

Brocade, the B-wing symbol, and MyBrocade are registered trademarks of Brocade Communications Systems, Inc., in the United States and in other countries. Other brands, product names, or service names mentioned of Brocade Communications Systems, Inc. are listed at [www.brocade.com/en/legal/](http://www.brocade.com/en/legal/brocade-Legal-intellectual-property/brocade-legal-trademarks.html) [brocade-Legal-intellectual-property/brocade-legal-trademarks.html](http://www.brocade.com/en/legal/brocade-Legal-intellectual-property/brocade-legal-trademarks.html). Other marks may belong to third parties.

Notice: This document is for informational purposes only and does not set forth any warranty, expressed or implied, concerning any equipment, equipment feature, or service offered or to be offered by Brocade. Brocade reserves the right to make changes to this document at any time, without notice, and assumes no responsibility for its use. This informational document describes features that may not be currently available. Contact a Brocade sales office for information on feature and product availability. Export of technical data contained in this document may require an export license from the United States government.

The authors and Brocade Communications Systems, Inc. assume no liability or responsibility to any person or entity with respect to the accuracy of this document or any loss, cost, liability, or damages arising from the information contained herein or the computer programs that accompany it.

The product described by this document may contain open source software covered by the GNU General Public License or other open source license agreements. To find out which open source software is included in Brocade products, view the licensing terms applicable to the open source software, and obtain a copy of the programming source code, please visit <http://www.brocade.com/support/oscd>.

# **Contents**

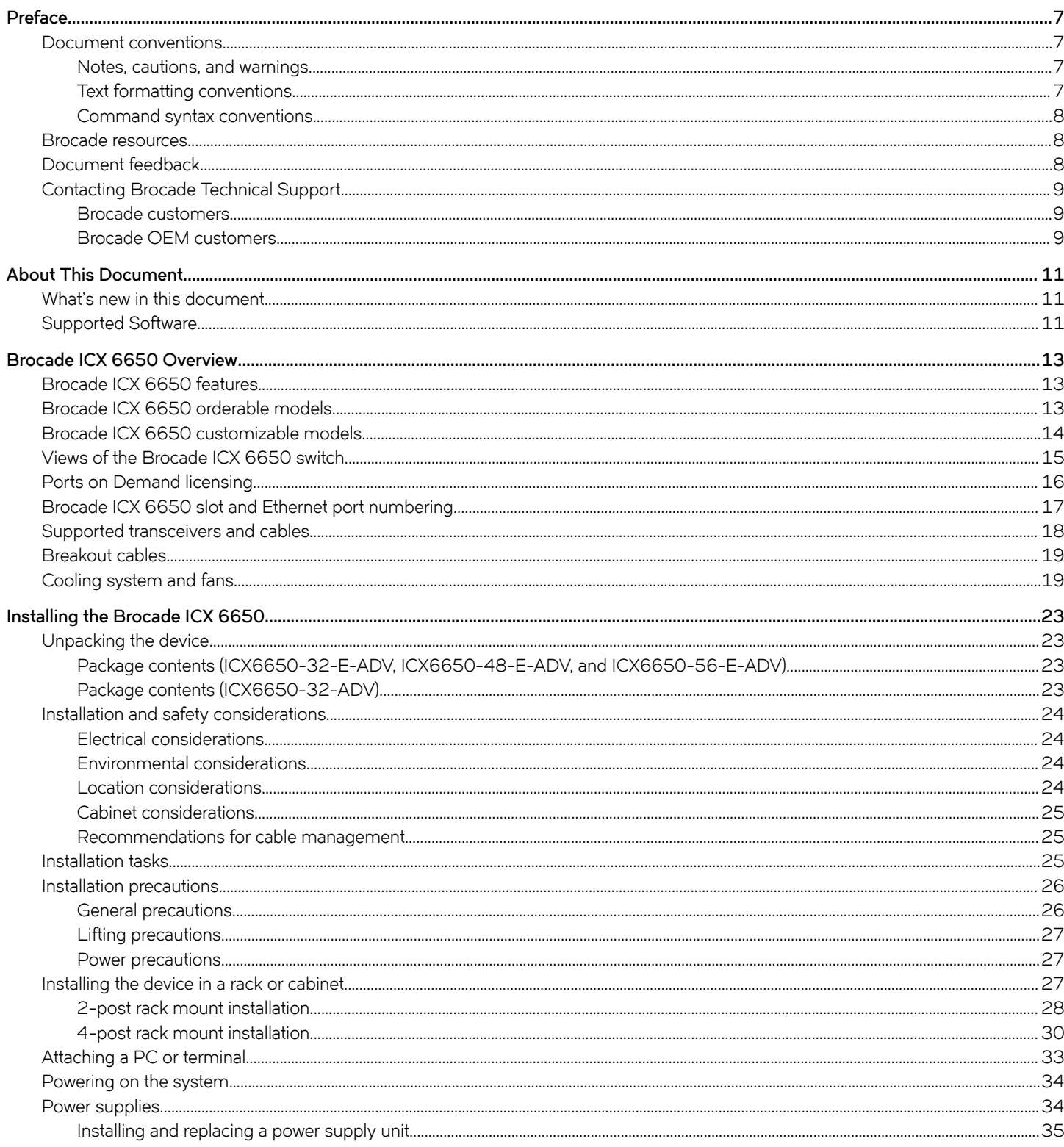

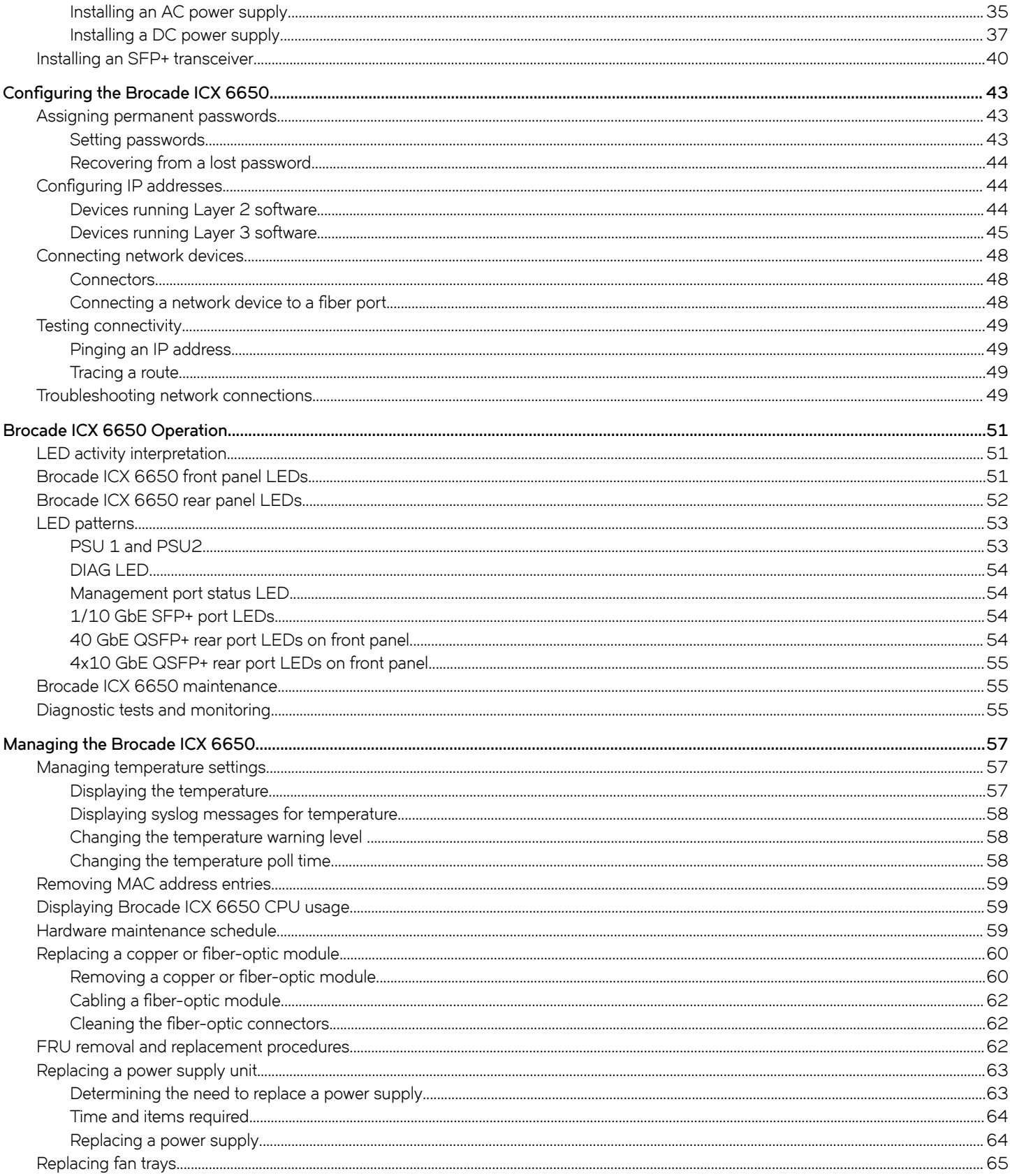

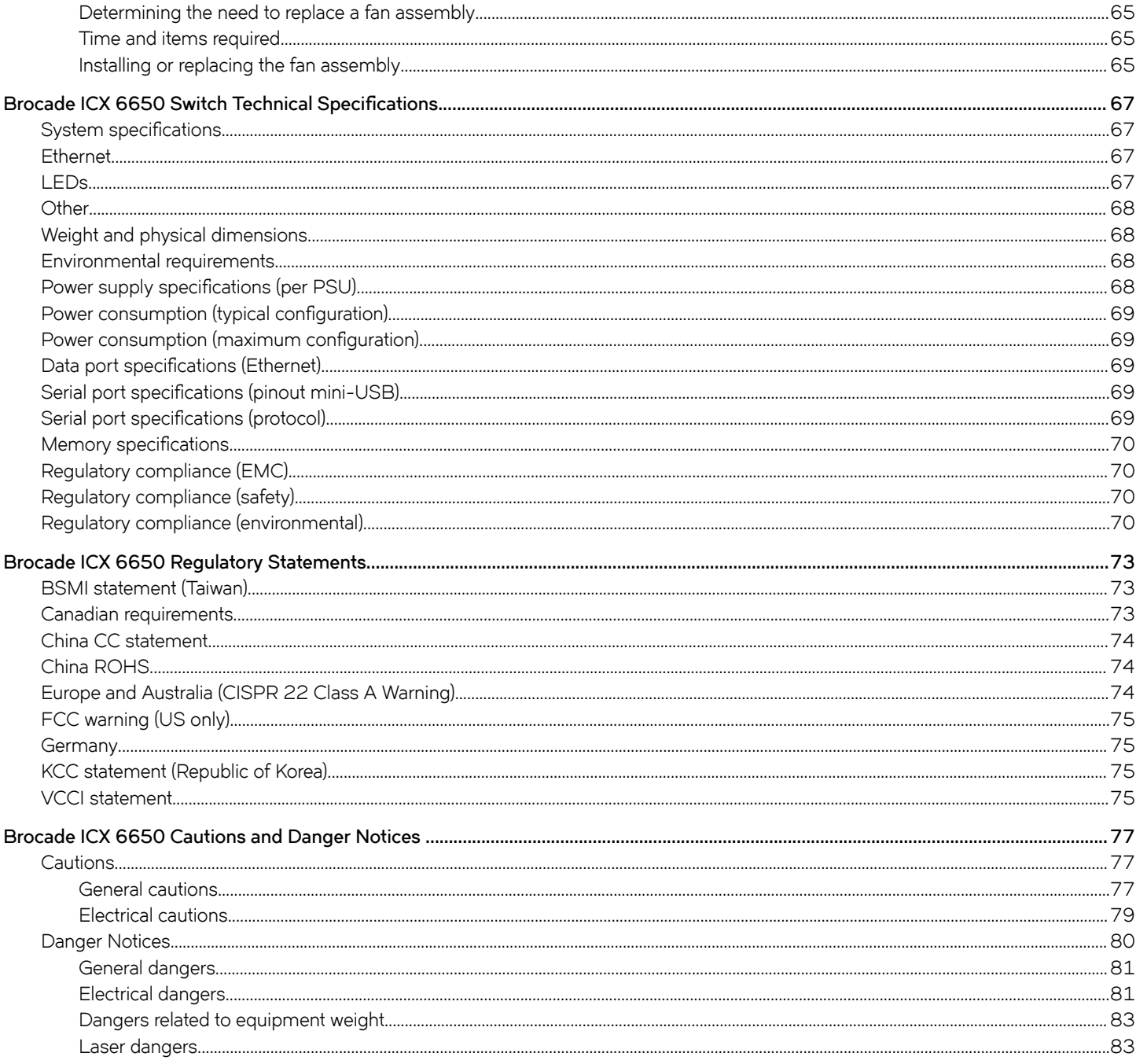

# <span id="page-6-0"></span>**Preface**

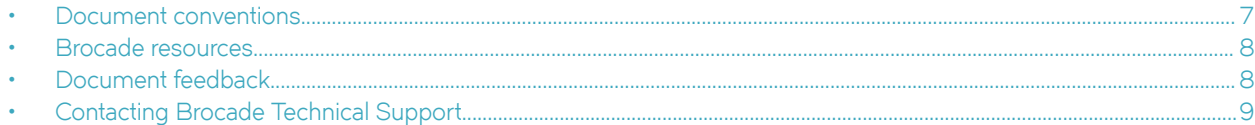

## **Document conventions**

The document conventions describe text formatting conventions, command syntax conventions, and important notice formats used in Brocade technical documentation.

### **Notes, cautions, and warnings**

Notes, cautions, and warning statements may be used in this document. They are listed in the order of increasing severity of potential hazards.

### **NOTE**

A Note provides a tip, guidance, or advice, emphasizes important information, or provides a reference to related information.

#### **ATTENTION**

An Attention statement indicates a stronger note, for example, to alert you when traffic might be interrupted or the device might reboot.

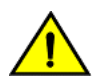

### **CAUTION**

**A Caution statement alerts you to situations that can be potentially hazardous to you or cause damage to hardware,** firmware, software, or data.

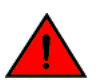

### **DANGER**

*A Danger statement indicates conditions or situations that can be potentially lethal or extremely hazardous to you. Safety labels are also attached directly to products to warn of these conditions or situations.*

### **Text formatting conventions**

Text formatting conventions such as boldface, italic, or Courier font may be used to highlight specific words or phrases.

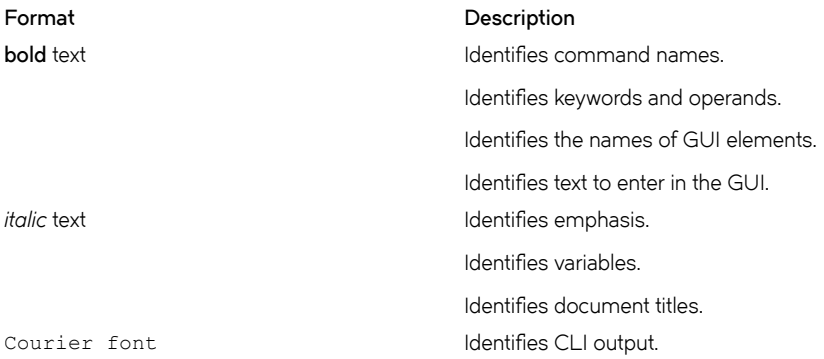

#### <span id="page-7-0"></span>**Format Description**

Identifies command syntax examples.

### **Command syntax conventions**

Bold and italic text identify command syntax components. Delimiters and operators define groupings of parameters and their logical relationships.

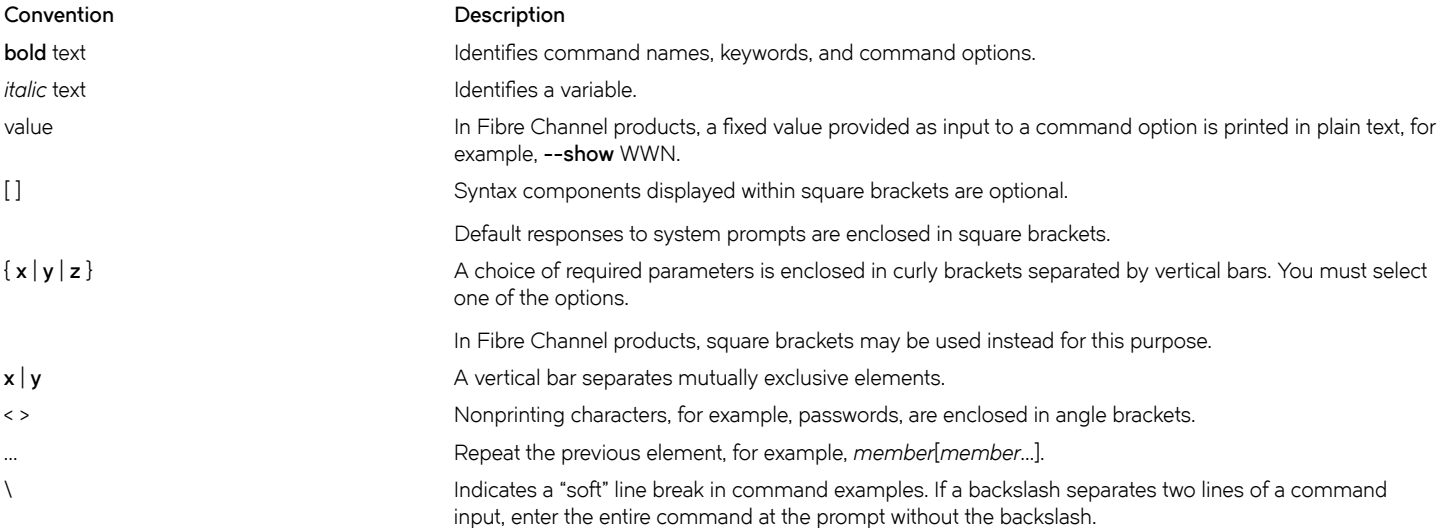

## **Brocade resources**

Visit the Brocade website to locate related documentation for your product and additional Brocade resources.

White papers, data sheets, and the most recent versions of Brocade software and hardware manuals are available at [www.brocade.com](http://www.brocade.com). Product documentation for all supported releases is available to registered users at [MyBrocade.](http://my.Brocade.com)

Click the **Support** tab and select **Document Library** to access product documentation on [MyBrocade](http://my.Brocade.com) or [www.brocade.com.](http://www.brocade.com) You can locate documentation by product or by operating system.

Release notes are bundled with software downloads on [MyBrocade](http://my.Brocade.com). Links to software downloads are available on the MyBrocade landing page and in the Document Library.

## **Document feedback**

Quality is our first concern at Brocade, and we have made every effort to ensure the accuracy and completeness of this document. However, if you find an error or an omission, or you think that a topic needs further development, we want to hear from you. You can provide feedback in two ways:

- Through the online feedback form in the HTML documents posted on [www.brocade.com](http://www.brocade.com)
- By sending your feedback to [documentation@brocade.com](mailto:documentation@brocade.com)

Provide the publication title, part number, and as much detail as possible, including the topic heading and page number if applicable, as well as your suggestions for improvement.

## <span id="page-8-0"></span>**Contacting Brocade Technical Support**

As a Brocade customer, you can contact Brocade Technical Support 24x7 online or by telephone. Brocade OEM customers should contact their OEM/solution provider.

## **Brocade customers**

For product support information and the latest information on contacting the Technical Assistance Center, go to [www.brocade.com](https://www.brocade.com) and select **Support**.

If you have purchased Brocade product support directly from Brocade, use one of the following methods to contact the Brocade Technical Assistance Center 24x7.

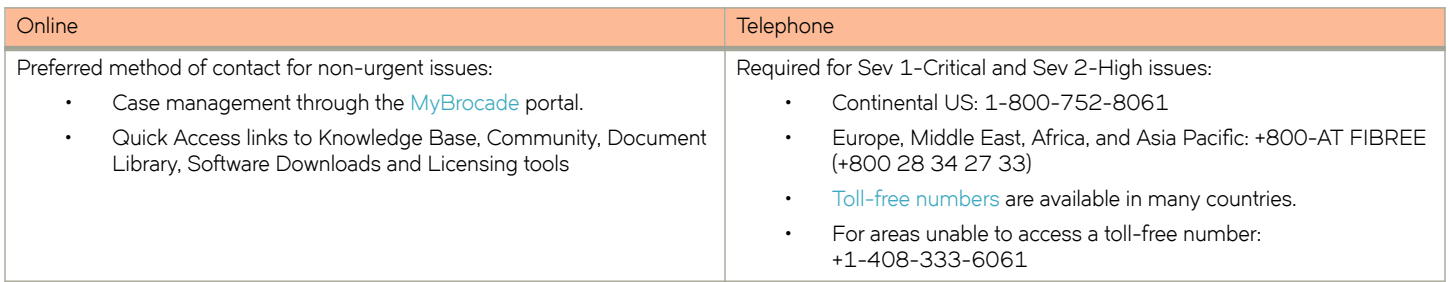

## **Brocade OEM customers**

If you have purchased Brocade product support from a Brocade OEM/solution provider, contact your OEM/solution provider for all of your product support needs.

- OEM/solution providers are trained and certified by Brocade to support Brocade® products.
- Brocade provides backline support for issues that cannot be resolved by the OEM/solution provider.
- Brocade Supplemental Support augments your existing OEM support contract, providing direct access to Brocade expertise. For more information, contact Brocade or your OEM.
- For questions regarding service levels and response times, contact your OEM/solution provider.

# <span id="page-10-0"></span>**About This Document**

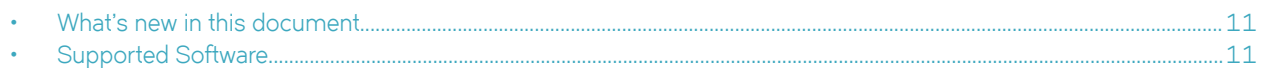

## **What's new in this document**

There are no enhancements in this edition.

## **Supported Software**

For information about the features supported on a hardware platform, refer to the appropriate *Features and Standards Support Matrix* document.

# <span id="page-12-0"></span>**Brocade ICX 6650 Overview**

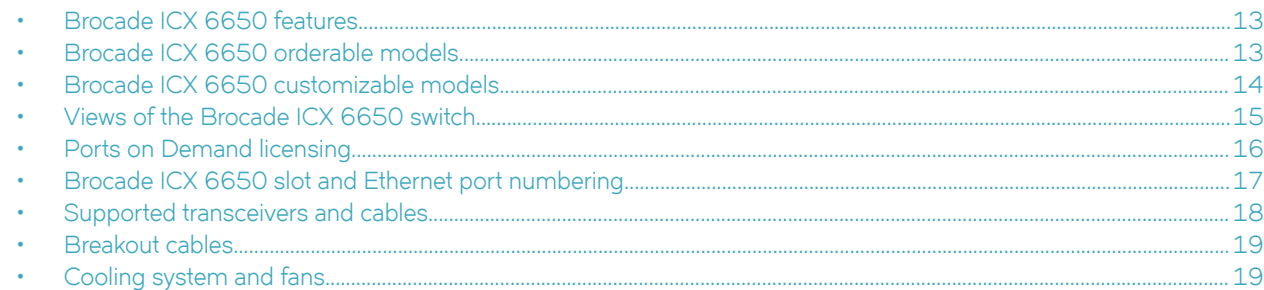

## **Brocade ICX 6650 features**

The Brocade ICX 6650 is an Ethernet switch for campus LAN aggregation and classic Ethernet data center Top of Rack (ToR) environments.

The Brocade ICX 6650 is a high-density aggregation switch that offers both 1/10 and 10/40 Gigabit Ethernet (GbE) line rates, low latency cut-through switching, and 1600 Gbps switching capacity for campus LAN and classic Ethernet data center environments.

The Brocade ICX 6650 features:

- Comprehensive support for a range of 10GbE and 40GbE optics (refer to the *Brocade Ethernet Optics Family* datasheet on the Brocade website).
- Dual redundant, hot-swappable 250 W AC or 510 W DC power supplies available with intake or exhaust airflow.
- Dual redundant, hot-swappable fan units available with intake or exhaust airflow.
- One Gigabit Ethernet port (RJ-45) and one serial management port to configure and manage the switch through the CLI.

## **Brocade ICX 6650 orderable models**

The Brocade ICX 6650 switches consists of these orderable models.

### **TABLE 1** Brocade ICX 6650 orderable switch models

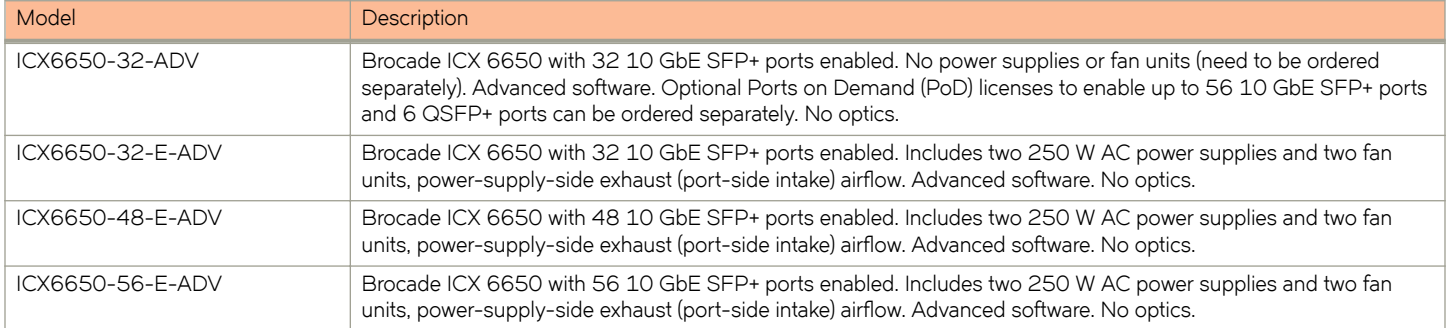

## <span id="page-13-0"></span>**Brocade ICX 6650 customizable models**

After March 2014, you will no longer be able to order the following SKUs:

- ICX6650-32-I-ADV
- ICX6650-40-E-ADV
- ICX6650-40-I-ADV
- ICX6650-48-I-ADV
- ICX6650-56-I-ADV
- ICX6650-80-E-ADV
- ICX6650-80-I-ADV

However, you can build your own equivalent models by combining the ICX6650-32-ADV SKU with PoD license, power supply, and fan SKUs. The following table lists the models you can build by combining these components:

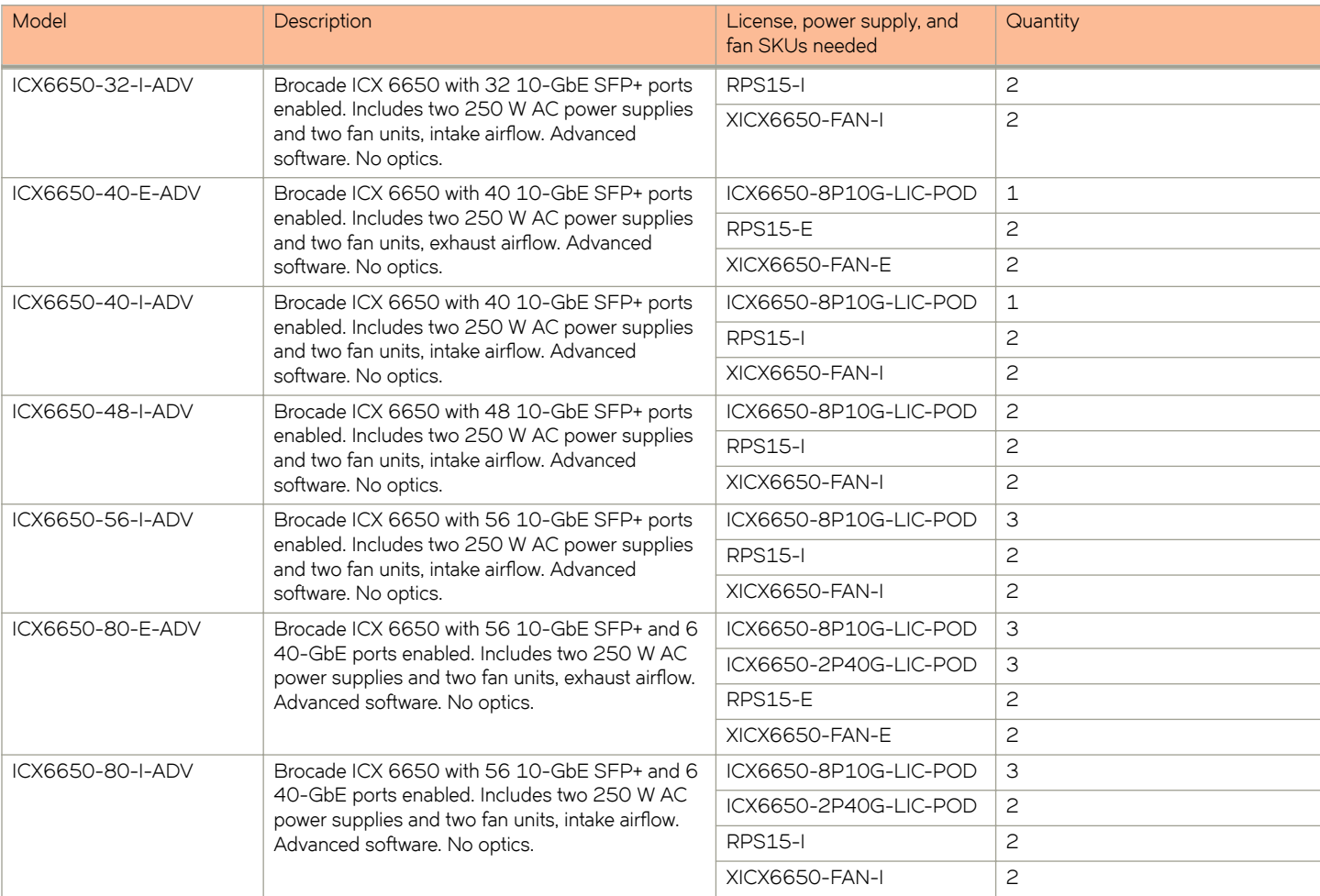

#### **TABLE 2** Brocade ICX 6650 custom models

In addition to the models listed in the previous table, you can create other custom models by making different SKU combinations as described in the following table.

<span id="page-14-0"></span>**TABLE 3** SKUs for creating custom Brocade ICX 6650 switch models

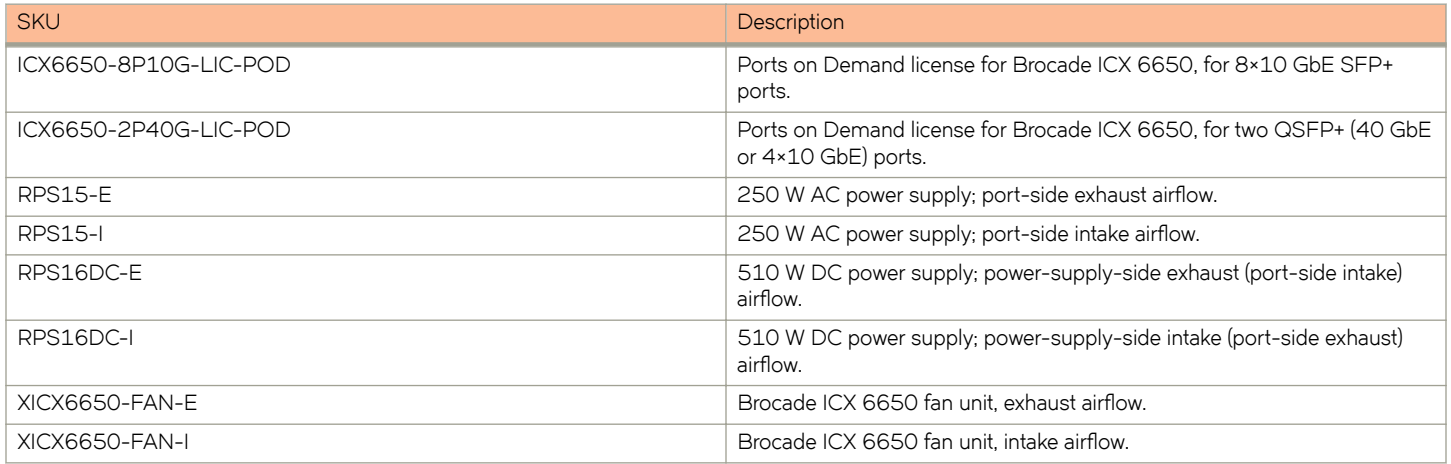

## **Views of the Brocade ICX 6650 switch**

**FIGURE 1** Front view of the Brocade ICX 6650

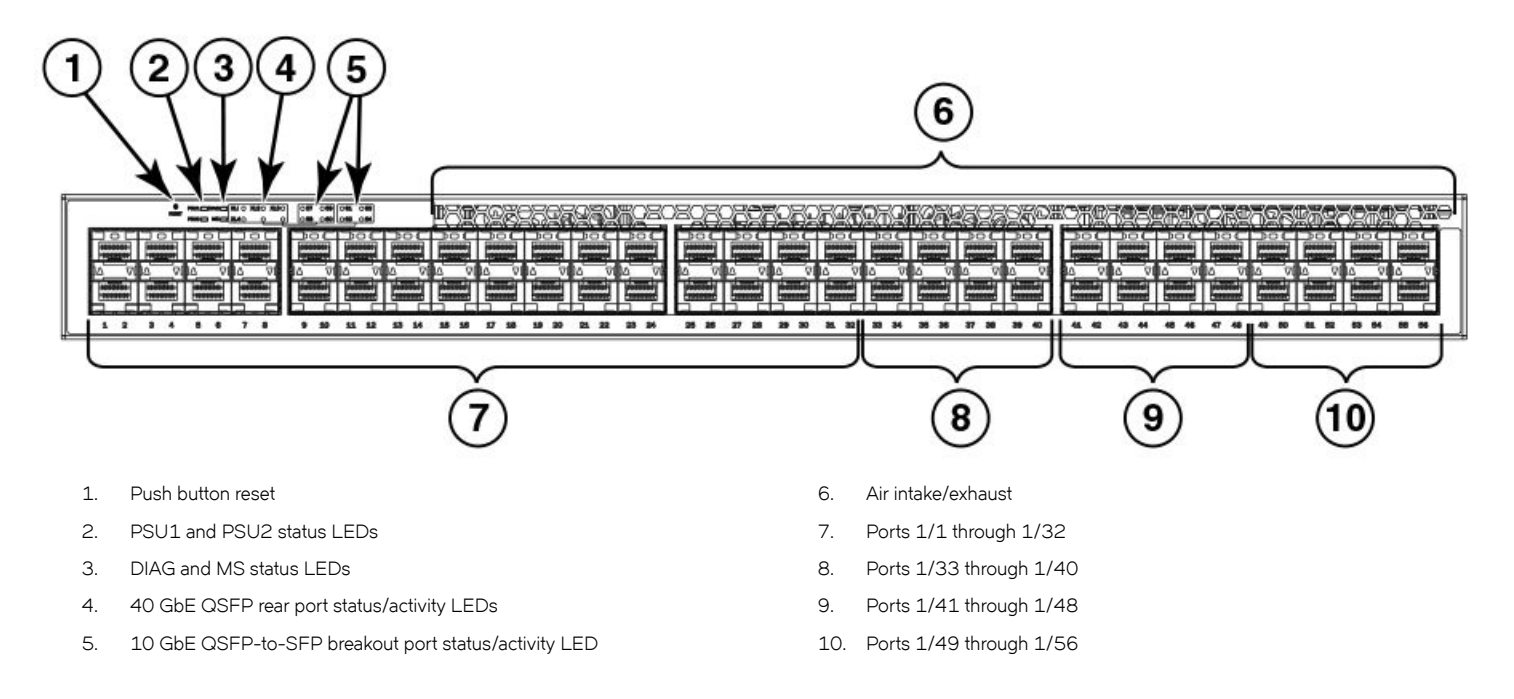

#### <span id="page-15-0"></span>**FIGURE 2** Rear view of the Brocade ICX 6650

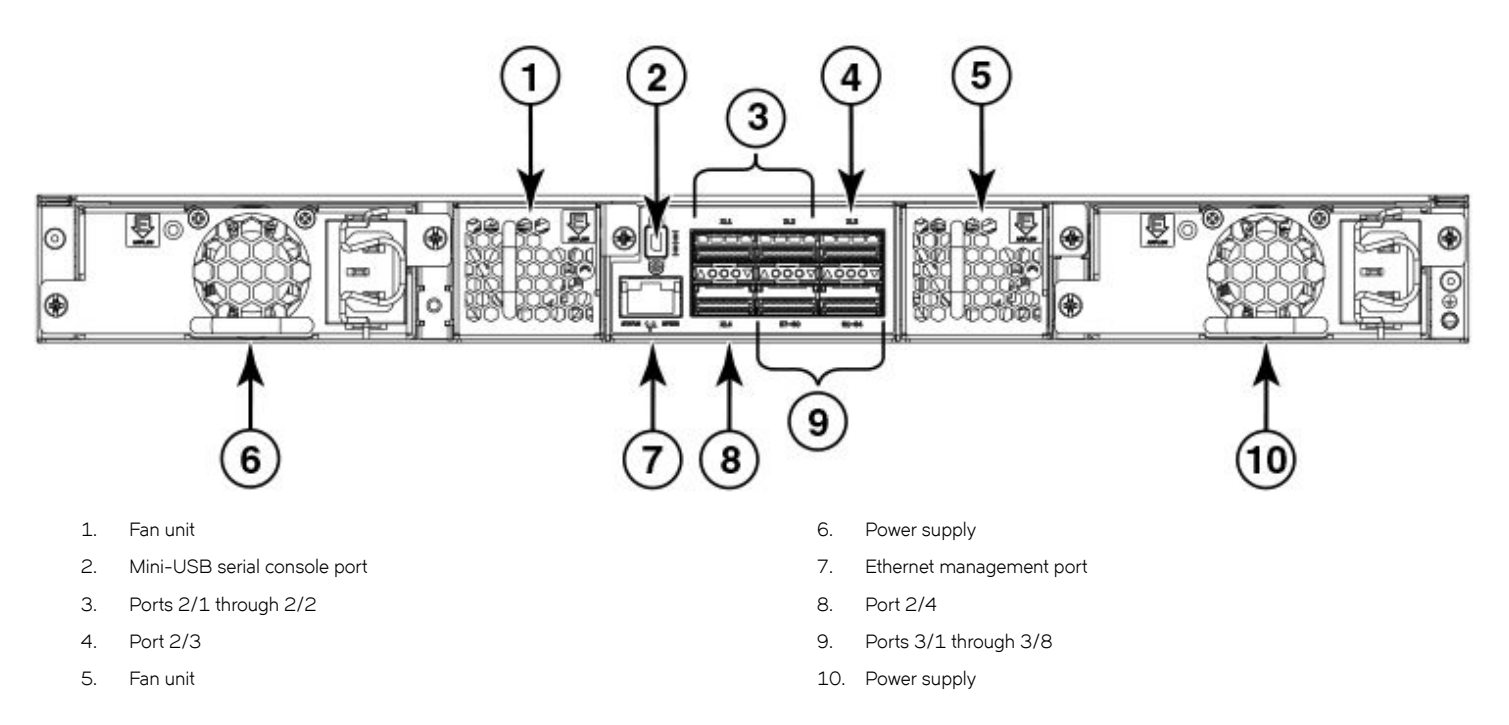

## **Ports on Demand licensing**

The Brocade ICX 6650 features Ports on Demand licensing. With Ports on Demand licensing, software features do not require licenses and you can add port licenses as needed.

A fully populated device supports 56 front-panel, dual-speed 1/10 GbE SFP+ ports, 4 rear-panel 40 GbE QSFP+ ports, and 2 rearpanel 4x10 GbE QSFP+ breakout ports.

You can purchase and install Ports on Demand licenses in blocks of eight dual-speed 1/10 GbE SFP+ on the front-panel ports. These ports are grouped sequentially, enabling ports 33 through 40, 41 through 48, and 49 through 56. To enable the additional front-panel ports, you must purchase and install an ICX6650-8P10G-LIC-POD license.

**FIGURE 3** Brocade ICX 6650 front-panel ports

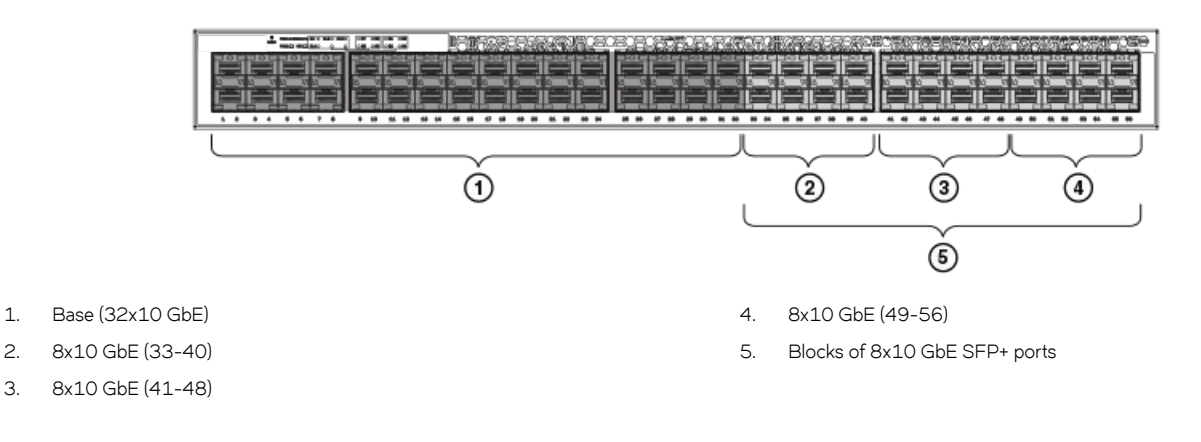

<span id="page-16-0"></span>You can purchase and install up to three ICX6650-2P40G-LIC-POD licenses to enable pairs of 40 GbE ports or 4x10 GbE breakout ports on the rear panel. An ICX6650-2P40G-LIC-POD license can be applied to any of the following pairs of 40 GbE rear-panel ports or 4x10 GbE breakout ports:

- 2/1 and 2/2 40 GbE rear-panel ports
- 2/3 and 2/4 40 GbE rear-panel ports
- 3/1-4 and 3/5-8 4x10 GbE rear-panel breakout ports

#### **NOTE**

You can add an ICX6650-2P40G-LIC-POD license to any configuration.

#### **FIGURE 4** Brocade ICX 6650 rear-panel ports

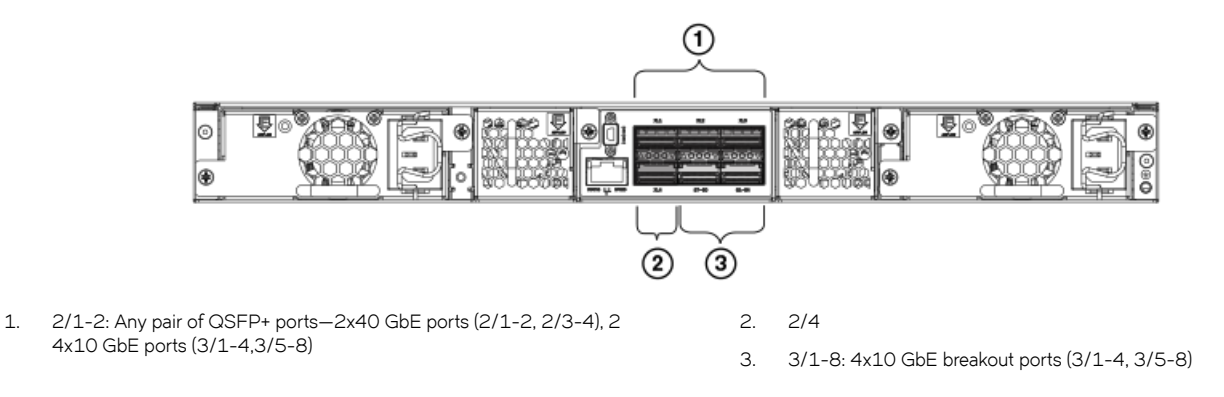

The breakout ports support one of the following options:

- Direct-attached QSPF+ to 4 SFP+ copper breakout cables (Part number 40G-QSFP-4SFP-C-/0101/0301/0501)
- Breakout-capable SR4 QSPF+ optical transceiver (Part number 40G-QSFP-SR4-INT)

No trial licenses are available with Ports on Demand licensing.

## **Brocade ICX 6650 slot and Ethernet port numbering**

Many CLI commands require users to enter port numbers as part of the command syntax, and many **show** command outputs display port numbers. The port numbers are entered and displayed in *stack-unit/slot number/port number* format. In all Brocade ICX 6650 inputs and outputs, the stack-unit number is always 1.

The Brocade ICX 6650 contains the following slots and Ethernet ports:

• Slot 1 is located on the front of the Brocade ICX 6650 switch and contains ports 1 through 56, which are 1/10 GbE SFP+ ports. Refer to the following figure.

#### <span id="page-17-0"></span>**FIGURE 5** Brocade ICX 6650 front-panel ports

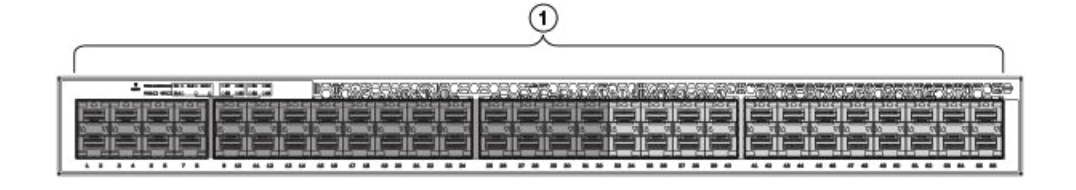

1. Slot 1

Slot 2 is located on the rear of the Brocade ICX 6650 switch and contains ports 1 through 3 on the top row and port 4 on the bottom row. These ports are 40 GbE QSFP+ ports. Refer to the following figure.

#### **NOTE**

The QSFP+ 40 GbE LR4 optical transceiver is supported in ports 1 and 2 only. When the module is inserted into a stack-unit/ slot number/port number combination that is not 1/2/1 or 1/2/2, the following error message displays: "QSFP LR-4 optics not supported on port *port-number*."

**FIGURE 6** Brocade ICX 6650 rear-panel ports

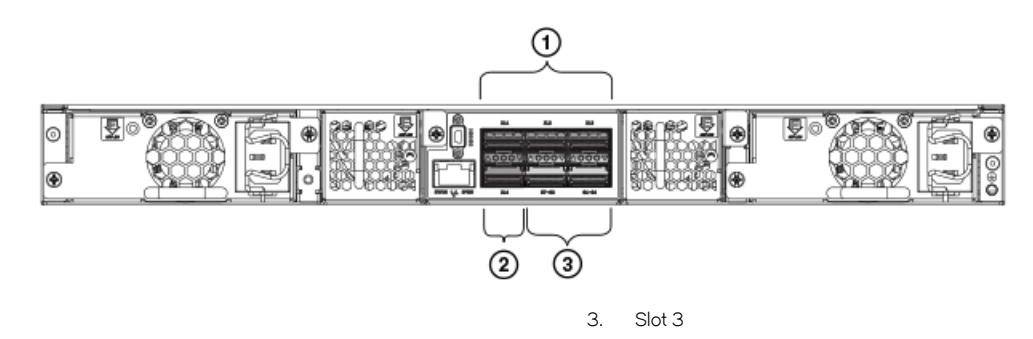

- 1. Slot 2
- 2. Slot 2
- Slot 3 is located on the rear of the Brocade ICX 6650 switch and contains ports 1 through 8. These ports are 4x10 GbE breakout ports and require the use of a breakout cable. Refer to the previous figure.

## **Supported transceivers and cables**

The Brocade ICX 6650 supports the following transceivers and cables:

- 1 GbE
	- SX
	- LX
	- Copper
- 10 GbE
	- SFP+: USR, Short Reach, Long Reach
	- Active twinaxial copper (1 meter, 3 meter, and 5 meter)
	- 10 GbE ER SFP+
- 40 GbE
	- Standard 40 GbE (SR4) transceiver without breakout
- <span id="page-18-0"></span>40 GbE (SR4) QSFP+ transceiver with breakout to 4x10 GbE up to 100 meters on OM3 fiber
- 40 GbE direct attach (DAC) copper breakout (1 meter, 3 meter, and 5 meter)
- 40 GbE QSFP to QSFP active twinaxial (1 meter, 3 meter, and 5 meter)
- 40 GbE (LR4) QSFP+ transceiver up to 10 km

#### **NOTE**

Non-branded active twinaxial cables can be used, but Brocade does not support them.

## **Breakout cables**

The rear panel of the Brocade ICX 6650 contains two 4 x 10 GbE ports which support QSFP+ to 4 SFP+ (4 x 10 GbE) direct-attach copper breakout cables. These cables are terminated with optical connectors and are available in 1m, 3m, 5m, and greater lengths. No additional connectors or cabling are required for these ports.

We do not support 40G passive (optical) cables.

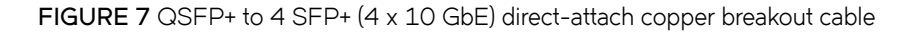

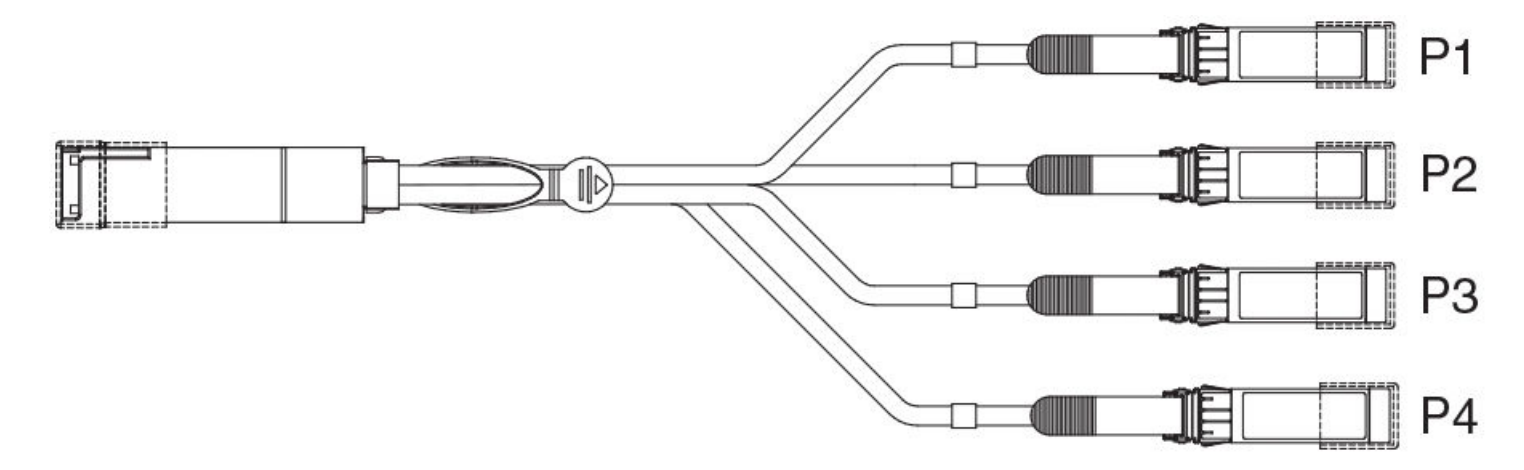

## **Cooling system and fans**

The fans cool the CPU, main memory, and voltage regulators. For Brocade ICX 6650 switches, the fans use either:

- An exhaust airflow which moves air from front to back. Refer to the first figure below. Devices with exhaust airflow are labeled with a green arrow with an "E."
- An intake airflow which moves air from back to front. Refer to the third figure below. Devices with intake airflow are labeled with an orange arrow with an "I."

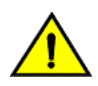

#### **CAUTION**

Ensure that the airflow direction of the power supply unit matches that of the installed fan tray. The power supplies and fan **trays are clearly labeled with either a green arrow with an "E", or an orange arrow with an "I."**

FIGURE 8 Brocade ICX 6650 airflow-front to back (with E-labeled power supply and fan tray)

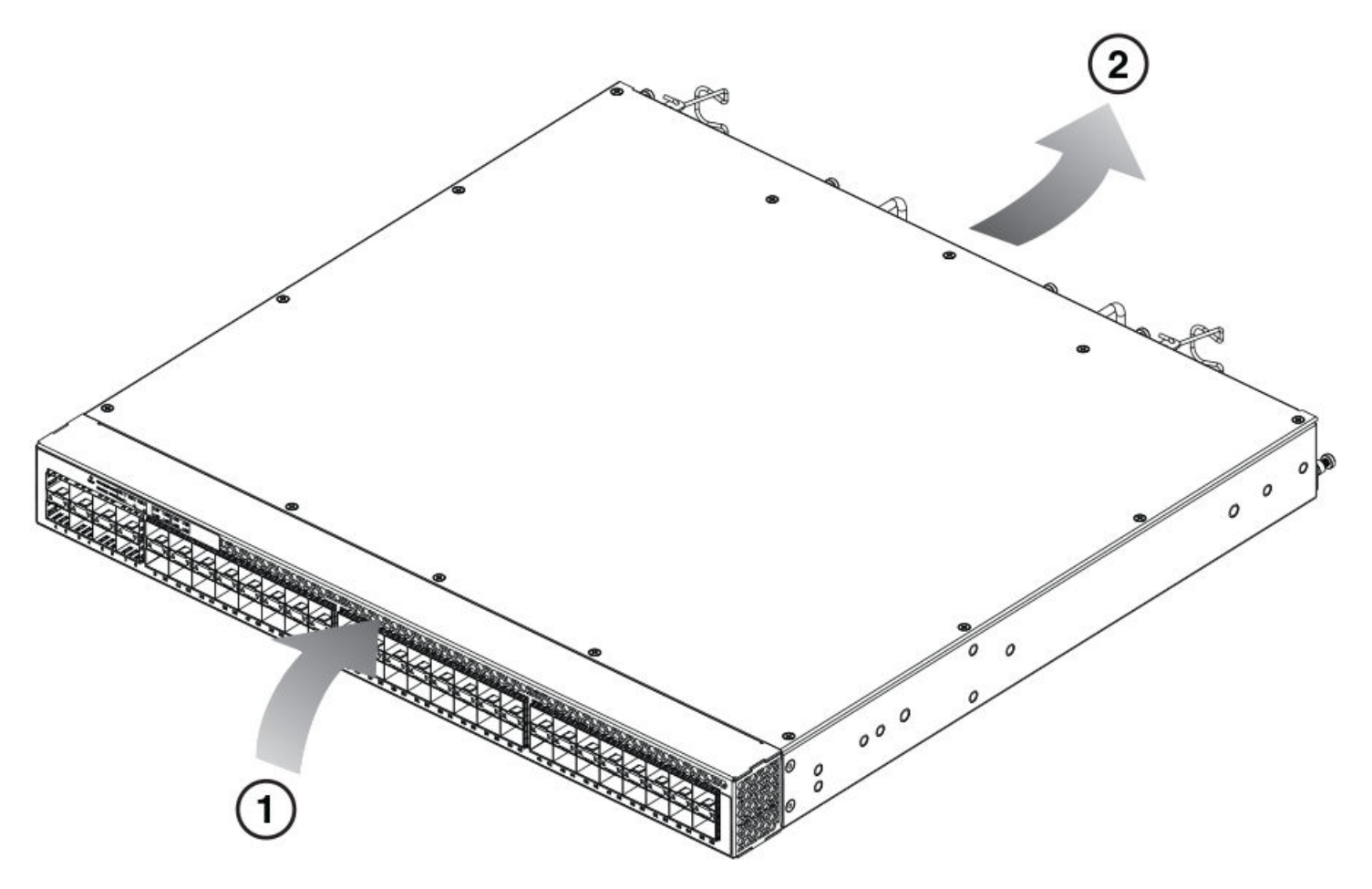

1. Intake

2. Exhaust

**FIGURE 9** Exhaust airflow label

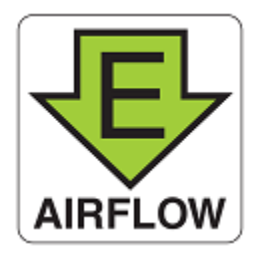

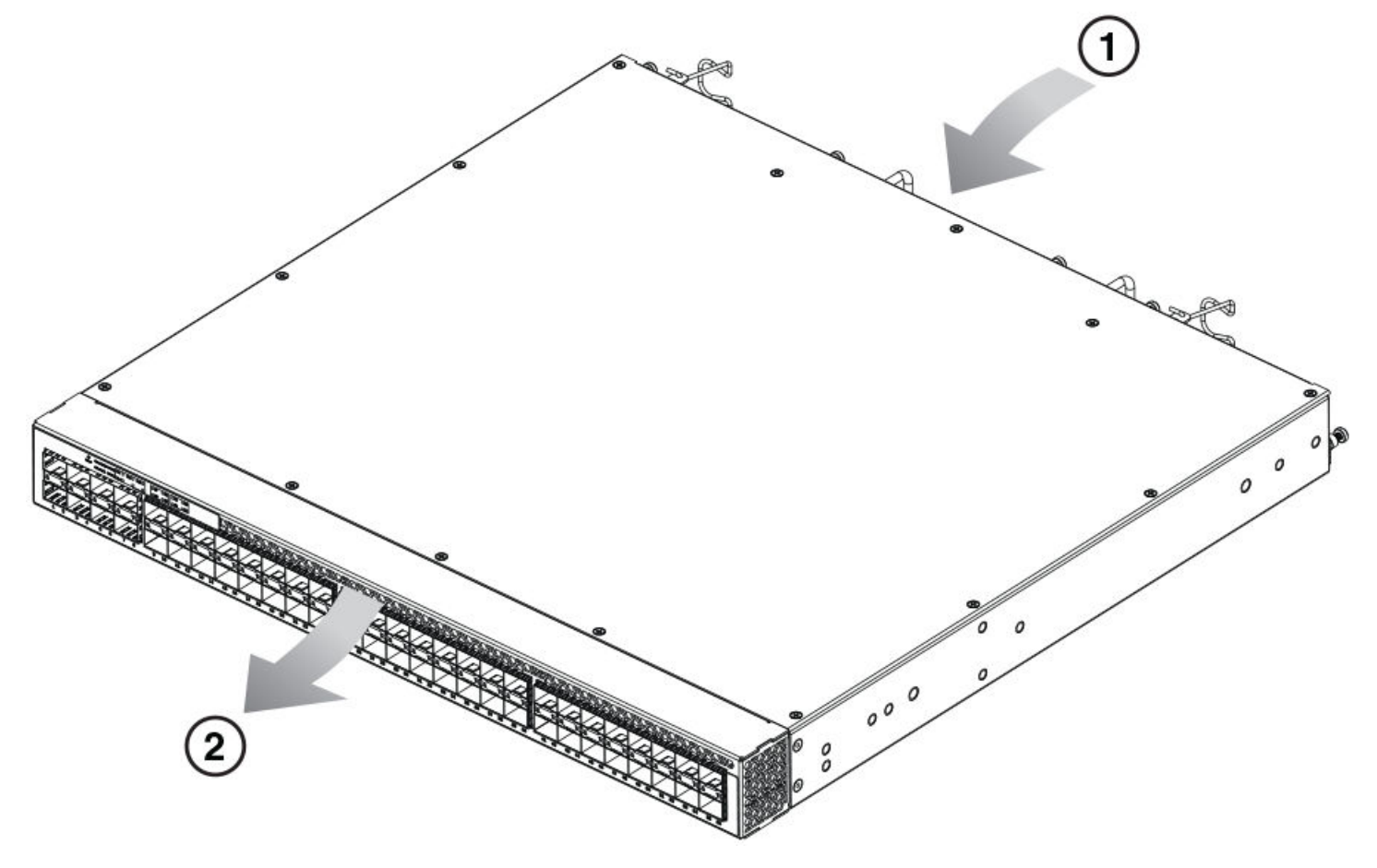

FIGURE 10 Brocade ICX 6650 airflow-back to front (with I-labeled power supply and fan tray)

1. Intake

2. Exhaust

**FIGURE 11** Intake airflow label

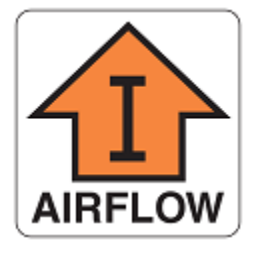

# <span id="page-22-0"></span>**Installing the Brocade ICX 6650**

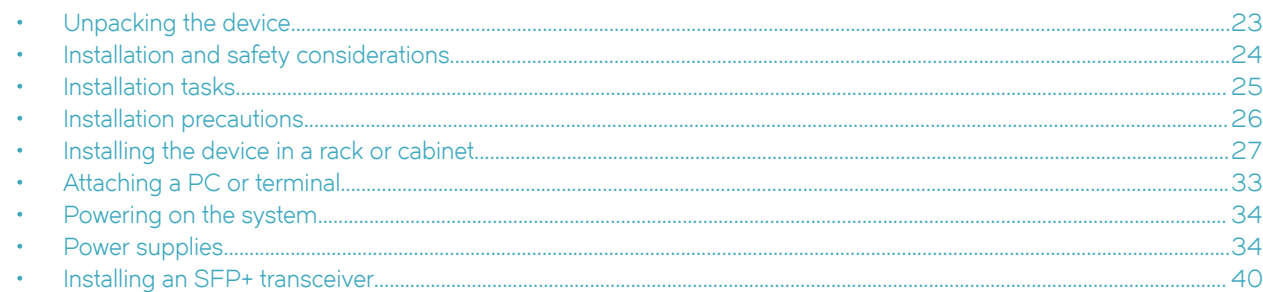

## **Unpacking the device**

The Brocade ICX 6650 ships with all of the items listed below. Verify the contents of your shipping container. If any items are missing, contact the place of purchase.

## **Package contents (ICX6650-32-E-ADV, ICX6650-48-E-ADV, and ICX6650-56-E-ADV)**

The following items are included in your shipping carton:

- A Brocade ICX 6650 device
- One accessory kit, containing the following items:
	- Two power cords
	- One RJ-45 to DB9F adapter
	- One RJ-45 crossover cable
	- One mini-USB (M)-DB9(F) cable
	- Two mounting ears and screws
	- Grounding terminal screw

## **Package contents (ICX6650-32-ADV)**

The following items are included in your shipping carton:

- A Brocade ICX 6650 device
- One accessory kit, containing the following items:
	- One RJ-45 to DB9F adapter
	- One RJ-45 crossover cable
	- One mini-USB (M)-DB9(F) cable
	- Two mounting ears and screws
	- Grounding terminal screw
- Installed filler panels for the right power supply unit (PSU1) slot and left fan slot.

<span id="page-23-0"></span>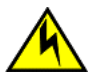

### **CAUTION**

If you do not install a module or a power supply in a slot, you must keep the slot filler panel in place. If you run the chassis **with an uncovered slot, the system will overheat.**

## **Installation and safety considerations**

You can install the Brocade ICX 6650 in the following ways:

- As a standalone unit on a flat surface.
- In an EIA cabinet using a fixed-rail rack mount kit. The optional fixed-rail rack mount kit can be ordered from your switch retailer. Both the 24"-28" rack depth kit and the 28"-32" rack depth kit will work with the Brocade ICX 6650.
- In a 2-post Telco rack using a flush mount rack kit. The optional flush mount rack kit for switches can be ordered from your switch retailer.
- In a 2-post Telco rack using a mid-mount rack kit. The optional mid-mount rack kit for switches can be ordered from your switch retailer.

## **Electrical considerations**

To install and operate the switch successfully, ensure compliance with the following requirements:

- The primary outlet is correctly wired, protected by a circuit breaker, and grounded in accordance with local electrical codes.
- The supply circuit, line fusing, and wire size are adequate, as specified by the electrical rating on the switch nameplate.
- The power supply standards are met.

## **Environmental considerations**

For successful installation and operation of the switch, ensure that the following environmental requirements are met:

- Because the Brocade ICX 6650 can be ordered with fans that move air either front to back or back to front, be sure to orient your switch with the airflow pattern of any other devices in the rack. All equipment in the rack should force air in the same direction to avoid intake of exhaust air.
- The ambient air temperature does not exceed 40° C (104° F) while the switch is operating.
- Some combinations of intake and exhaust airflows may not be compatible with your environment. Consult your fan and power supply module FRU kit to determine the correct configuration.

### **Location considerations**

Before installing the device, plan its location and orientation relative to other devices and equipment. Devices can be mounted in a standard 19-inch equipment rack or on a flat surface.

The site should meet the following requirements:

- Maintain the operating environment as specified in Environmental considerations on page 24.
- Allow a minimum of 3 in. of space between the front and the back of the device and walls or other obstructions for proper airflow.
- Allow at least 3 in. of space at the front and back of the device for the twisted-pair, fiber-optic, and power cabling.
- Be accessible for installing, cabling, and maintaining the devices.
- <span id="page-24-0"></span>Allow the status LEDs to be clearly visible.
- Allow for twisted-pair cables to be routed away from power lines, fluorescent lighting fixtures, and other sources of electrical interference, such as radios and transmitters.
- Allow for the unit to be connected to a separate grounded power outlet that provides 100 to 240 VAC, 50 to 60 Hz, is within 2 m (6.6 ft) of each device, and is powered from an independent circuit breaker. As with any equipment, a filter or surge suppressor is recommended.

## **Cabinet considerations**

For successful installation and operation of the switch in a cabinet, ensure the following cabinet requirements are met:

- The cabinet must be a standard EIA cabinet.
- The equipment in the cabinet is grounded through a reliable branch circuit connection and maintains ground at all times. Do not rely on a secondary connection to a branch circuit, such as a power strip.
- Airflow and temperature requirements are met on an ongoing basis, particularly if the switch is installed in a closed or multicabinet assembly.
- The additional weight of the switch does not exceed the cabinet's weight limits or unbalance the cabinet in any way.
- The cabinet is secured to ensure stability in case of unexpected movement, such as an earthquake.

## **Recommendations for cable management**

Cables can be organized and managed in a variety of ways; for example, use cable channels on the sides of the cabinet or patch panels to reduce the potential for tangling the cables. The following list provides some recommendations for cable management:

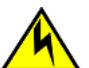

### **CAUTION**

**Before plugging a cable into to any port, be sure to discharge the voltage stored on the cable by touching the electrical contacts to ground surface.**

#### **NOTE**

You should not use tie wraps with optical cables because they are easily overtightened and can damage the optic fibers. Velcrolike wraps are recommended.

- Plan for the rack space required for cable management before installing the switch.
- Leave at least 1 m (3.28 ft) of slack for each port cable. This provides room to remove and replace the switch, allows for inadvertent movement of the rack, and helps prevent the cables from being bent to less than the minimum bend radius.
- For easier maintenance, label the cables and record the devices to which they are connected.
- Keep LEDs visible by routing port cables and other cables away from the LEDs.

## **Installation tasks**

Perform the following steps to install your device. Details for each of these steps are provided on the pages indicated.

#### **TABLE 4** Installation tasks

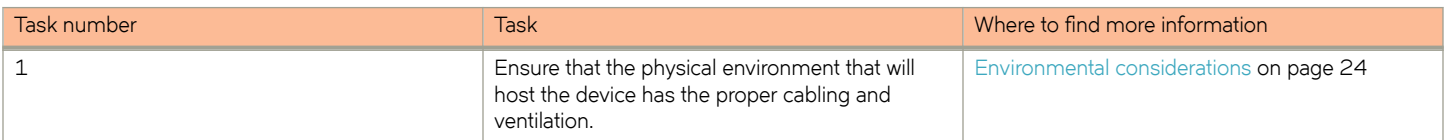

#### <span id="page-25-0"></span>**TABLE 4** Installation tasks (continued)

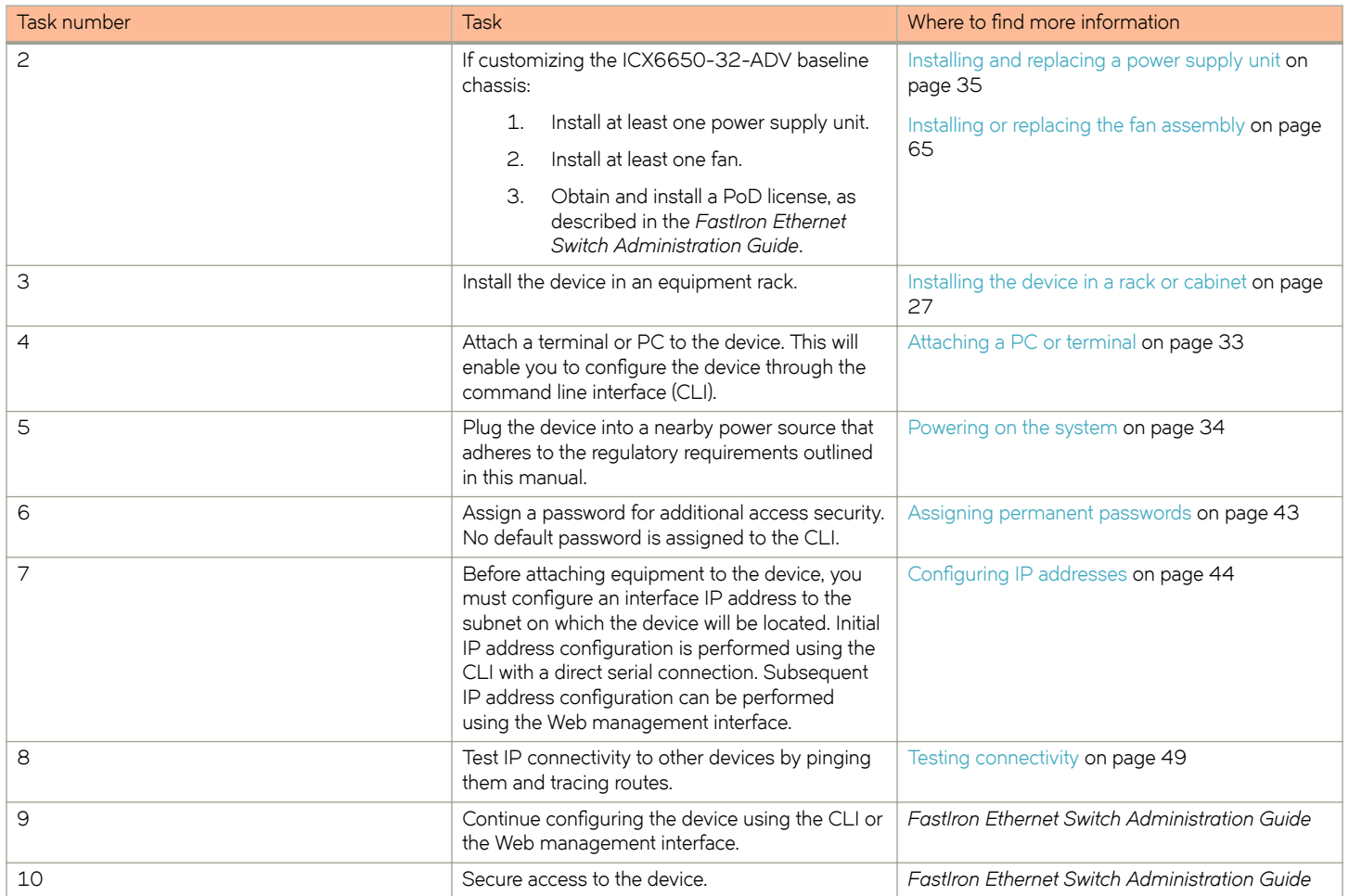

## **Installation precautions**

Follow all precautions when installing a device.

## **General precautions**

### **DANGER**

*Laser Radiation. Do Not View Directly with Optical Instruments. Class 1M Laser Products.*

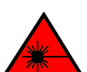

## **DANGER**

All fiber-optic interfaces use Class 1 lasers.

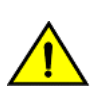

### **CAUTION**

**Do not install the device in an environment where the operating ambient temperature might exceed 40°C (104°F).**

<span id="page-26-0"></span>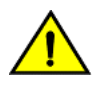

**CAUTION** Make sure the airflow around the front, sides, and back of the device is not **restricted.**

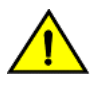

**CAUTION Never leave tools inside the chassis.**

## **Lifting precautions**

**DANGER** *Make sure the rack housing the device is adequately secured to prevent it from becoming unstable or falling over.*

**Use a separate branch circuit for each power cord, which provides redundancy in case one of the circuits fails.**

## **Power precautions**

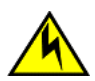

### **DANGER**

**CAUTION**

*To avoid high voltage shock, do not open the device while the power is on.*

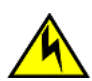

### **CAUTION**

**Ensure that the device does not overload the power circuits, wiring, and over-current protection. To determine the possibility of overloading the supply circuits, add the ampere (amp) ratings of all devices installed on the same circuit as the device. Compare this total with the rating limit for the circuit. The maximum ampere ratings are usually printed on the devices near the input power connectors.**

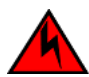

### **DANGER**

*Disconnect the power cord from all power sources to completely remove power from the device.*

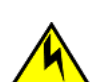

### **CAUTION**

**Before plugging a cable into to any port, be sure to discharge the voltage stored on the cable by touching the electrical contacts to ground surface.**

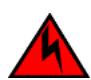

### **DANGER**

*If the installation requires a different power cord than the one supplied with the device, make sure you use a power cord* displaying the mark of the safety agency that defines the regulations for power cords in your country. The mark is your *assurance that the power cord can be used safely with the device.*

## **Installing the device in a rack or cabinet**

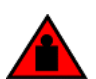

### **DANGER**

*Make sure the rack housing the device is adequately secured to prevent it from becoming unstable or falling over.*

### **NOTE**

You need a #2 Phillips screwdriver for installation.

<span id="page-27-0"></span>Before mounting the switch in a rack, pay particular attention to the following factors:

- Temperature: Because the temperature within a rack assembly may be higher than the ambient room temperature, check that the rack-environment temperature is within the specified operating temperature range.
- Mechanical loading: Do not place any equipment on top of a rack-mounted unit.
- Circuit overloading: Be sure that the supply circuit to the rack assembly is not overloaded.
- Grounding: Rack-mounted equipment should be properly grounded. Particular attention should be given to supply connections other than direct connections to the mains.

## **2-post rack mount installation**

### **NOTE**

The Brocade ICX 6650 is shipped with a 2-post rack mount kit to mount the switch into 2-post Telco style racks only. If the Brocade ICX 6650 is to be installed into a standard 4-post rack, make sure that you use the correct rack mount kit.

Use the following procedure when installing the Brocade ICX 6650 in a 2-post rack. For 4-post racks, follow the procedures in [4-post](#page-29-0) [rack mount installation](#page-29-0) on page 30.

- 1. Remove the rack mount kit from the shipping carton. The kit contains the following:
	- Two L-shaped mounting brackets.
	- Sixteen 8-32 x 5/16 in., panhead Phillips screws with patchlocks.
	- Four 10-32 x 5/8 in., panhead Phillips screws (torque to 25 in-lb, 29 cm-kg). Refer to item 1 in the following figure.
	- Eight 32-10 retainer nuts (for square-hole rack rails). Refer to item 2 in the following figure.
	- Eight 32-10 retainer nuts (for round-hole rack rails). Refer to item 3 in the following figure.

**FIGURE 12** 2-post screws and retainer nuts

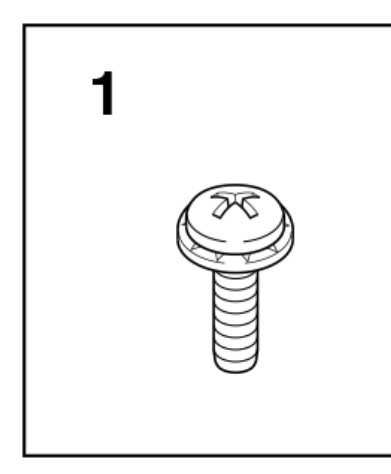

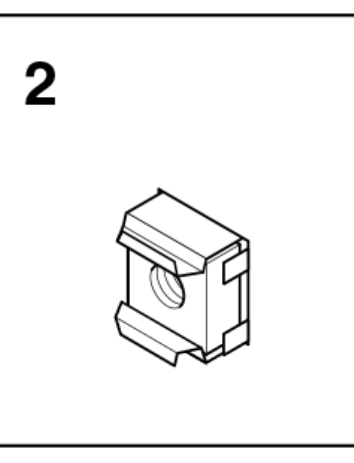

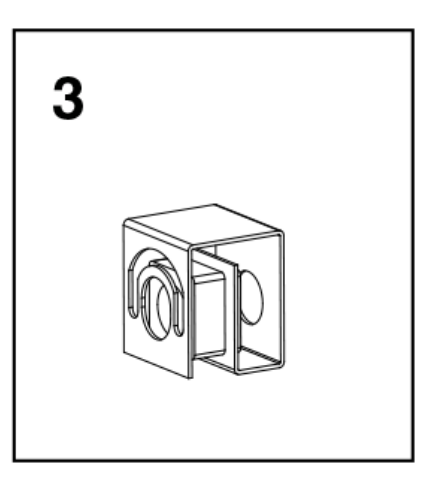

2. Attach the mounting brackets to the sides of the device using the 8-32 x 5/16 in. screws.

**FIGURE 13** Attaching the mounting brackets for a Brocade ICX 6650

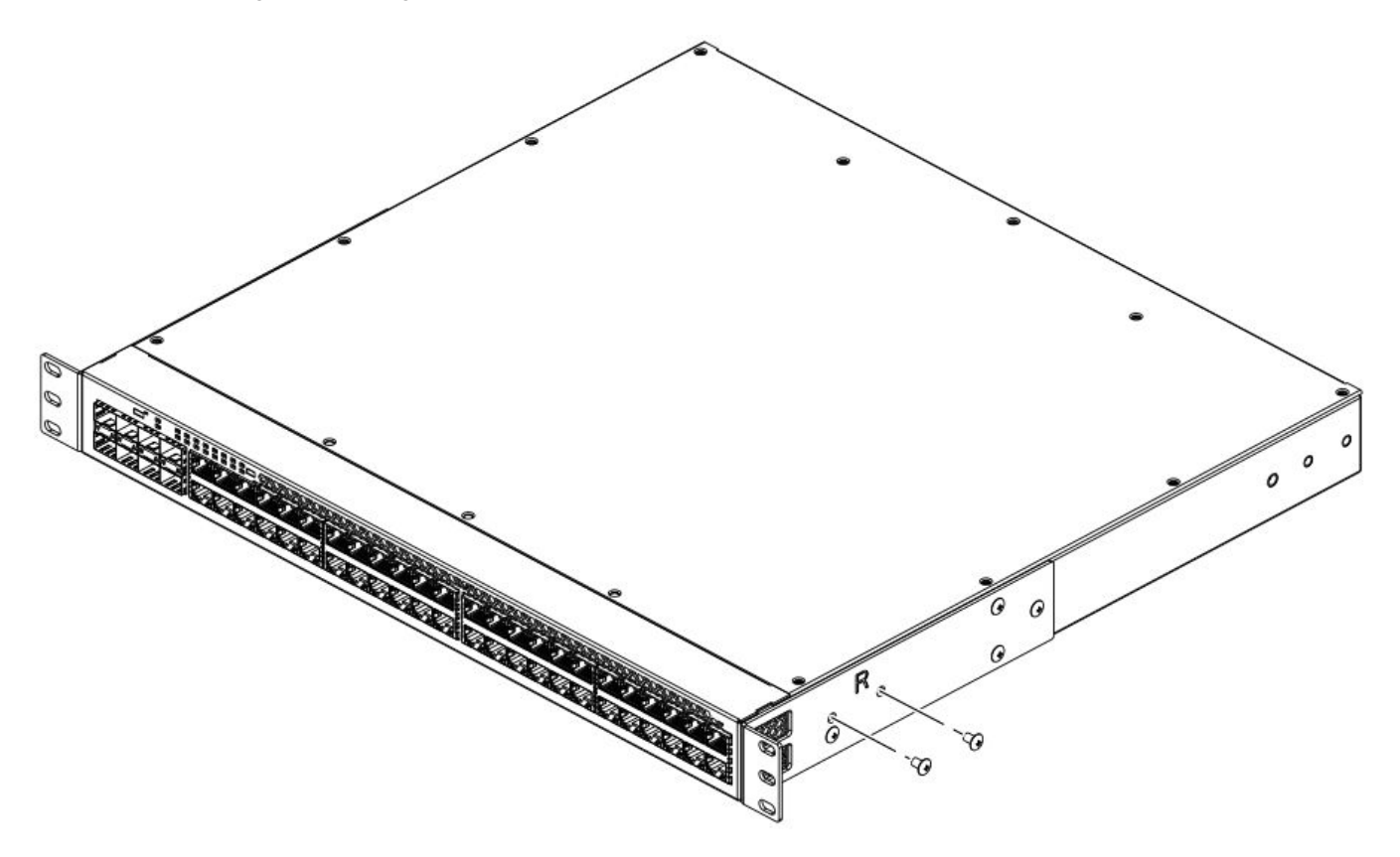

3. Position the device in the cabinet, providing temporary support under the switch until the rail kit is secured to the cabinet.

<span id="page-29-0"></span>4. Attach the front right bracket to the rail rack using two 10-32 x 5/8 in. screws and the appropriate round-hole or square-hole retainer nuts. Refer to the following figure.

**FIGURE 14** Installing the Brocade ICX 6650 in a 2-post rack

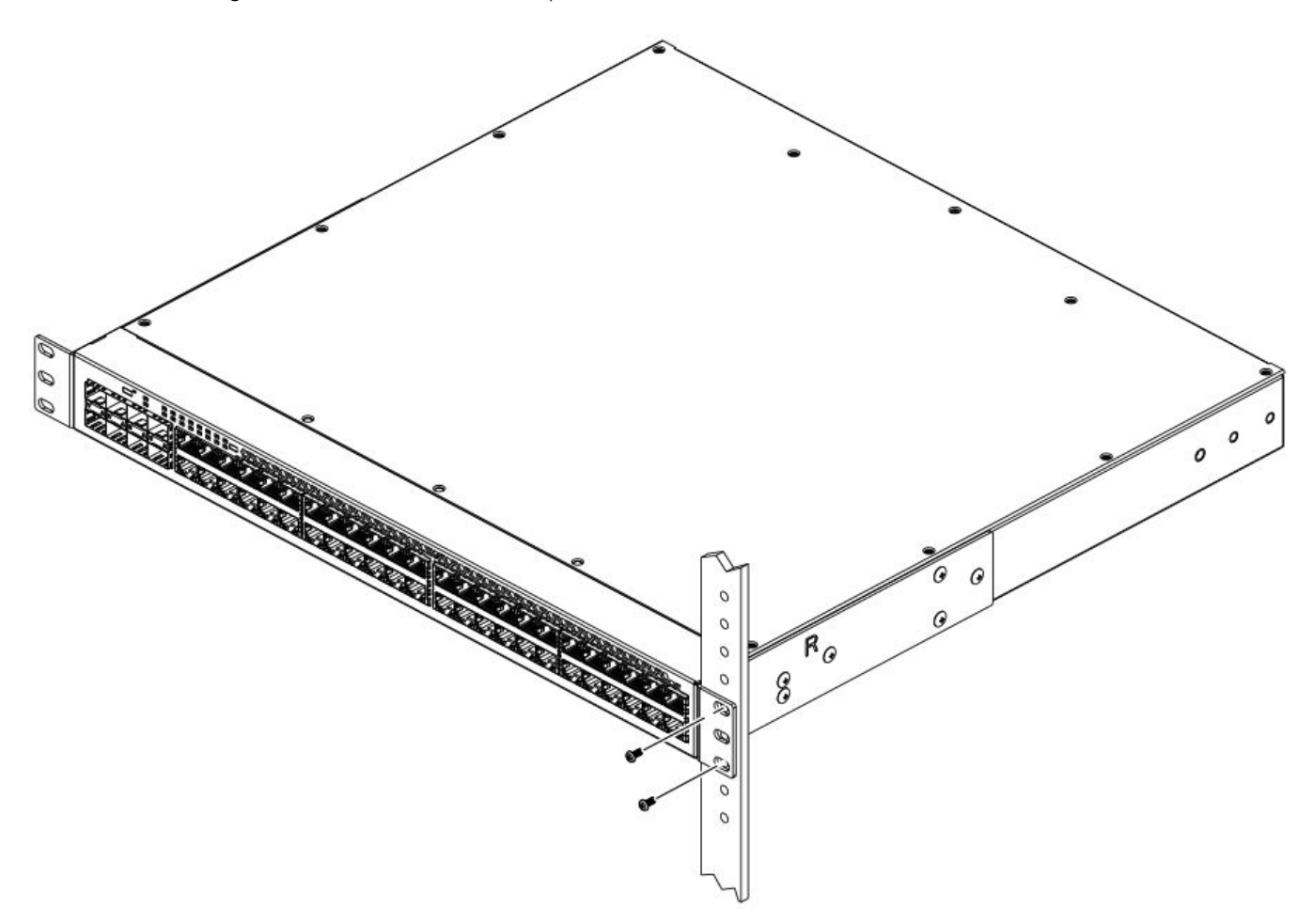

5. Repeat step 3 to attach the left front bracket to the left front rack rail and tighten all 10-32 x 5/8 in. screws to a torque of 25 inlb (29 cm-kg).

Proceed to [Attaching a PC or terminal](#page-32-0) on page 33.

## **4-post rack mount installation**

Kits for 4-post rack mounting are not included in the shipping carton and must be ordered separately.

#### **NOTE**

Use the following procedure when installing the Brocade ICX 6650 in a 4-post rack cabinet. For 2-post cabinets, follow the procedures in [2-post rack mount installation](#page-27-0) on page 28.

Use the following steps to mount the Brocade ICX 6650 in a 4-post rack.

- 1. Remove the rack mount kit from the shipping carton. The kit contains the following:
	- Two L-shaped mounting brackets.
	- Four rack mount rails: two for side attach and two for rear attach racks.
	- Thirty-two 8-32 x 5/16 in., panhead Phillips screws with patchlocks.
	- Eight 10-32 x 5/8 in., panhead Phillips screws (torque to 25 in-lb, 29 cm-kg). Refer to item 1 in the following figure.
	- Eight 32-10 retainer nuts (for square-hole rack rails). Refer to item 2 in the following figure.
	- Eight 32-10 retainer nuts (for round-hole rack rails). Refer to item 3 in the following figure.

**FIGURE 15** 4-post screws and retainer nuts

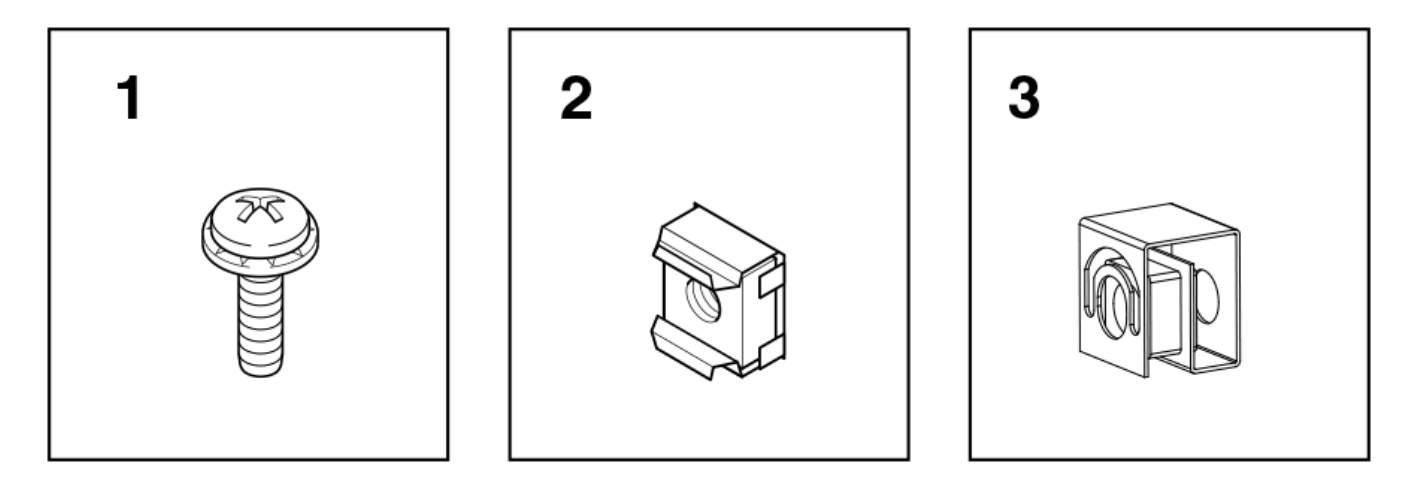

### **NOTE**

Do not use the hardware supplied in a 2-post rack mounting kit to mount a Brocade ICX 6650 in a 4-post rack. Mounting the device in a 4-post rack requires additional hardware to prevent drooping from possible flexing and distortion of the 4-post rack when a device is not properly installed.

2. Attach the mounting brackets to the sides of the device as illustrated in [2-post rack mount installation](#page-27-0) on page 28 using the 8-32 x 5/16 in. screws.

3. Attach the appropriate rails: either side attach or rear attach as determined by the type of rack in which you are installing the device.

The following figures show exploded views of the optional 4-post rack mount kit.

**FIGURE 16** Optional 4-post rack mount kit, rear attachment

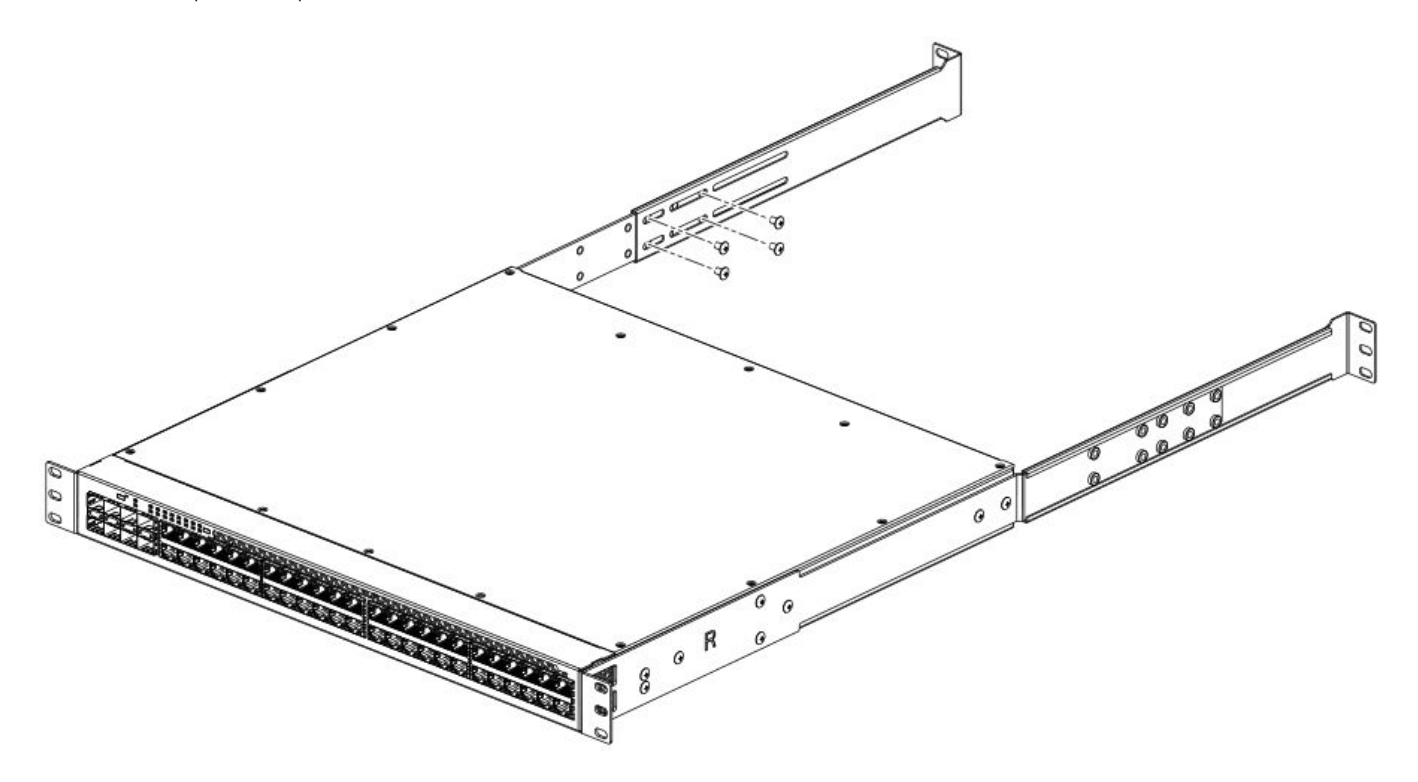

<span id="page-32-0"></span>**FIGURE 17** Optional 4-post rack mount kit, side attachment

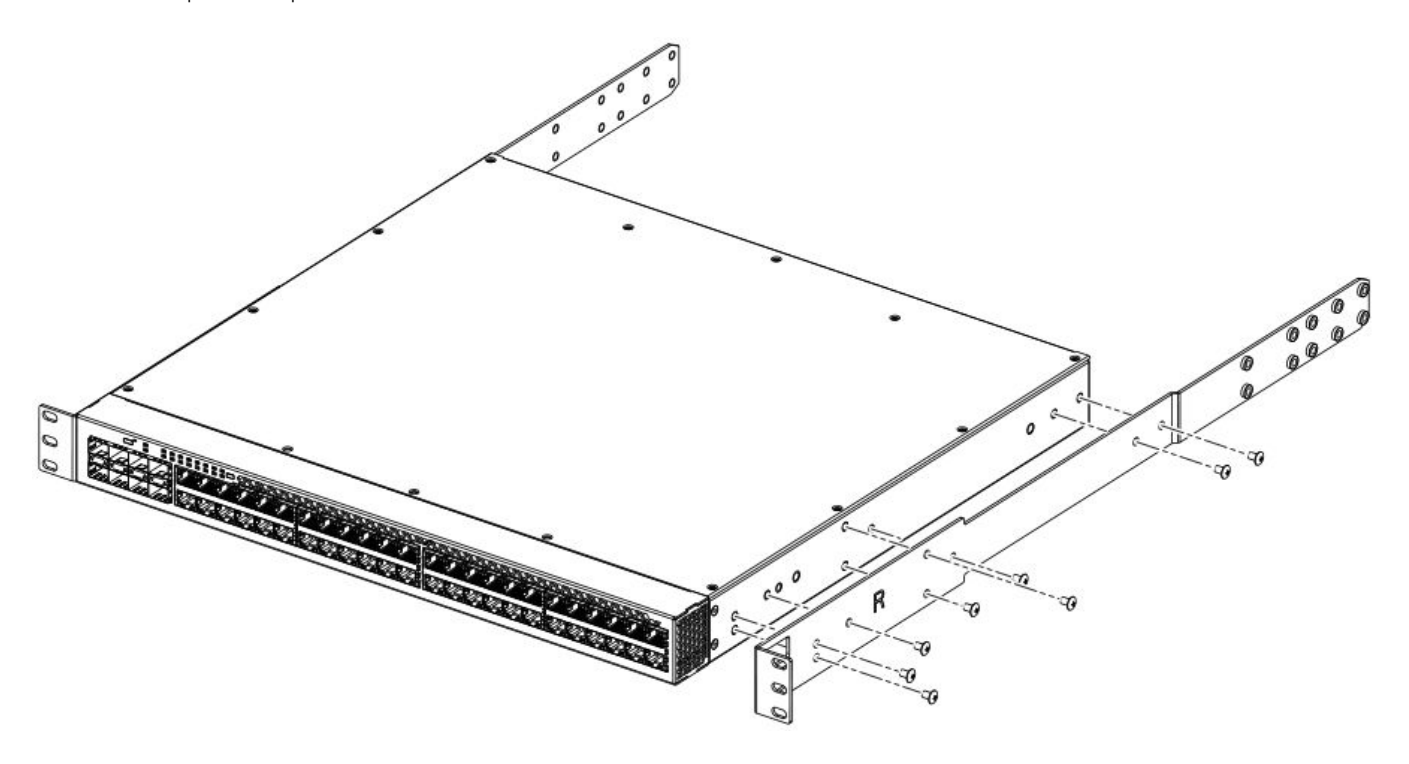

- 4. Position the switch in the cabinet, providing temporary support under the switch until the rail kit is secured to the cabinet.
- 5. Attach the front right bracket to the rail rack using two 10-32 x 5/8 in. screws and the appropriate round-hole or square-hole retainer nuts.
- 6. Repeat step 5 to attach the left front bracket to the left front rack rail and tighten all 10-32 x 5/8 in. screws to a torque of 25 inlb (29 cm-kg).
- 7. Attach the rear right bracket to the rail rack using two 10-32 x 5/8 in. screws and the appropriate round-hole or square-hole retainer nuts.
- 8. Repeat step 7 to attach the rear left bracket to the rail rack and tighten all 10-32 x 5/8 in. screws to a torque of 25 in-lb (29 cm-kg).

Proceed to Attaching a PC or terminal on page 33.

## **Attaching a PC or terminal**

To assign an IP address, you must have access to the command line interface (CLI). The CLI is a text-based interface that can be accessed through a direct serial connection to the device and through Telnet connections. The CLI is described in detail in the *FastIron Ethernet Switch Administration Guide*.

Access the CLI by connecting to the console port. After you assign an IP address, you can access the system through Telnet, the Web management interface, or Brocade Network Advisor.

<span id="page-33-0"></span>Use the following steps to attach a management station to the console port.

1. Connect a PC or terminal to the console management port on the rear of the Brocade ICX 6650 using the mini-USB serial console port cable (Part number 50-1000059-01).

For port pinout information for the mini-USB serial console port, refer to the "Serial port specifications (pinout mini-USB)" section.

#### **NOTE**

You must run a terminal emulation program on the PC.

- 2. Launch the terminal emulation program and set the following session parameters:
	- Baud: 9600 bps
	- Data bits: 8
	- Parity: None
	- Stop bits: 1
	- Flow control: None

The console serial communication port serves as a connection point for management by a PC.

## **Powering on the system**

After you complete the physical installation, you can power on the system.

- 1. Remove the power cable from the shipping package container.
- 2. Attach the AC power cable to the AC connector on the rear panel.
- 3. Insert the power cable plug into a 100V-240V outlet.

### **NOTE**

To turn the system off, simply unplug the power cable or cables.

#### **NOTE**

The socket should be installed near the equipment and should be easily accessible.

## **Power supplies**

Each Brocade ICX 6650 comes with two alternating-current (AC) power supplies. The Brocade ICX 6650 device also supports directcurrent (DC) power supplies. The Brocade ICX 6650 is capable of running on one power supply and one fan. The second set provide redundancy.

If the second power supply and fan slots are unused, you must cover them with filler panels.

### **NOTE**

When running two power supplies, they must be of the same type: either two alternating-current (AC) power supplies or two direct-current (DC) power supplies. AC and DC units cannot be mixed in a device.

## <span id="page-34-0"></span>**Installing and replacing a power supply unit**

When installing or replacing a power supply unit, keep in mind the following:

- Power supplies can be swapped in or out while the device is running. The remaining power supply provides enough power for the device.
- The airflow direction of the power supply must match that of the installed fan tray. All must be either exhaust or intake.

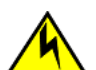

### **CAUTION**

**Remove the power cord from a power supply before you install it in or remove it from the device. Otherwise, the power supply or the device could be damaged as a result. (The device can be running while a power supply is being installed or removed, but the power supply itself should not be connected to a power source.)**

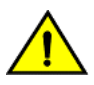

### **CAUTION**

Ensure that the airflow direction of the power supply unit matches that of the installed fan tray. The power supplies and fan **trays are clearly labeled with either a green arrow with an "E", or an orange arrow with an "I."**

## **Installing an AC power supply**

You need a #2 Phillips screwdriver and a flat-head screwdriver for installation.

Brocade recommends using an ESD wrist strap during installation.

**FIGURE 18** Installing an AC power supply unit

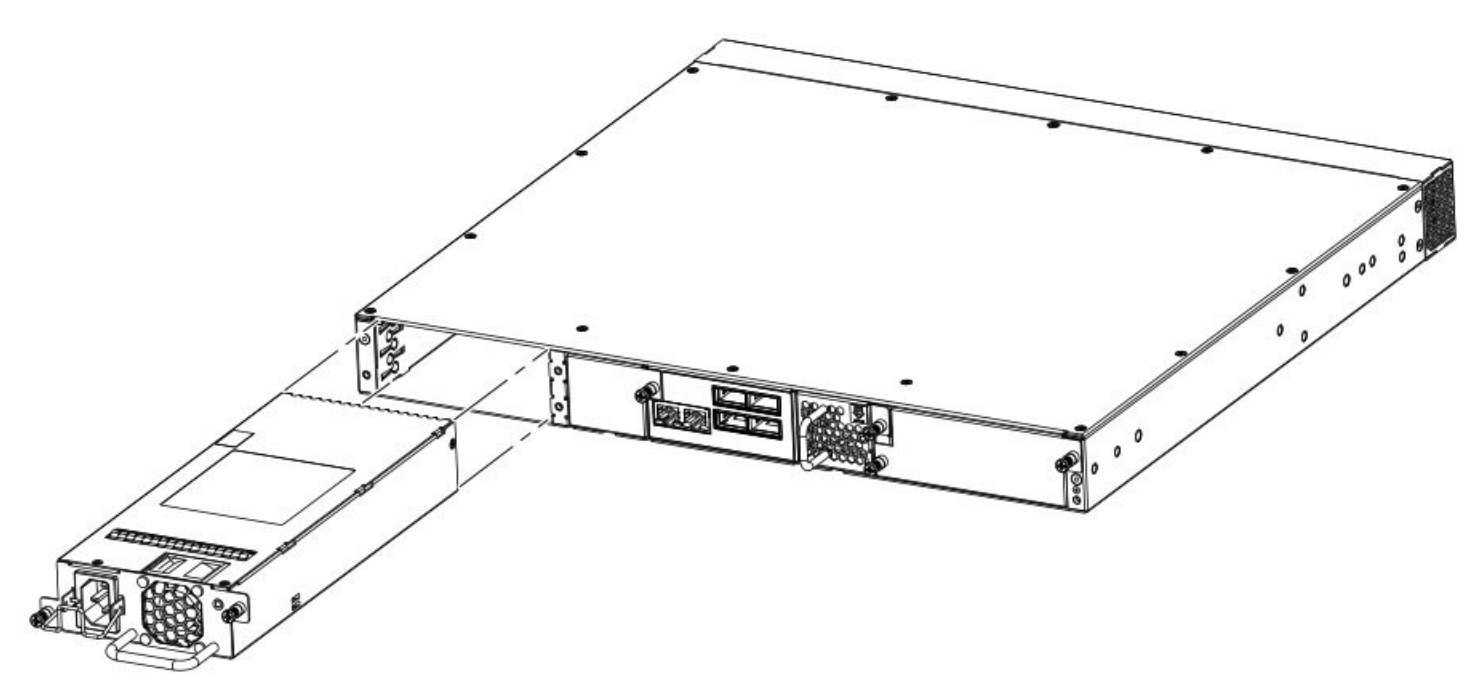

Use the following steps to install an AC power supply in the switch.

1. If replacing a power supply, remove the previously installed power supply from the appropriate slot by removing the two screws with a flat-head screwdriver.

- 2. If installing a new power supply into a slot covered with a filler panel:
	- a) Using a Phillips screwdriver, unscrew the screws on the filler panel.
	- b) Remove the filler panel.
- 3. Before opening the package that contains the power supply, touch the bag to the switch casing to discharge any potential static electricity.
- 4. Remove the power supply from the anti-static shielded bag.
- 5. Holding the power supply level, guide it into the carrier rails on each side and gently push it all the way into the slot, ensuring that it firmy engages with the connector.
- 6. When you are sure the power supply has properly engaged the connector, tighten the retainer screws to secure the power supply in the slot.

When the device is powered on, the AC or DC LEDs on the power supply back panel should light green to confirm that the power supply is correctly installed and supplying power.

You can also verify correct installation by running the **show chassis** command, as shown in this example:

```
Device#show chassis
The stack unit 1 chassis info:
Power supply 1 (AC - Regular) present, status ok
Model Number: 23-0000144-01
Serial Number: 028
Firmware Ver: A
Power supply 1 Fan Air Flow Direction: Front to Back
Power supply 2 not present
Fan 1 ok, speed (auto): [[1]]<->2
Fan 2 ok, speed (auto): [1]] <->2
Fan controlled temperature: 37.5 deg-C
Fan speed switching temperature thresholds:
Speed 1: NM<----->70 deg-C
Speed 2: 65<-----> 85 deg-C (shutdown)
Fan 1 Air Flow Direction: Front to Back
Fan 2 Air Flow Direction: Front to Back
MAC-Back Temperature Readings:
Current temperature : 37.5 deg-C
MAC-Left Temperature Readings:
Current temperature : 34.0 deg-C
MAC-Right Temperature Readings:
Current temperature : 33.0 deg-C
MAC-Front Temperature Readings:
Current temperature : 33.0 deg-C
CPU Temperature Readings:
Current temperature : 37.5 deg-C
Center Temperature Readings:
Current temperature : 30.5 deg-C
sensor A Temperature Readings:
Current temperature : 37.5 deg-C
sensor B Temperature Readings:
Current temperature : 31.0 deg-C
sensor C Temperature Readings:
Current temperature : 34.5 deg-C
sensor D Temperature Readings:
Current temperature : 30.5 deg-C
Warning level.......: 45.0 deg-C
Shutdown level......: 85.0 deg-C
Boot Prom MAC : 748e.f893.eabe
Management MAC: 748e.f893.eabe
```
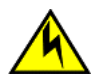

#### **CAUTION**

If you do not install a module or a power supply in a slot, you must keep the slot filler panel in place. If you run the chassis **with an uncovered slot, the system will overheat.**

### **Installing a DC power supply**

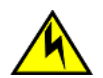

### **CAUTION**

**For the DC input circuit to the system, make sure there is a 20 Amp circuit breaker, minimum 60 VDC, double pole, on the input terminal block to the power supply. The input wiring for connection to the product should be copper wire, 12 AWG, marked VW-1, and rated minimum 90°C.**

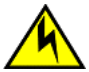

### **CAUTION**

**For a DC system, use grounding wire of at least 12 American Wire Gauge (AWG). The grounding wire should be attached to the DC input connector the other end connects to the building ground.**

### **NOTE**

AC and DC power supplies cannot be installed and used in the same device. Mismatched power supplies in the same device cause continual reboot on power up.

### **FIGURE 19** DC power supply unit

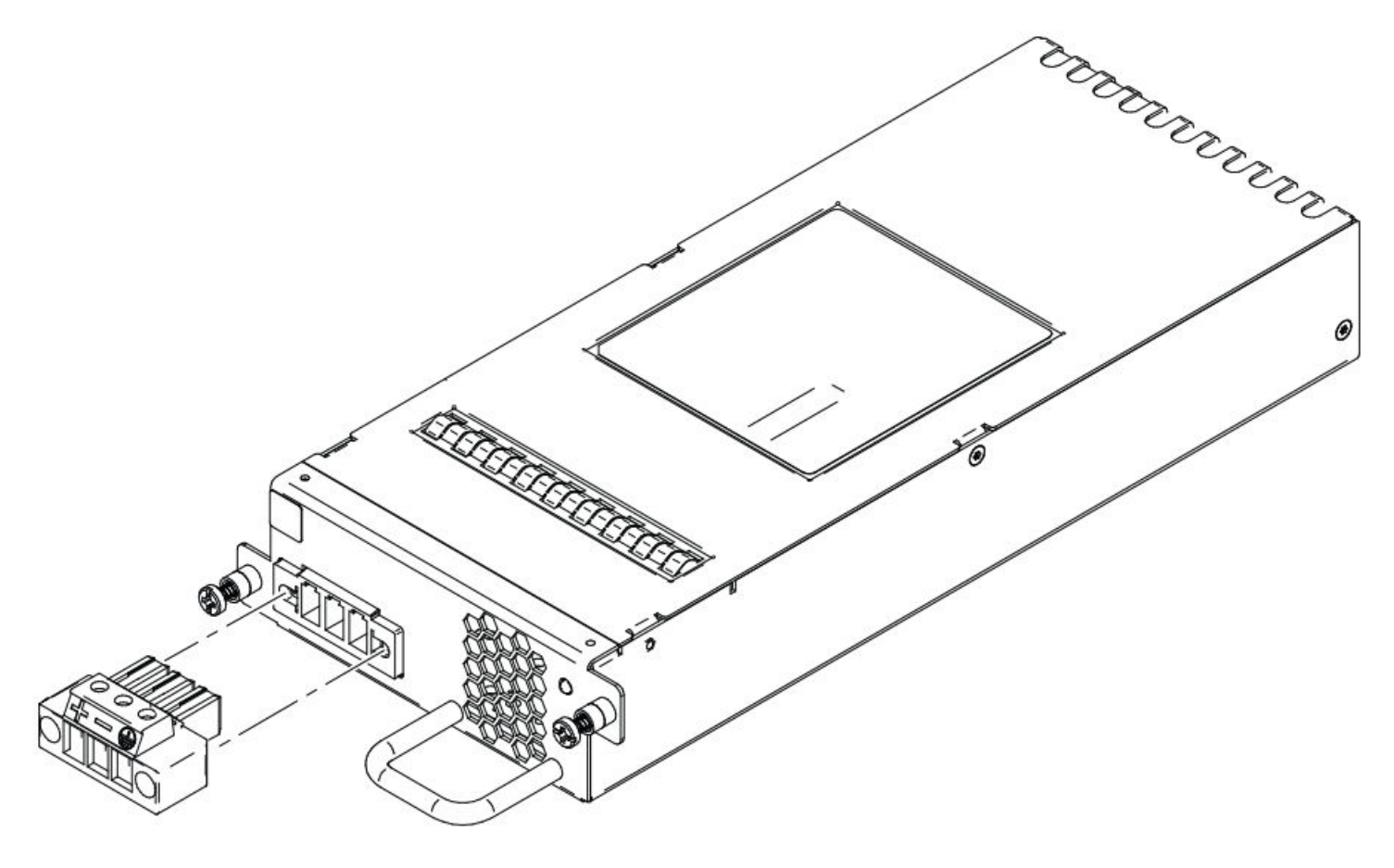

You need a #2 Phillips screwdriver and a flat-head screwdriver for installation.

Brocade recommends using an ESD wrist strap during installation.

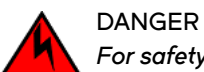

### *For safety reasons, the ESD wrist strap should contain a series 1 megaohm resistor.*

- 1. Ensure the power on the DC power supply is switched off.
- 2. Remove the previously installed power supply from the appropriate slot by removing the chassis attachment screws located in the upper right and lower left of the power supply unit using a flat-head screwdriver.

**FIGURE 20** DC power supply screws

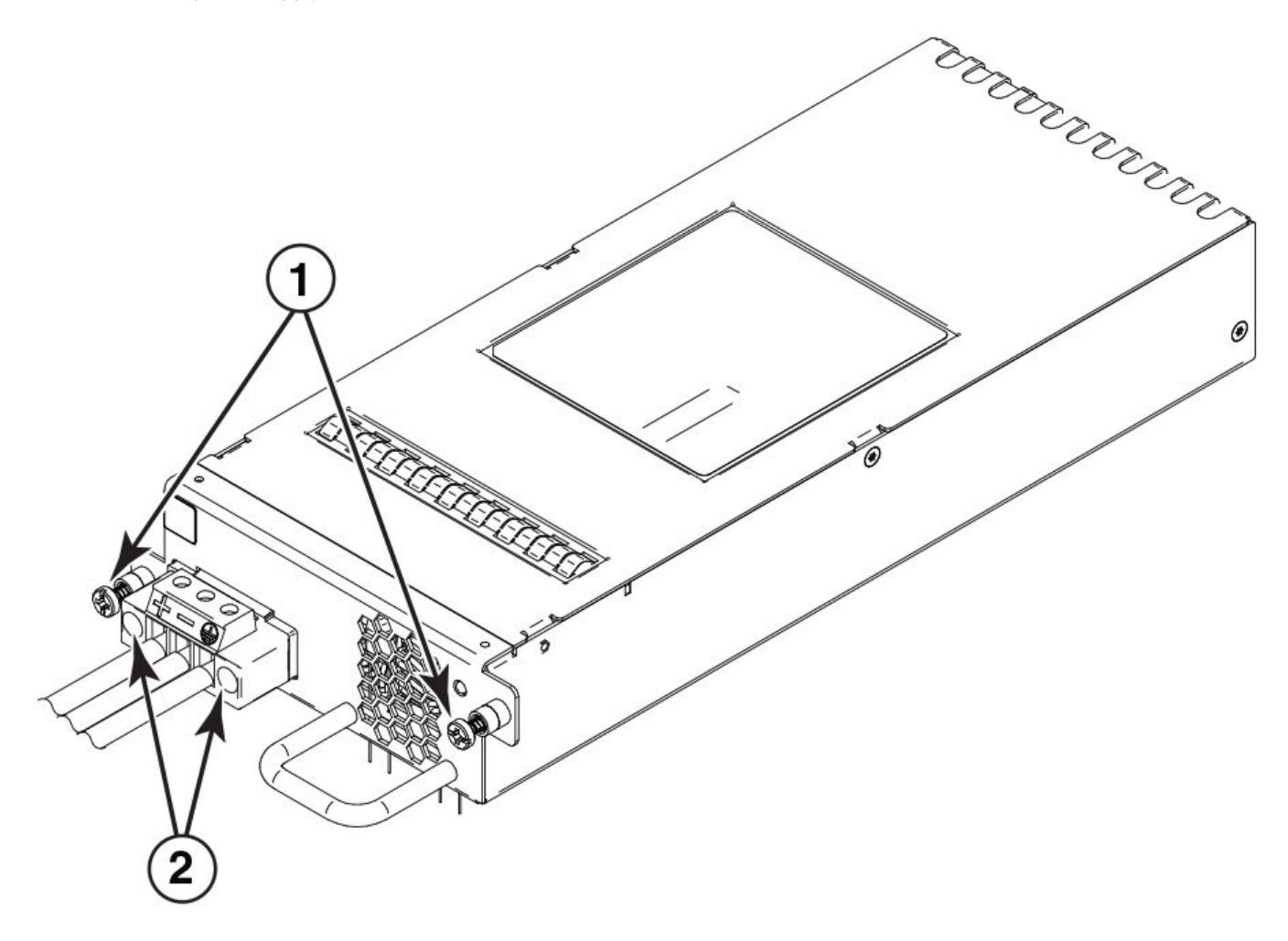

1 Chassis attachment screws

2 Assembly screws

- 3. Before opening the package that contains the DC power supply, touch the bag to the switch casing to discharge any potential static electricity.
- 4. Remove the DC power supply from the anti-static shielded bag.

5. Insert the DC power supply source wires into the DC wiring assembly, matching the terminals.

**FIGURE 21** DC power supply wiring assembly

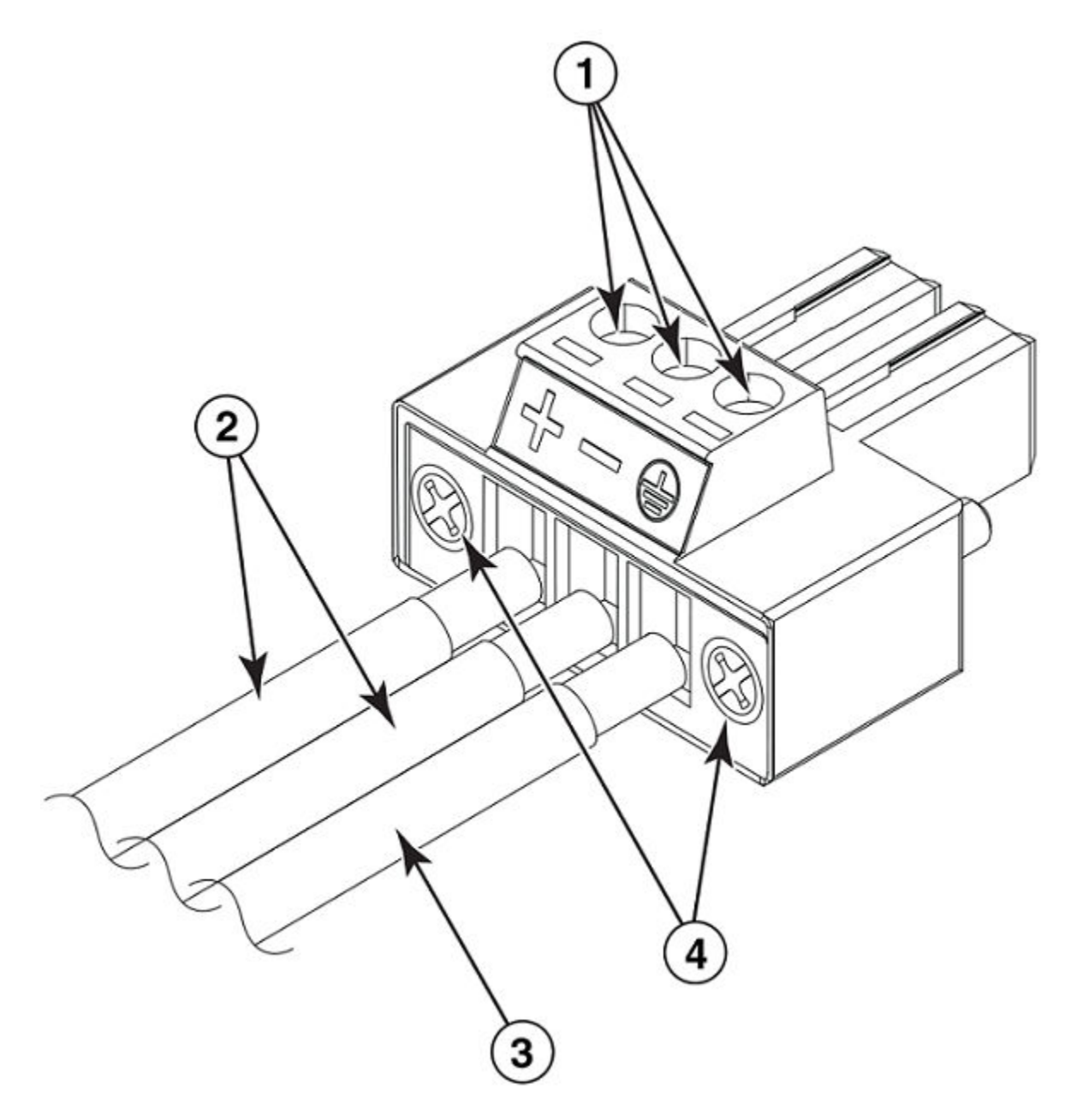

- 1 Wire tightening screws
- 2 DC power source wires
- 3 Earth ground wire
- 4 Assembly screws
- 6. Use the wire tightening screws to secure the wires.

7. Insert the earth ground wire into the ground terminal on the DC wiring assembly.

#### **NOTE**

This equipment installation must meet NEC/CEC Code requirements. Consult local authorities for regulations.

- 8. Insert the DC power supply wiring assembly with the wires connected into the power supply and tighten the assembly screws.
- 9. Using the handle on the power supply, hold the power supply level and guide it into the carrier rails on each side of the power supply slot. Gently push the power supply all the way into the slot, ensuring that it firmly engages with the connector.

**FIGURE 22** Installing a DC power supply unit

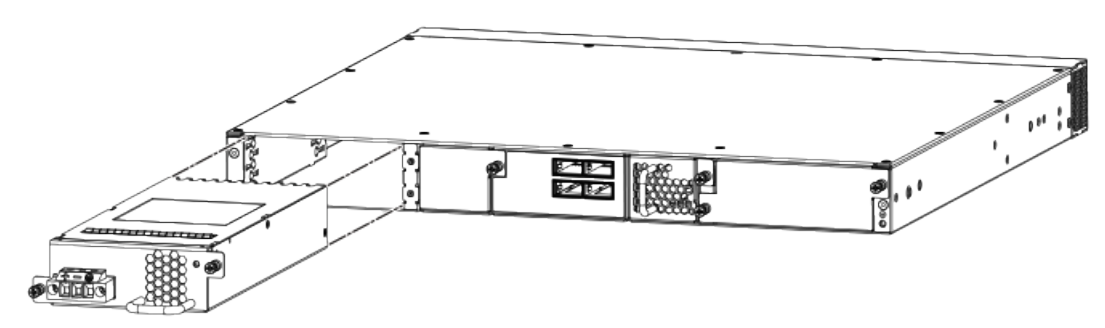

10. When you are sure the power supply has properly engaged the connector, tighten the chassis attachment screws to secure the power supply in the slot.

When the device is powered on, the power LED on the device should turn green to confirm that the power supply is correctly installed and supplying power.

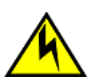

#### **CAUTION**

If you do not install a module or a power supply in a slot, you must keep the slot filler panel in place. If you run the chassis **with an uncovered slot, the system will overheat.**

## **Installing an SFP+ transceiver**

To monitor the transceivers, the **show media** command output shows the transceiver information for all interfaces on the switch. Thirdparty transceivers are allowed. Brocade provides support for third-party transceivers, but may require a Brocade transceiver be used for troubleshooting.

Support will not be provided if there is an issue with the third-party transceiver.

Complete the following steps to install an SFP+ transceiver.

- 1. Remove any protector plugs from the transceivers and the ports.
- 2. Making sure that the bail (wire handle) is in the unlocked position, place the SFP+ transceiver in the correctly oriented position on the port.

### **NOTE**

The QSFP+ 40 GbE LR4 optical transceiver is supported in ports 1 and 2 only. When the module is inserted into a stack-unit/slot number/port number combination that is not 1/2/1 or 1/2/2, the following error message displays: "QSFP LR-4 optics not supported on port *port-number*."

3. Slide the SFP+ transceiver into the port until you feel it click into place; then close the bail.

### **NOTE**

Each SFP+ transceiver has a 10-pad gold-plated edge connector on the bottom. The correct position to insert an SFP+ transceiver in the upper row of ports is with the gold-plated edge down. The correct position to insert an SFP+ transceiver in the lower row of ports is with the gold-plated edge up.

**FIGURE 23** Installing an SFP+ transceiver in a port slot

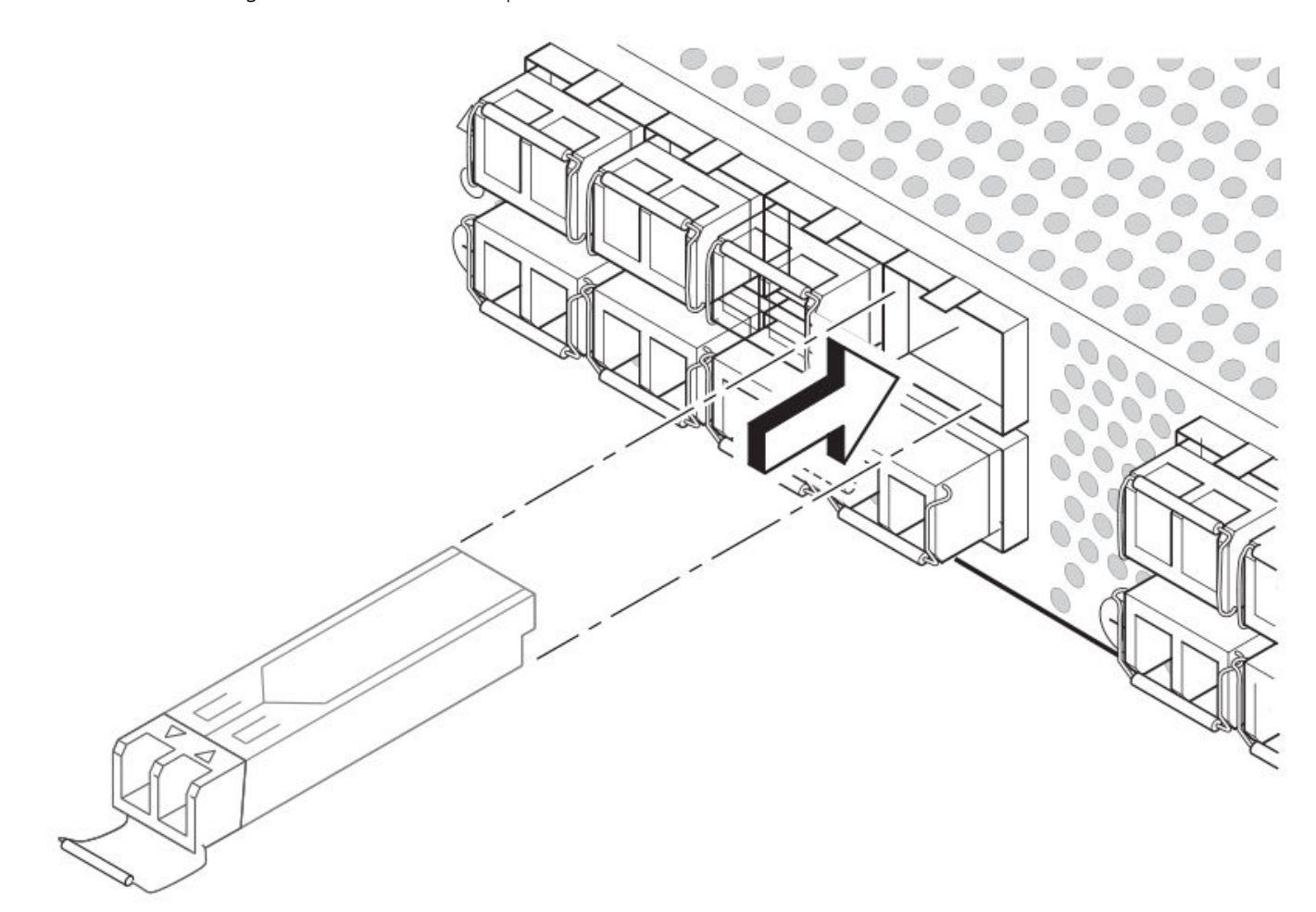

# **Configuring the Brocade ICX 6650**

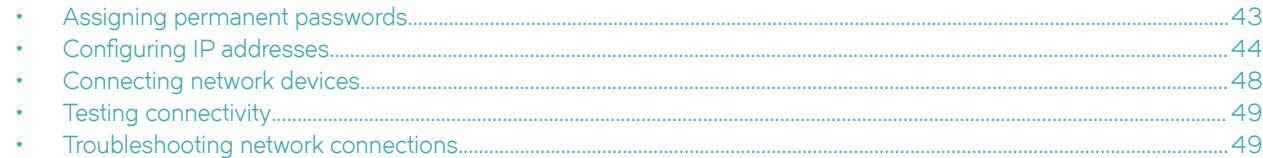

### **Assigning permanent passwords**

By default, the CLI is not protected by passwords. To secure CLI access, Brocade strongly recommends assigning passwords. Refer to the *FastIron Ethernet Switch Administration Guide*.

You can set the following levels of Enable passwords:

• Super User - Allows complete read-and-write access to the system. This is generally for system administrators and is the only password level that allows you to configure passwords.

#### **NOTE**

You must set a Super User password before you can set other types of passwords.

- Port Configuration Allows read-and-write access for specific ports but not for global (system-wide) parameters.
- Read Only Allows access to the Privileged EXEC mode and CONFIG mode but only with read access.

### **Setting passwords**

1. At the opening CLI prompt, enter the following command to change to the Privileged EXEC mode:

device> enable

2. Access the CONFIG level of the CLI by entering the following command:

```
device# configure terminal
device(config)#
```
3. Enter the following command to set the Super User password:

device(config)# enable super-user-password *text*

### **NOTE**

You must set the Super User password before you can set other types of passwords.

<span id="page-43-0"></span>4. Enter the following commands to set the port configuration and read-only passwords:

```
device(config)# enable port-config-password text
device(config)# enable read-only-password text
```
#### **NOTE**

If you forget your Super User password, refer to Recovering from a lost password on page 44.

#### **Syntax: enable** { **super-user-password** | **read-only-password** | **§©±æcnfiæ§m¿©|** } *text*

Passwords can be up to 32 characters long.

### **Recovering from a lost password**

By default, the CLI does not require passwords. However, if a password has been configured for the device but the password has been lost, you can regain Super User access to the device using the following procedure.

#### **NOTE**

Recovery from a lost password requires direct access to the serial port and a system reset.

- 1. Start a CLI session over the serial interface to the Brocade device.
- 2. Reboot the device.
- 3. While the system is booting, before the initial system prompt appears, enter **b** to enter the boot monitor mode.
- 4. Enter **no password**. (You cannot abbreviate this command.)

After the console prompt reappears, assign a new password.

### **Configuring IP addresses**

You must configure at least one IP address using the serial connection to the CLI before you can manage the system using the other management interfaces.

Brocade devices support both classical IP network masks (Class A, B, and C subnet masks, and so on) and Classless Interdomain Routing (CIDR) network prefix masks.

- To enter a classical IP network mask, enter the mask in IP address format. For example, enter "209.157.22.99 255.255.255.0" for an IP address with a Class C subnet mask.
- To enter a prefix number for a network mask, enter a forward slash (/) and the number of bits in the mask immediately after the IP address. For example, enter "209.157.22.99/24" for an IP address that has a network mask with 24 significant ("mask") bits.

By default, the CLI displays network masks in classical IP address format (for example, 255.255.255.0). You can change the display to the prefix format. Refer to the *FastIron Ethernet Switch Administration Guide*.

### **Devices running Layer 2 software**

Use the following procedure to configure an IP address on a device running Layer 2 software.

1. At the opening CLI prompt, enter **enable**.

device> enable

2. Enter the following command at the Privileged EXEC level prompt, then press **Enter**. This command erases the factory test configuration if still present.

device# erase startup-config

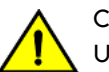

**CAUTION**

Use the erase startup-config command only for new systems. If you enter this command on a system you have already configured, the command erases the configuration. If you accidentally do erase the configuration on a configured system, enter the write memory command to save the running configuration to the startup-config file.

3. Access the configuration level of the CLI by entering the following command:

```
device# configure terminal
device(config)#
```
4. Configure the IP addresses and mask for the switch.

device(config)# ip address 192.168.0.0 255.255.255.0

5. Set a default gateway address for the switch.

```
device(config)# ip default-gateway 192.168.0.0
```
#### **NOTE**

You do not need to assign a default gateway address for single subnet networks.

### **Devices running Layer 3 software**

Before attaching equipment to a Brocade ICX 6650, you must assign an interface IP address to the subnet on which the router connected to the switch will be located. You must use the serial connection to assign the first IP address. For subsequent addresses, you also can use the CLI through Telnet or the Web management interface.

By default, you can configure up to 24 IP addresses on each port, virtual interface, and loopback interface. You can increase this amount to up to 64 IP subnet addresses per port by increasing the size of the subnet-per-interface table.

The following procedure shows how to add an IP address and mask to a router port.

1. At the opening CLI prompt, enter **enable**.

device> enable

2. Enter the following command at the Privileged EXEC level prompt, and then press **Enter**. This command erases the factory test configuration if still present.

device# erase startup-config

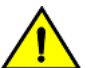

#### **CAUTION**

Use the erase startup-config command only for new systems. If you enter this command on a system you have already configured, the command erases the configuration. If you accidentally do erase the configuration on a configured system, enter the write memory command to save the running configuration to the startup-config file.

3. Access the configuration level of the CLI by entering the following command.

```
device# configure terminal
device(config)#
```
4. Configure the IP addresses and mask addresses for the interfaces on the router.

```
device(config)# interface e 1/1/1
device(config)# ip address 192.168.0.0 255.255.255.0
```
#### **NOTE**

You can use the **ip address** *ip-addr* /*mask-bits* command if you know the subnet mask length. In the example in step 4, you could enter **ip address 192.168.0.0/24**.

Use the **secondary** parameter if you have already configured an IP address within the same subnet on the interface.

### *Configuring IP parameters for devices running Layer 3 software*

This section describes how to configure IP parameters for devices running Layer 3 software.

### **Configuring IP addresses**

You can configure an IP address on the following types of Layer 3 switch interfaces:

- Ethernet port
- Virtual routing interface (also called a Virtual Ethernet or "VE")
- Loopback interface

By default, you can have up to 24 IP addresses on each interface, but you can increase this number to 128 IP addresses.

#### **NOTE**

Once you configure a virtual routing interface on a VLAN, you cannot configure Layer 3 interface parameters on individual ports in the VLAN. Instead, you must configure the parameters on the virtual routing interface itself.

Brocade devices support both classical IP network masks (Class A, B, and C subnet masks, and so on) and Classless Interdomain Routing (CIDR) network prefix masks.

- To enter a classical IP network mask, enter the mask in IP address format. For example, enter "209.157.22.99 255.255.255.0" for an IP address with a Class C subnet mask.
- To enter a prefix network mask, enter a forward slash  $( / )$  and the number of bits in the mask immediately after the IP address. For example, enter "209.157.22.99/24" for an IP address that has a network mask with 24 significant bits (ones).

By default, the CLI displays network masks in classical IP address format (for example, 255.255.255.0). You can change the display to prefix format.

### **Assigning an IP address to an Ethernet port**

Enter the following commands to assign an IP address to port 1/1/1.

```
device(config)# interface ethernet 1/1/1
device(config-if-1/1/1)# ip address 192.168.0.0 255.255.255.0
```
You also can enter the IP address and mask in CIDR format, as follows:

device(config-if-1/1/1)# ip address 192.168.0.0/24

**Syntax: [no] ip address** *ip-addr ip-mask*

or

**Syntax: [no] ip address** *ip-addr/mask-bits*

#### **Assigning an IP address to a loopback interface**

Loopback interfaces are always up, regardless of the states of physical interfaces. They can add stability to the network because they are not subject to route flap problems that can occur due to unstable links between a Layer 3 switch and other devices. You can configure up to four loopback interfaces on a Layer 3 switch.

You can add up to 24 IP addresses to each loopback interface.

To add a loopback interface, enter commands such as those shown in the following example:

```
device(config)# interface loopback 1
device(config-lbif-1)# ip address 192.168.0.0/24
```
#### **Syntax: interface loopback** *num*

The num parameter specifies the virtual interface number. You can specify from 1 through the maximum number of virtual interfaces supported on the device. To display the maximum number of virtual interfaces supported on the device, enter the **show default values** command.

#### **Assigning an IP address to a virtual routing interface**

A virtual interface is a logical port associated with a Layer 3 Virtual LAN (VLAN) configured on a Layer 3 switch. You can configure routing parameters on the virtual interface to enable the Layer 3 switch to route protocol traffic from one Layer 3 VLAN to the other, without using an external router.

#### **NOTE**

The switch uses the lowest MAC address on the device (the MAC address of port 1 or 1/1/1) as the MAC address for all ports within all virtual interfaces you configure on the device.

Enter commands similar to the following to add a virtual interface to a VLAN and configure an IP address on the interface.

```
device(config)# vlan 2 name IP-Subnet_1.1.2.1/24
device(config-vlan-2)# untag 1/1/1 to 1/1/4
device(config-vlan-2)# router-interface ve1
device(config-vlan-2)# interface ve1
device(config-vif-1)# ip address 1.1.2.1/24
```
The first two commands in this example create a Layer 3 protocol-based VLAN named "IP-Subnet\_1.1.2.1/24" and add a range of untagged ports to the VLAN. The **router-interface** command creates virtual interface 1 as the routing interface for the VLAN. The last two commands change to the interface configuration level for the virtual interface and assign an IP address to the interface.

#### **Syntax: router-interface ve***num*

**Syntax: interface ve***num*

### *Deleting an IP address*

Enter a command similar to the following to delete an IP address.

```
device(config-if-1/1/1)# no ip address 1.1.2.1
```
This command deletes IP address 1.1.2.1. You do not need to enter the subnet mask.

To delete all IP addresses from an interface, enter the following command.

device(config-if-1/1/1)# no ip address **\***

**Syntax: no ip address** *ip-addr* | **\***

## <span id="page-47-0"></span>**Connecting network devices**

Brocade devices support connections to other vendors' routers, switches, and hubs, as well other Brocade devices.

### **Connectors**

For port pinouts, refer to the "Serial port specifications (pinout mini-USB)" section.

### **Connecting a network device to a fiber port**

For direct attachment from the device to a Gigabit NIC, switch, or router, using a fiber-optic transceiver, you need fiber cabling with an LC connector.

For information about transceivers supported on the Brocade ICX 6650, refer to the following Brocade website:

[http://www.myBrocade.com/downloads/documents/data\\_sheets/product\\_data\\_sheets/Optics\\_DS.pdf](http://www.brocade.com/downloads/documents/data_sheets/product_data_sheets/optical-family-ds.pdf)

To connect the device to another network device using a fiber port, you must perform the following tasks:

- Install a fiber-optic transceiver (SFP or SFP+).
- Cable the fiber-optic transceiver.

### *Installing a transceiver*

**DANGER**

You can install a new transceiver in an SFP+ slot while the device is powered on and running.

While installing a transceiver, wear an ESD wrist strap with a plug for connection to a metal surface.

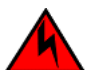

*For safety reasons, the ESD wrist strap should contain a series 1 megaohm resistor.*

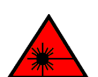

### **DANGER** All fiber-optic interfaces use Class 1 lasers.

Use the following steps to install a transceiver:

- 1. Put on the ESD wrist strap and ground yourself by attaching the clip end to a metal surface (such as an equipment rack) to act as ground.
- 2. Remove the new transceiver from the protective packaging.
- 3. Gently insert the transceiver into the slot until it clicks into place. Transceivers are keyed to prevent incorrect insertion.

### *Cabling a fiber-optic transceiver*

Perform the following steps to cable a fiber-optic transceiver.

1. Remove the protective covering from the fiber-optic port connectors and store the covering for future use.

#### **NOTE**

Before cabling a fiber-optic transceiver, Brocade strongly recommends cleaning the cable connectors and the port connectors. For more information, refer to Cleaning the fiber-optic connectors on page 62.

- <span id="page-48-0"></span>2. Gently insert the cable connector (a tab on each connector should face upward) into the transceiver connector until the tabs lock into place.
- 3. Observe the link and active LEDs to determine if the network connections are functioning properly. For more information about the LED indicators, refer to [LED activity interpretation](#page-50-0) on page 51.

### **Cleaning the fiber-optic connectors**

To avoid problems with the connection between the fiber-optic transceiver (SFP, SFP+, or QSFP+) and the fiber cable connectors, Brocade strongly recommends cleaning both connectors each time you disconnect and reconnect them. Dust can accumulate in the connectors and cause problems, such as reducing the optic launch power.

To clean the fiber cable connectors, Brocade recommends using a fiber-optic reel-type cleaner. When not using an SFP connector, make sure to keep the protective covering in place.

## **Testing connectivity**

Test for connectivity by observing the LEDs related to network connection.

### **Pinging an IP address**

To verify that a Brocade ICX 6650 can reach another device through the network, enter a command similar to the following at any level of the CLI.

device# ping 192.168.0.0

Syntax: ping ip\_addr [ source ip\_addr ] [ count num ] [ timeout msec ] [ ttl num ] [ yerify ] [ no-fragment ] [ guiet ] [ data 1-to-4 byte *hex#, e.g. abcdef00* ] [ **numeric** ] [ **size** *byte* ] [ **brief** [ **max-print-per-sec** *num 0-2047* ] ]

#### **NOTE**

If you address the ping to the IP broadcast address, the device lists the first four responses.

If a problem persists after taking these actions, contact Brocade Technical Support.

### **Tracing a route**

To determine the path through which a Brocade device can reach another device, enter a command similar to the following at any level of the CLI.

Brocade# traceroute 192.168.0.0

**Syntax: traceroute** *host-ip-addr* [ **maxttl** *value* ] [ **minttl** *value* ] [ **numeric** ] [ **timeout** *value* ] [ **source-ip** *ipaddr* ]

The CLI displays trace route information for each hop as soon as the information is received. Traceroute requests display all responses to a given TTL. In addition, if there are multiple equal-cost routes to the destination, the Brocade device displays up to two responses by default.

### **Troubleshooting network connections**

• For the indicated port, verify that both ends of the cabling (at the device and the connected device) are snug.

- Verify that the device and the connected device are both powered on and operating correctly.
- Verify that you have used the correct cable type for the connection:
	- For twisted-pair connections to an end node, use straight-through cabling.
	- For fiber-optic connections, verify that the transmit port on the device is connected to the receive port on the connected device, and that the receive port on the device is connected to the transmit port on the connected device.
- Use the CLI to verify that the port has not been disabled through a configuration change. If you have configured an IP address on the device, you also can use the Web management interface or Brocade Network Advisor.
- If the other procedures do not resolve the problem, try using a different port or a different cable.

# <span id="page-50-0"></span>**Brocade ICX 6650 Operation**

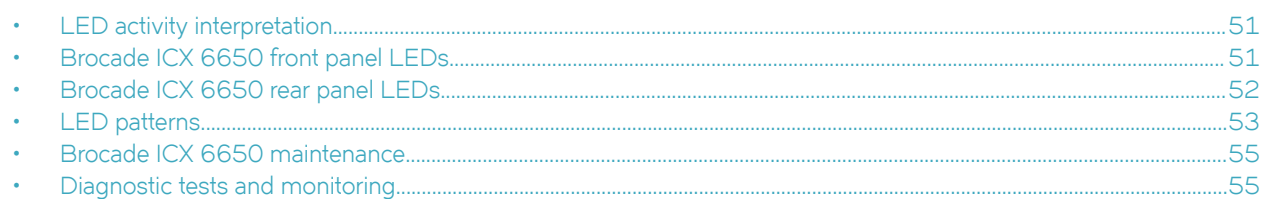

## **LED activity interpretation**

System activity and status can be determined through the activity of the LEDs on the switch.

There are three possible LED states: off (no light), a steady light, and a flashing light. Flashing lights may be slow, fast, or flickering. The LED colors are blue, green, or amber.

Sometimes, the LEDs flash either of the colors during boot, POST, or other diagnostic tests. This is normal; it does not indicate a problem unless the LEDs do not indicate a healthy state after all boot processes and diagnostic tests are complete.

## **Brocade ICX 6650 front panel LEDs**

The Brocade ICX 6650 has the following LEDs on the front panel:

- Two power supply unit (PSU) bicolor status LEDs (green and amber) labeled PSU1 and PSU2
- One DIAG status LED (green and amber)
- One MS status LED (green and amber)
- Four 1x40 GbE QSFP port status and activity LEDs (blue) which indicate the status of the 40 GbE ports located on the rear panel
- Eight 4x10 GbE QSFP-to-SFP breakout port status and activity LEDs (green) which indicate the status of the 4x10 GbE breakout ports located on the rear panel
- 56 10 GbE bicolor status LEDs (green for 10 GbE and amber for 1 GbE) which indicate the mode of operation

In the following figure, the up-arrow port status LEDs for the 1/10 GbE ports correspond to the upper, odd-numbered ports; the downarrow port status LEDs correspond to the lower, even-numbered ports.

#### <span id="page-51-0"></span>**FIGURE 24** Brocade ICX 6650 front panel LEDs and port numbering

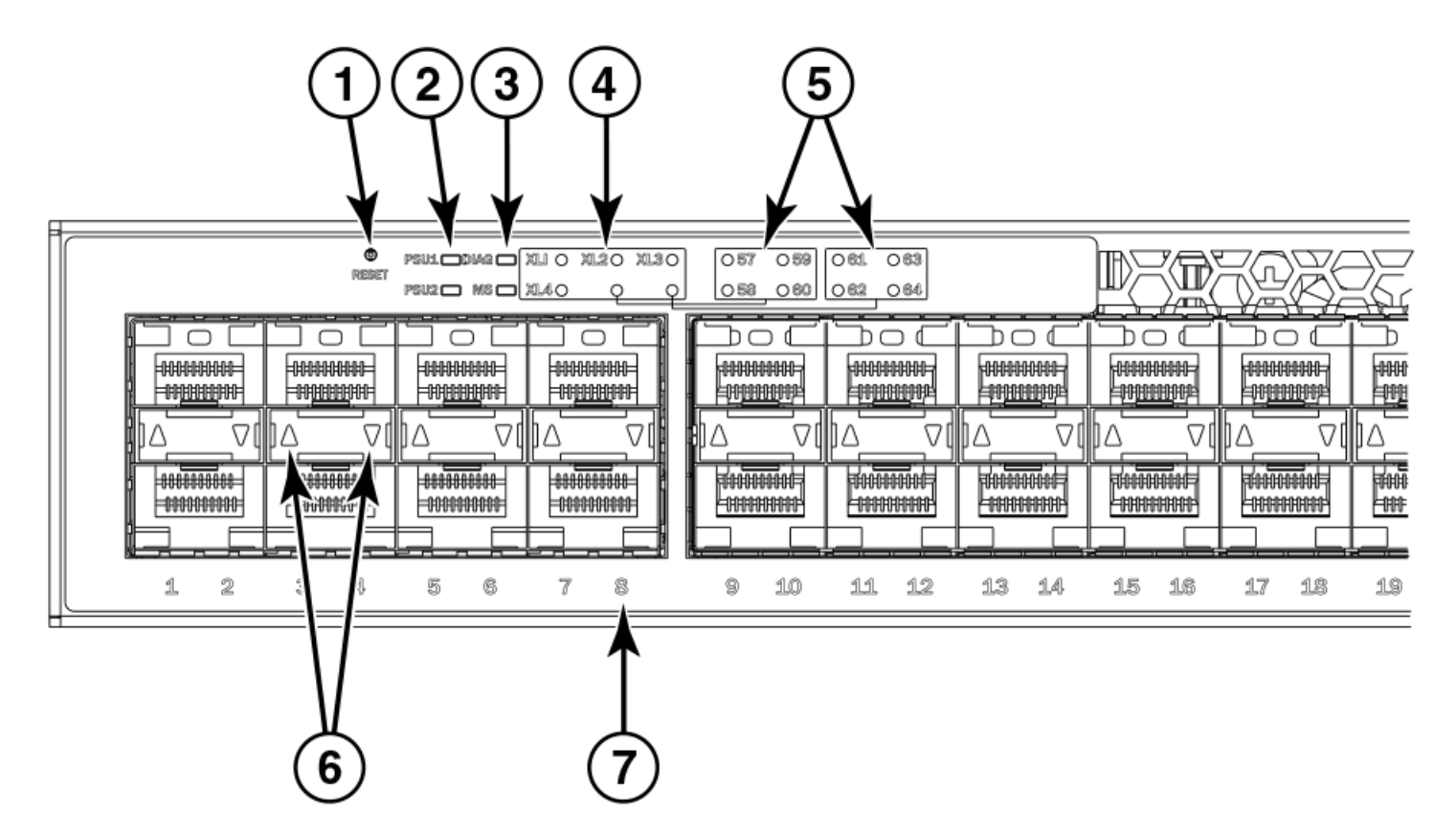

- 1. Push button reset
- 2. PSU1 and PSU2 status LEDs
- 3. DIAG and MS status LEDs
- 4. 40 GbE QSFP rear port status/activity LEDs
- 5. 4x10 GbE QSFP-to-SFP breakout port status/activity LEDs
- 6. 1/10 GbE port status LEDs
- 7. Port numbering (odd-numbered port at top, even-numbered port at bottom)

## **Brocade ICX 6650 rear panel LEDs**

The Brocade ICX 6650 has the following LEDs on the rear panel:

- Six 40 GbE QSFP+ port status LEDs (green)
- One DIAG LED bicolor status LED (green and amber)
- Two Management port status LEDs

#### <span id="page-52-0"></span>**FIGURE 25** Brocade ICX 6650 rear panel LEDs and ports

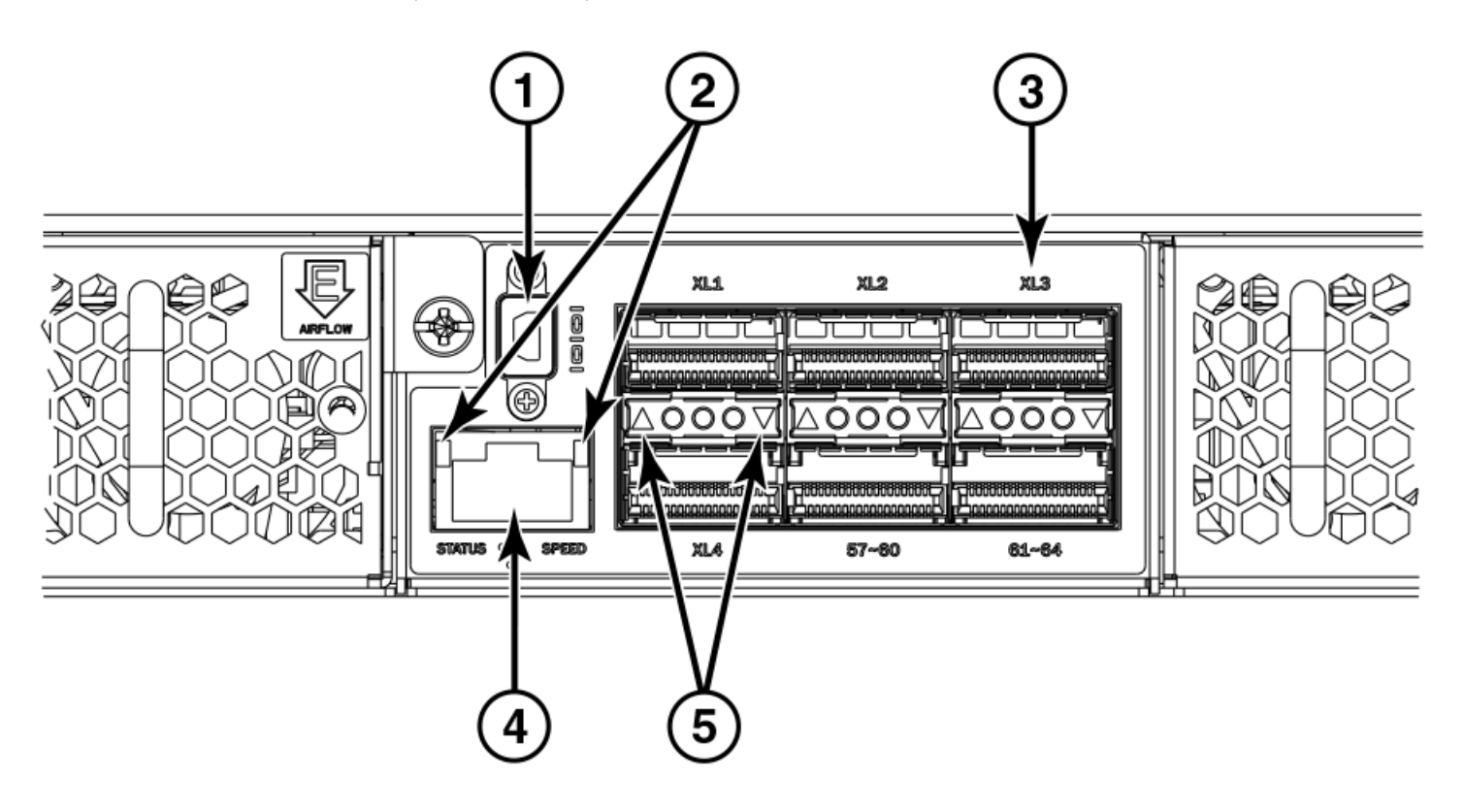

- 1. Mini-USB connector console port
- 2. Management port status LEDs
- 3. 40 GbE ports
- 4. Ethernet management port
- 5. 40 GbE port status LEDs

### **LED patterns**

This section describes the Brocade ICX 6650 LED patterns.

### **PSU 1 and PSU2**

### **TABLE 5** PSU 1 and PSU2

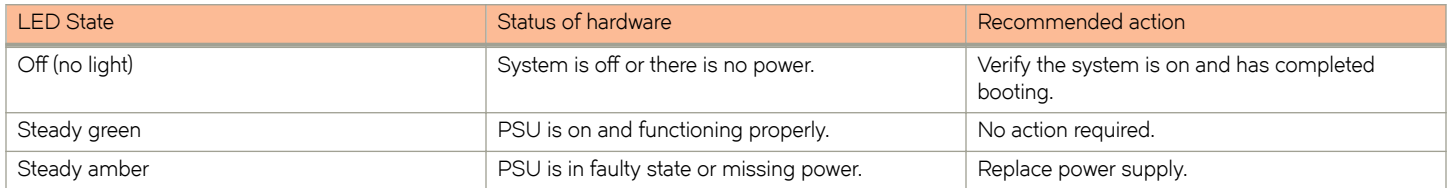

### **DIAG LED**

#### **TABLE 6** DIAG LED

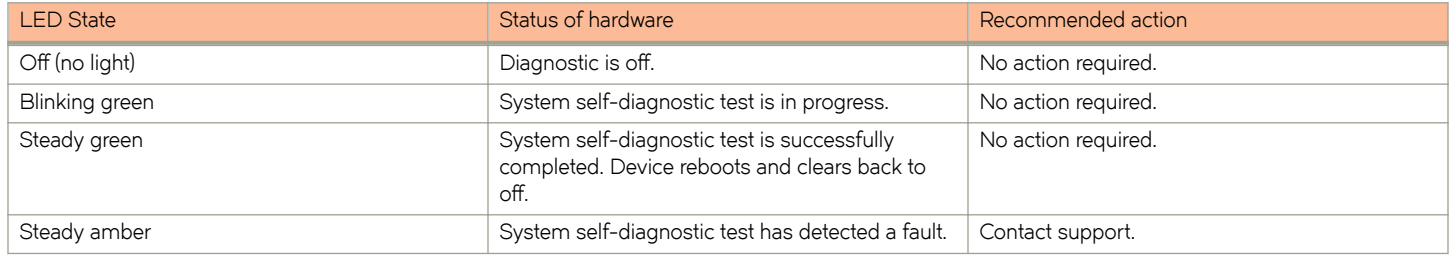

### **Management port status LED**

#### **TABLE 7** Management port status LED

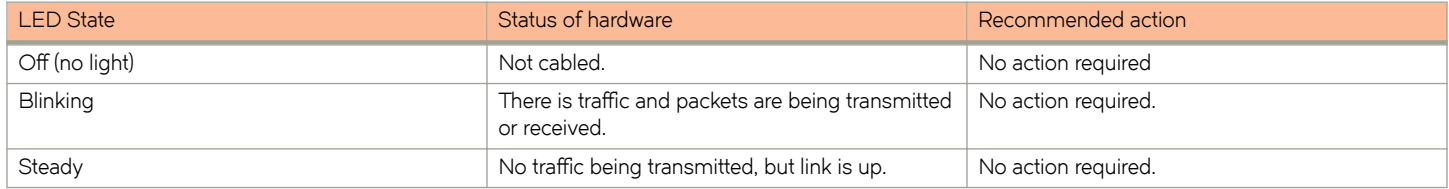

### **1/10 GbE SFP+ port LEDs**

### **TABLE 8** 1/10 GbE SFP+ port LEDs

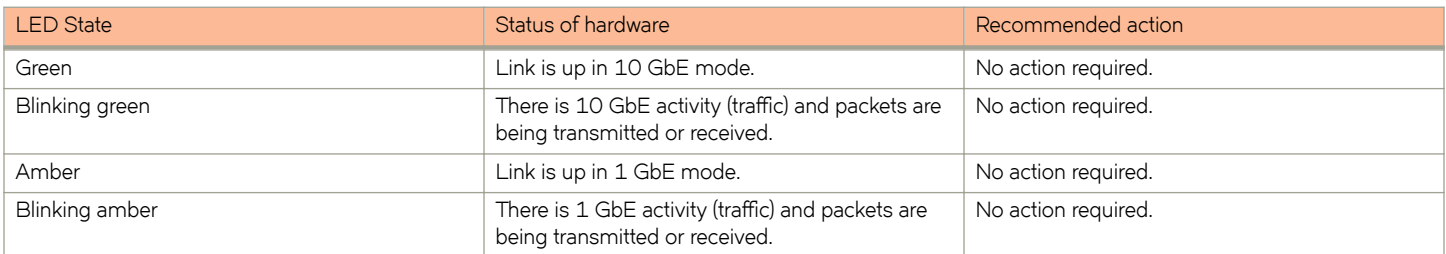

### **40 GbE QSFP+ rear port LEDs on front panel**

### **TABLE 9** 40 GbE QSFP+ rear port LEDs on front panel

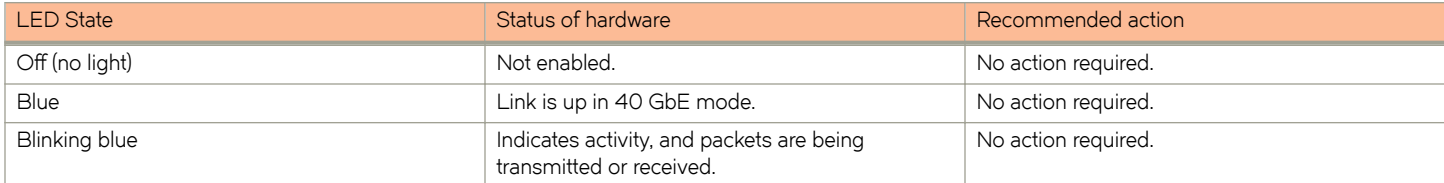

### <span id="page-54-0"></span>**4x10 GbE QSFP+ rear port LEDs on front panel**

#### **TABLE 10** 4x10 GbE QSFP+ rear port LEDs on front panel

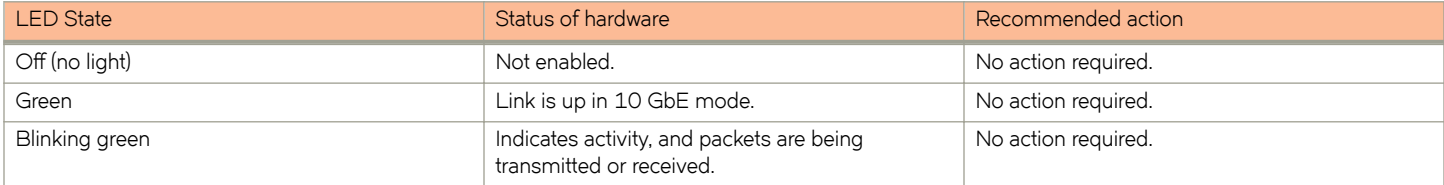

## **Brocade ICX 6650 maintenance**

The Brocade ICX 6650 is designed for high availability and low failure; it does not require any regular physical maintenance. Supported transceivers and diagnostic tests are described in the following sections.

## **Diagnostic tests and monitoring**

Brocade FastIron software includes diagnostic tests to help you troubleshoot the hardware. System diagnostic software is designed to fulfill the purpose of offline diagnostics. In offline diagnostics, you must turn on or off the diagnostic flags to execute diagnostic tests during the next bootup.

The CLI commands for system diagnostic tests are **dm diag** and **dm alt-diag**. These diagnostic tests verify all available hardware components including:

- I<sub>2</sub>C devices
- **FFPROMS**
- CPU packet
- Test MAC alignment
- Line rate

During system diagnostic testing, the system is completely under the control of the diagnostic software. All hardware components are verified, and results are displayed on the console. In cases where a failure is detected, results and corrective actions will be displayed. After the system diagnostic testing is complete, the system exits from the diagnostic mode and reloads the system for normal operation.

System diagnostic testing runs at link speeds 10 Gbps and 40 Gbps (QSFP ports) depending on the speed of the link being tested and the type of port.

# **Managing the Brocade ICX 6650**

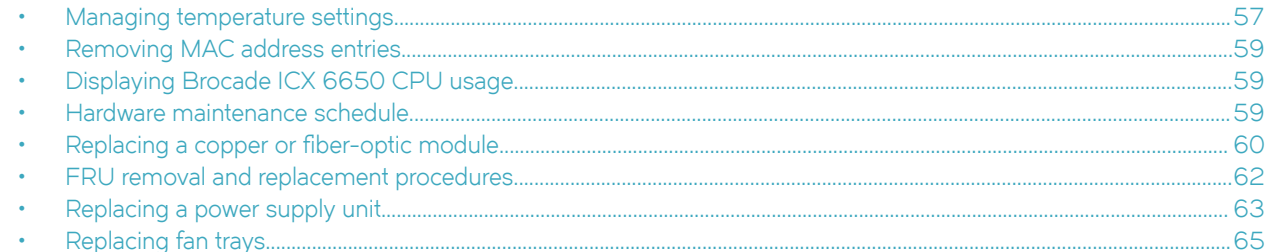

## **Managing temperature settings**

The device contains temperature sensors that the software reads based on a configurable device poll time. To protect the device from overheating, the following temperature threshold levels exist:

- The warning level is the temperature at which the device generates a syslog message and SNMP trap. It is configurable.
- The shutdown level is the temperature at which the device reboots. It is set by the device and is not configurable.

The fan speed settings are set by the device, and are not configurable.

### **Displaying the temperature**

To display the temperature of a device, enter the **show chassis** command at any level of the CLI.

### **NOTE**

The temperature displayed by the **show chassis** command reflects the temperature of the board inside the device.

```
device#show chassis
The stack unit 1 chassis info:
Power supply 1 (NA - AC - Regular) present, status ok
Power supply 1 Fan Air Flow Direction: Back to Front
Power supply 2 (NA - AC - Regular) present, status ok
Power supply 2 Fan Air Flow Direction: Back to Front
Fan 1 ok, speed (auto): [[1]]<->2
Fan 2 ok, speed (auto): [1]] <->2
Fan controlled temperature: 47.5 deg-C
Fan speed switching temperature thresholds:
                     Speed 1: NM<----->68 deg-C
                     Speed 2: 63<-----> 85 deg-C (shutdown)
Fan 1 Air Flow Direction: Back to Front
Fan 2 Air Flow Direction: Back to Front
MAC-Back Temperature Readings:
Current temperature : 41.5 deg-C
MAC-Left Temperature Readings:
                 Current temperature : 42.0 deg-C
MAC-Right Temperature Readings:
                Current temperature : 42.5 deg-C
MAC-Front Temperature Readings:
                 Current temperature : 44.5 deg-C
CPU Temperature Readings:
```
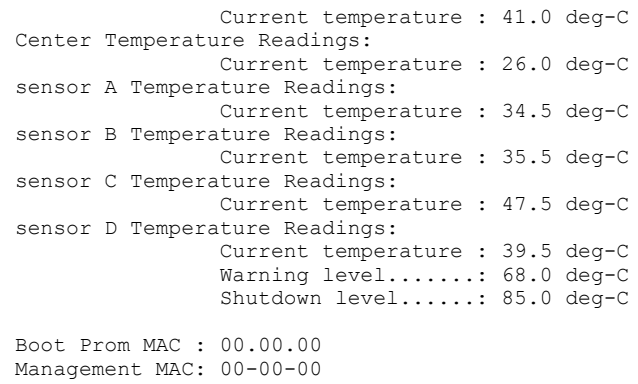

**Syntax: show chassis**

### **Displaying syslog messages for temperature**

The software sends a syslog message and an SNMP trap if the temperature crosses the warning or shutdown thresholds. The following method describes how to view the system log on the device. If you have configured the device to use a syslog server or SNMP trap receiver, refer to the documentation for the server or receiver.

To display the system log, enter the **show log** command at any CLI level.

```
device# show log
Syslog logging: enabled (0 messages dropped, 0 flushes, 0 overruns)
Buffer logging: level ACDMEINW, 8 messages logged
level code: A=alert C=critical D=debugging M=emergency E=error
I=informational N=notification W=warning
Static Log Buffer:
Dynamic Log Buffer (50 entries):
at 0 days 0 hours 2 minutes 0 seconds, level alert
Temperature 48.0 C degrees, warning level 45.0 C degrees, shutdown level 55.0 C degrees
at 0 days 0 hours 1 minutes 0 seconds, level alert
Temperature 40.0 C degrees, warning level 35.0 C degrees, shutdown level 45.0 C degrees
```
### **Changing the temperature warning level**

To change the temperature at which the device sends a syslog message and an SNMP trap, enter a command similar to the following at the Privileged EXEC level of the CLI.

device# temperature warn 85

#### **Syntax: temperature warn** *value*

The *value* variable is the temperature warning level, in Celsius. The maximum value of the temperature warning level is 5 degrees below the shutdown level, which is automatically set by the device.

If you change the device hardware configuration (for example, by adding a fan tray), the device may change the temperature shutdown level the next time it boots. This can result in the temperature warning level being higher than the temperature shutdown level. If this happens, a warning message is displayed during bootup.

### **Changing the temperature poll time**

By default, the software polls the temperature sensor every 60 seconds to get the current temperature. This poll rate is controlled by the device poll time, which also controls how often the software polls other system components.

<span id="page-58-0"></span>To change the poll time, enter a command similar to the following at the global CONFIG level.

device(config)# chassis poll-time 200

#### **Syntax: chassis poll-time** *value*

The *value* variable can be from 0 through 65535.

### **Removing MAC address entries**

You can remove the following types of learned MAC address entries from the system MAC address table:

- All MAC address entries
- All MAC address entries for a specified Ethernet port
- All MAC address entries for a specified VLAN
- A specified MAC address entry in all VLANs

For example, to remove entries for the MAC address 00.00.00 in all VLANs, enter the following command at the Privileged EXEC level of the CLI.

device# clear mac-address 00.00.00

**Syntax: clear mac-address** [*mac-address* | **ethernet** *port-num* | **vlan** *number*]

If you enter the **clear mac-address** command without any parameters, the software removes all MAC entries.

Use the *mac-address* parameter to remove a specified MAC address from all VLANs. Specify the MAC address in the following format: HHHH.HHHH.HHHH.

Use the **ethernet** port-num parameter to remove all MAC addresses for a specified Ethernet port.

Use the **vlan** *number* parameter to remove all MAC addresses for a specified VLAN.

### **Displaying Brocade ICX 6650 CPU usage**

You can display the amount of the CPU in use. To do so, enter the **show cpu** command at any level of the CLI.

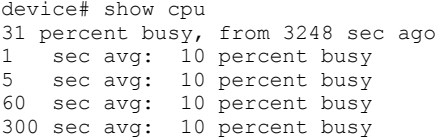

**Syntax: show cpu**

### **Hardware maintenance schedule**

Brocade ICX 6650 switch hardware components require minimal maintenance. Brocade recommends cleaning the fiber-optic connectors on a fiber-optic port and the connected fiber cable each time you disconnect the cable.

## <span id="page-59-0"></span>**Replacing a copper or fiber-optic module**

You can remove an SFP+ or QSFP+ transceiver from a slot and replace it with a new one while the Brocade ICX 6650 is powered on and running.

This section provides information about the following tasks:

- Removing a copper or fiber-optic module
- $\cdot$  Cabling a fiber-optic module
- Cleaning the fiber-optic connectors

### **Removing a copper or fiber-optic module**

You can remove a copper or fiber SFP+ or QSFP+ transceiver from a slot while the Brocade ICX 6650 is powered on and running.

While removing a copper or fiber-optic module, be sure to wear an ESD wrist strap with a plug that can be inserted in the ESD connector on the Brocade ICX 6650.

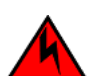

### **DANGER**

*For safety reasons, the ESD wrist strap should contain a series 1 megaohm resistor.*

To remove a copper or fiber-optic module from an SFP slot, do the following.

- 1. Put on the ESD wrist strap and ground yourself by attaching the clip end to a metal surface (such as an equipment rack).
- 2. Disconnect the copper or fiber cable connector from the port connector.

3. Unlock the copper or fiber-optic module by pulling the bail latch forward, away from the front panel of the module, as shown in the following figure.

#### **NOTE**

On 1000Base-SX ports, the bail latch is enclosed in a black sleeve, and on 1000Base-LX ports, the bail latch is enclosed in a blue sleeve.

**FIGURE 26** Unlocking the bail latch

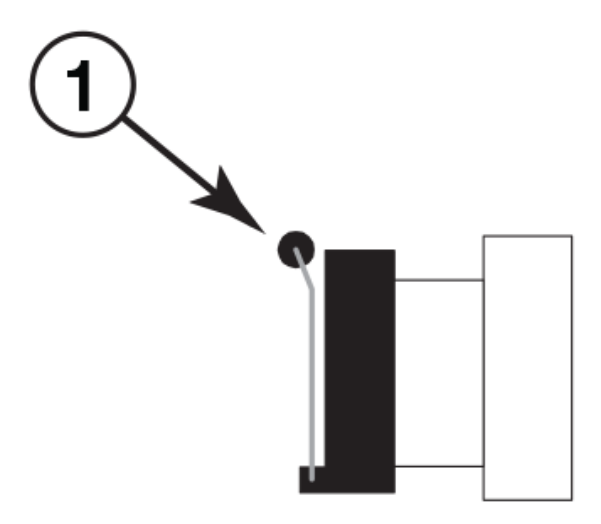

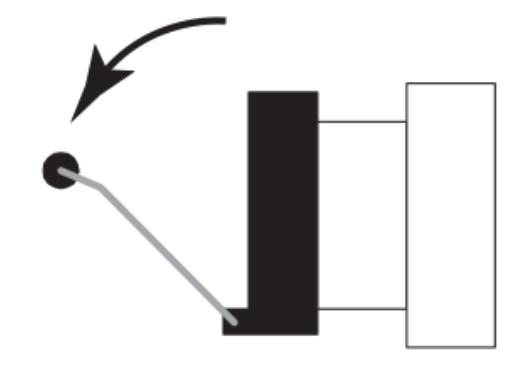

1. Bail Latch

### **NOTE**

The bail latch may be attached to either the top or the bottom of the SFP+ or QSFP+ transceiver.

4. Grasp the bail latch and pull the copper or fiber-optic module out of the port, as shown in the following figure.

FIGURE 27 Removing the fiber-optic module

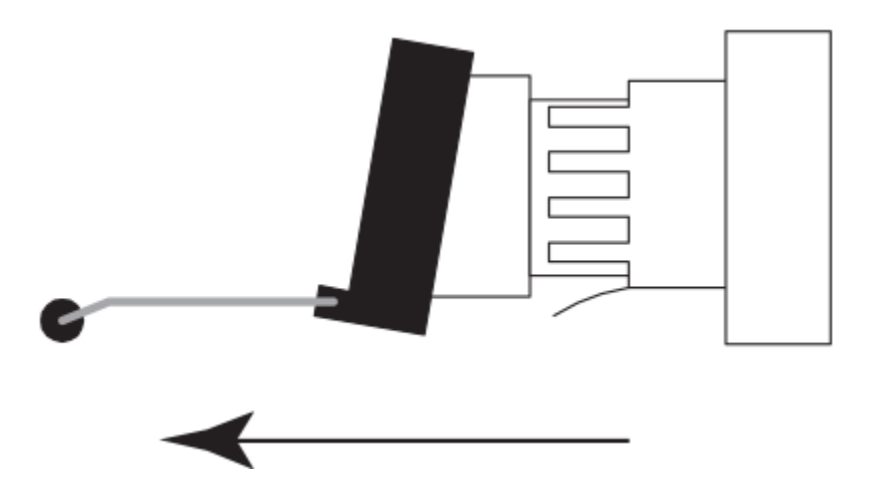

- 5. Store the copper or fiber-optic module in a safe, static-free place or in an anti-static bag.
- 6. Install a new copper or fiber-optic module in the port.

### <span id="page-61-0"></span>**Cabling a fiber-optic module**

For instructions on cabling a fiber-optic module, refer to Cabling a fiber-optic transceiver on page 48.

### **Cleaning the fiber-optic connectors**

For instructions on cleaning a fiber-optic module, refer to Cleaning the fiber-optic connectors on page 49.

## **FRU removal and replacement procedures**

The field-replaceable units (FRUs) in the Brocade ICX 6650 can be removed and replaced without special tools. The switches can continue operating during the FRU replacement if the conditions specified in these procedures are followed. This covers both the power supply unit (PSU) FRUs and fan FRUs.

### **NOTE**

This document describes how to change FRUs for units with either an air intake or air exhaust. You must replace a failed FRU with a FRU of the same type. This applies to both power supplies and fans. A new FRU must have the same part number (P/N) as the FRU being replaced. The manufacturing P/N is located on the top of the FRU.

If a mismatched power source or fan assembly is installed by mistake, a warning is sent to the console. The warning messages will be similar to the following:

- For a fan mismatch: WARNING, Brocade ICX 6650, MISMATCH in Fan Air Flow direction. Replace FRU with fan air flows in the same direction.
- For a power supply: WARNING, Brocade ICX 6650, MISMATCH in PSU Air Flow direction. Replace PSU with air flows in the same direction

You can use external labels as a guide. The power supplies and fan assemblies are labeled with an airflow symbol on the faceplate to indicate whether the assembly takes in or exhausts air. The symbol also appears on the top of the FRU. All FRUs in a chassis must have the same label affixed so that airflow direction is consistent.

**FIGURE 28** Examples of airflow symbols

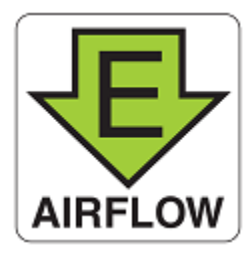

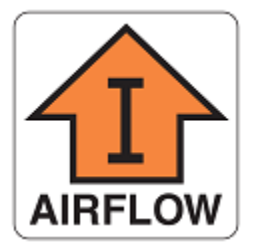

<span id="page-62-0"></span>The green **E** symbol indicates an exhaust FRU. This unit pulls air in from the front of the switch and exhausts it out the rear side. This is called front-to-back airflow or forward airflow.

The orange **I** symbol indicates an intake FRU. This unit pulls air in from the rear side of the switch and exhausts it out the front side. This is called back-to-front airflow or reverse airflow.

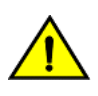

#### **CAUTION**

Ensure that the airflow direction of the power supply unit matches that of the installed fan tray. The power supplies and fan **trays are clearly labeled with either a green arrow with an "E", or an orange arrow with an "I."**

The **show chassis** command displays a device's mirflw direction: Front-to-Back or Back-to-Front.

## **Replacing a power supply unit**

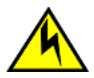

### **CAUTION**

**Remove the power cord from a power supply before you install it in or remove it from the device. Otherwise, the power supply or the device could be damaged as a result. (The device can be running while a power supply is being installed or removed, but the power supply itself should not be connected to a power source.)**

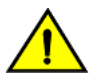

#### **CAUTION**

Ensure that the airflow direction of the power supply unit matches that of the installed fan tray. The power supplies and fan **trays are clearly labeled with either a green arrow with an "E", or an orange arrow with an "I."**

#### **NOTE**

Maintain all power supply and fan assemblies in operational condition to provide redundancy.

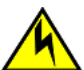

### **CAUTION**

If you do not install a module or a power supply in a slot, you must keep the slot filler panel in place. If you run the chassis **with an uncovered slot, the system will overheat.**

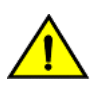

#### **CAUTION**

Changes or modifications made to this device that are not expressly approved by the party responsible for compliance **could void the user's authority to operate the equipment.**

The following table describes the Brocade ICX 6650 power supply status LED colors, behaviors, and actions required, if any.

#### **TABLE 11** Power supply status LED behavior, description, and required actions

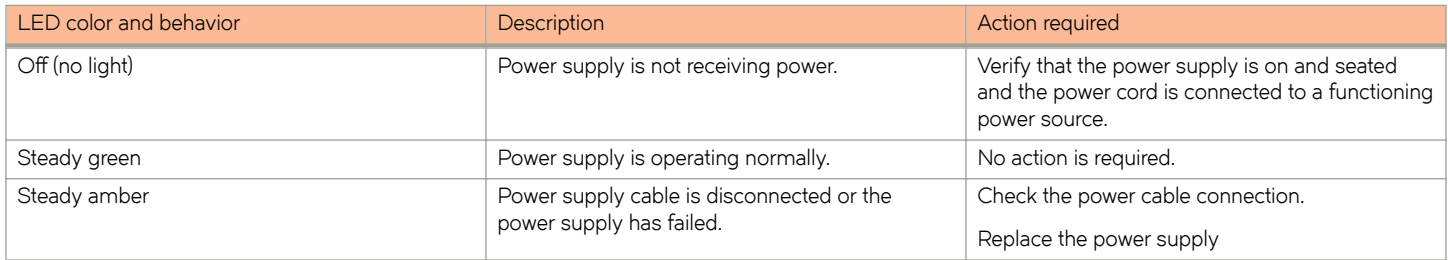

### **Determining the need to replace a power supply**

Use one of the following methods to determine the status of the power supplies:

Check the power supply status LED (refer to Replacing a power supply unit on page 63).

• Enter the **show chassis** command at the prompt to display power supply status.

### **Time and items required**

Replacing a power supply in the Brocade ICX 6650 should take less than two minutes to complete.

You need the following items to replace a power supply in a Brocade ICX 6650:

- A new power supply (must have the same part number and the same airflow label as the power supply being replaced)
- A #1 Phillips screwdriver

### **Replacing a power supply**

Complete the following steps to replace a power supply in a Brocade ICX 6650.

#### **NOTE**

To display power supply status, you can enter the **show chassis** command at the command line prompt.

- 1. To leave the Brocade ICX 6650 in service while replacing a power supply, verify that the other power supply (the one not being replaced) has been powered on for at least four seconds and has a steady green status LED.
- 2. Before opening the package that contains the power supply, touch the bag to the switch casing to discharge any potential static electricity. Brocade recommends using an ESD wrist strap during installation.
- 3. Remove the power supply from the anti-static shielded bag.
- 4. Ensure that the replacement power supply has the same part number and airflow label as the power supply being replaced.
- 5. Unplug the power cord from the power supply that is being replaced.
- 6. Using the Phillips screwdriver, unscrew the two captive screws on the power supply.
- 7. Remove the power supply from the chassis by pulling the handle on the power supply out and away from the chassis.
- 8. Holding the power supply level, guide it into the carrier rails on each side and gently push it all the way into the slot, ensuring that it firmly engages with the connector.

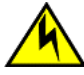

#### **CAUTION**

**Carefully follow the mechanical guides on each side of the power supply slot and make sure the power supply is properly inserted in the guides. Never insert the power supply upside down.**

- 9. When you are sure the power supply has properly engaged the connector, tighten the retainer screws to secure the power supply in the slot.
- 10. Plug the power cord into the power supply to power on the unit.

The power supply will immediately attempt to power up.

11. Verify that the LED on the new power supply displays steady green while the Brocade ICX 6650 is operating (refer to [Replacing](#page-62-0) [a power supply unit](#page-62-0) on page 63). If the LED is not steady green, ensure that the power supply is securely installed and seated properly.

## <span id="page-64-0"></span>**Replacing fan trays**

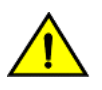

### **CAUTION**

Ensure that the airflow direction of the power supply unit matches that of the installed fan tray. The power supplies and fan **trays are clearly labeled with either a green arrow with an "E", or an orange arrow with an "I."**

Orderable Brocade ICX 6650 models include two redundant, hot-swappable fan units. However, it can run on one power supply and one fan. In that case, the empty power supply and fan slots must be covered using the filler panels.

### **NOTE**

Maintain all power supply and fan assemblies in operational condition to provide redundancy.

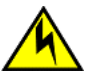

### **CAUTION**

If you do not install a module or a power supply in a slot, you must keep the slot filler panel in place. If you run the chassis **with an uncovered slot, the system will overheat.**

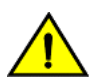

### **CAUTION**

Changes or modifications made to this device that are not expressly approved by the party responsible for compliance **could void the user's authority to operate the equipment.**

### **Determining the need to replace a fan assembly**

Enter the **show chassis** command in the command line interface to display fan status.

### **Time and items required**

Replacing a fan assembly in the Brocade ICX 6650 should take less than two minutes to complete.

You need the following items to replace a fan assembly in the Brocade ICX 6650 switch:

- A new fan assembly (must have the same part number and the same airflow label as the fan assembly being replaced; refer to [FRU removal and replacement procedures](#page-61-0) on page 62 for the location of the airflow label)
- A #1 Phillips screwdriver

### **Installing or replacing the fan assembly**

Complete the following steps to install or replace a fan assembly in a Brocade ICX 6650.

- 1. If replacing a fan assembly:
	- a) Using a Phillips screwdriver, unscrew the captive screw on the fan assembly.
	- b) Remove the fan assembly from the chassis by pulling the handle on the fan assembly out and away from the chassis.
	- c) Ensure that the replacement fan assembly has the same part number and airflow label as the fan assembly being replaced.
- 2. If installing a new fan assembly into a slot covered with a filler panel:
	- a) Using a Phillips screwdriver, unscrew the captive screw on the filler panel.
	- b) Remove the filler panel.
- 3. Before opening the package that contains the new fan tray, touch the bag to the switch casing to discharge any potential static electricity. It is recommended that you wear an ESD wrist strap during installation.

Remove the fan tray from the anti-static shielded bag.

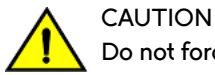

**Do not force the installation. If the fan assembly does not slide in easily, ensure that it is correctly oriented before continuing.**

- 5. Holding the fan tray level, guide it into the carrier rails on each side and gently push it all the way into the slot, ensuring that it firmly engages with the connector.
- 6. When you are sure the fan tray has properly engaged the connector, tighten the captive screw to secure the fan tray in the slot.

### **NOTE**

The fans are controlled automatically by the device .

7. Verify correct installation by running the **show chassis** command, as shown in the following example:

```
device#show chassis
The stack unit 1 chassis info:
Power supply 1 (AC - Regular) present, status ok
                     Model Number: 23-0000144-01
                     Serial Number: 028
                     Firmware Ver: A
Power supply 1 Fan Air Flow Direction: Front to Back
Power supply 2 not present
Fan 1 ok, speed (auto): [[1]]<->2
Fan 2 ok, speed (auto): [[1]]<->2
Fan controlled temperature: 37.5 deg-C
Fan speed switching temperature thresholds:
                     Speed 1: NM<----->70 deg-C
                     Speed 2: 65<-----> 85 deg-C (shutdown)
Fan 1 Air Flow Direction: Front to Back
Fan 2 Air Flow Direction: Front to Back
MAC-Back Temperature Readings:
                     Current temperature : 37.5 deg-C
MAC-Left Temperature Readings:
                     Current temperature : 34.0 deg-C
MAC-Right Temperature Readings:
                     Current temperature : 33.0 deg-C
MAC-Front Temperature Readings:
                     Current temperature : 33.0 deg-C
CPU Temperature Readings:
                     Current temperature : 37.5 deg-C
Center Temperature Readings:
                     Current temperature : 30.5 deg-C
sensor A Temperature Readings:
                     Current temperature : 37.5 deg-C
sensor B Temperature Readings:
                     Current temperature : 31.0 deg-C
sensor C Temperature Readings:
                     Current temperature : 34.5 deg-C
sensor D Temperature Readings:
                     Current temperature : 30.5 deg-C
                     Warning level.......: 45.0 deg-C
                     Shutdown level......: 85.0 deg-C
Boot Prom MAC : 748e.f893.eabe
Management MAC: 748e.f893.eabe
```
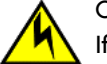

#### **CAUTION**

If you do not install a module or a power supply in a slot, you must keep the slot filler panel in place. If you run the **chassis with an uncovered slot, the system will overheat.**

# **Brocade ICX 6650 Switch Technical Specifications**

This document highlights the features and specifications for the Brocade ICX 6650 switch.

## **System specifications**

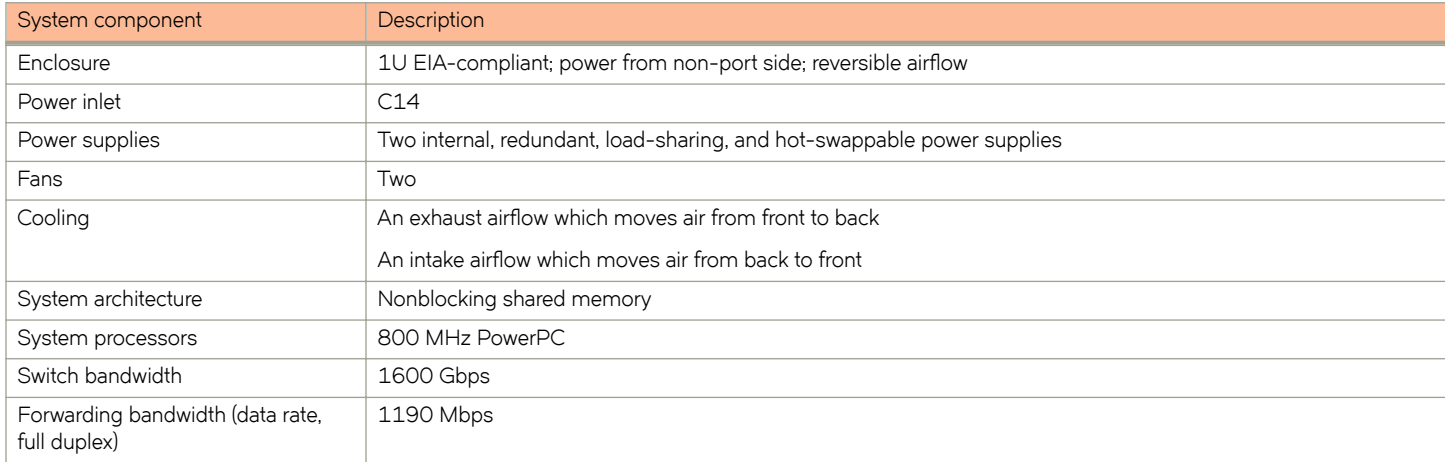

## **Ethernet**

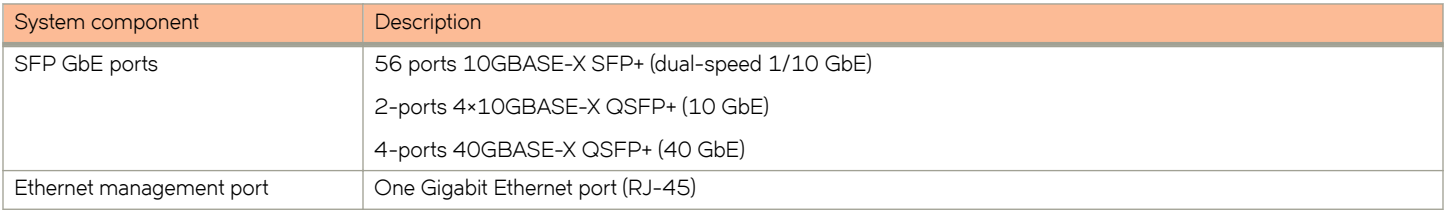

## **LEDs**

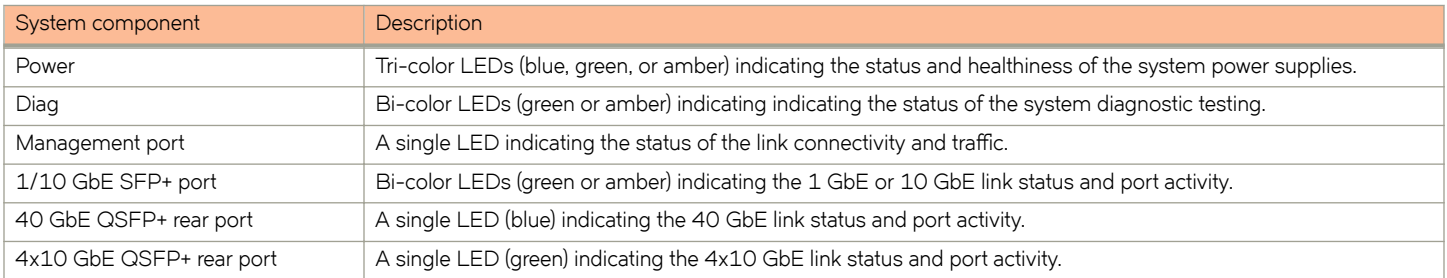

## **Other**

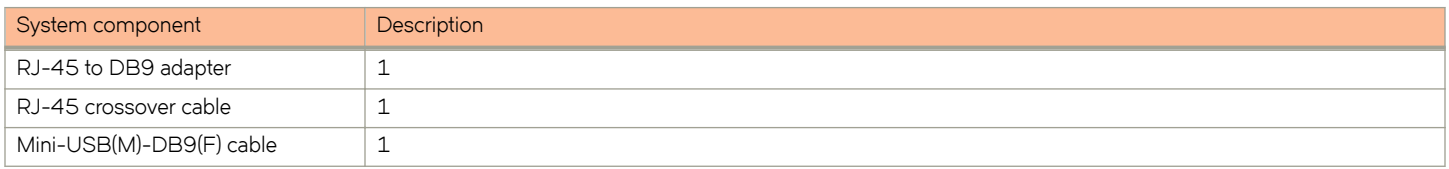

## **Weight and physical dimensions**

Fully loaded includes all power supplies and fan assemblies, and no transceivers.

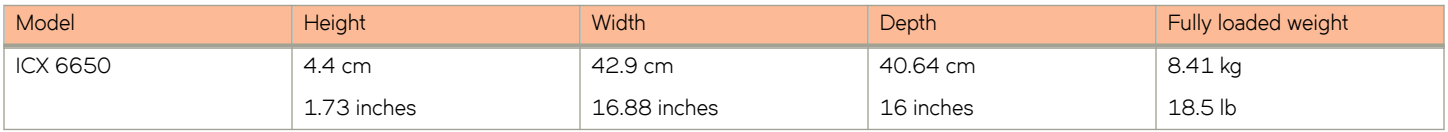

## **Environmental requirements**

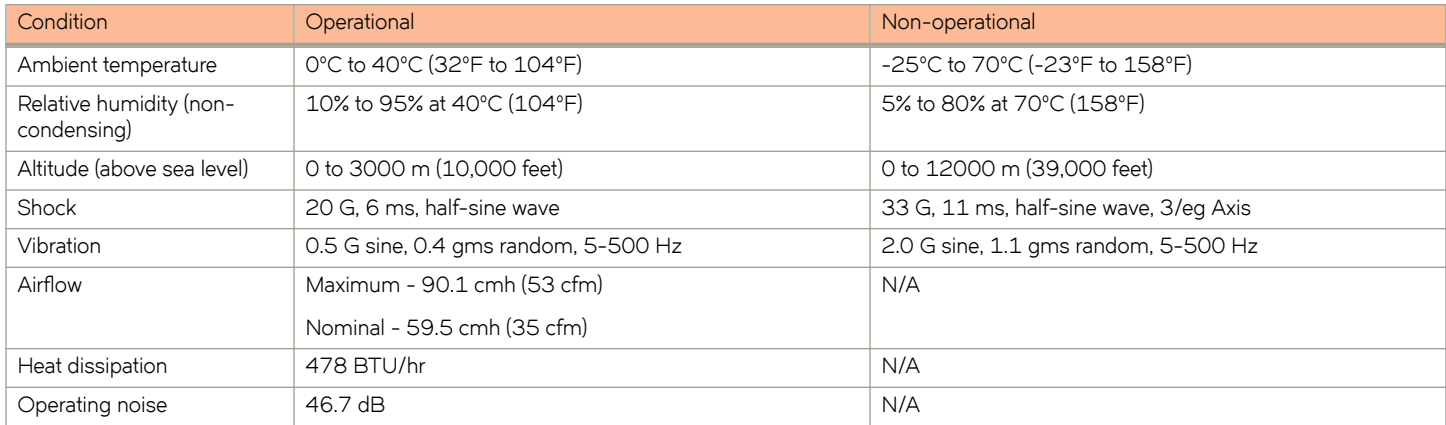

## **Power supply specifications (per PSU)**

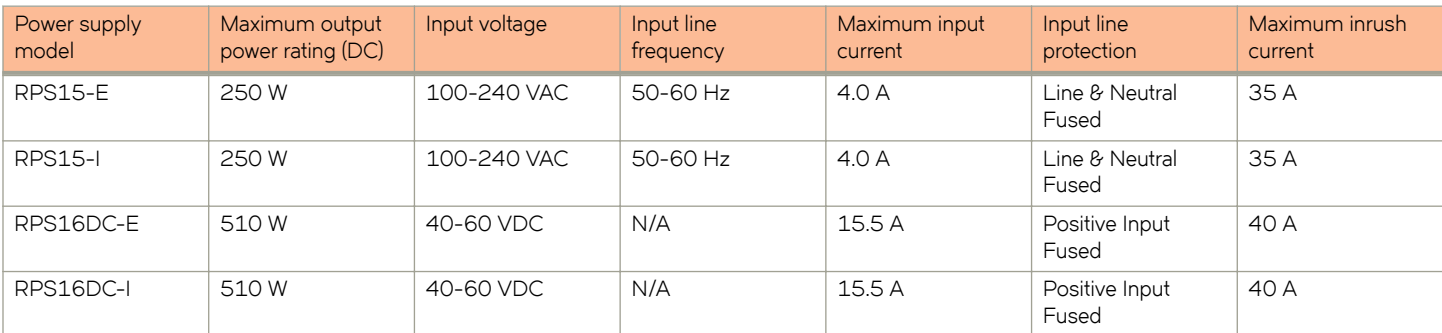

## **Power consumption (typical configuration)**

56 10-BbE ports, 4 40-GbE ports, and 4 4x10 GbE ports linked and up. 10% traffic with 64-byte packets. Fans at normal speed.

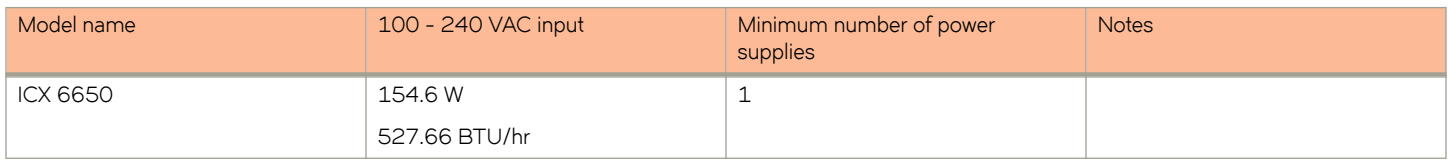

## **Power consumption (maximum configuration)**

All ports connected with optics to draw maximum power per MSA Optics Specification. Traffic at full rate or 100% throughput. Fans at full speed.

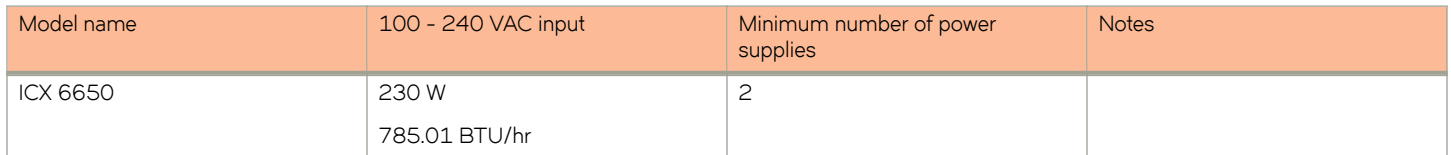

## **Data port specifications (Ethernet)**

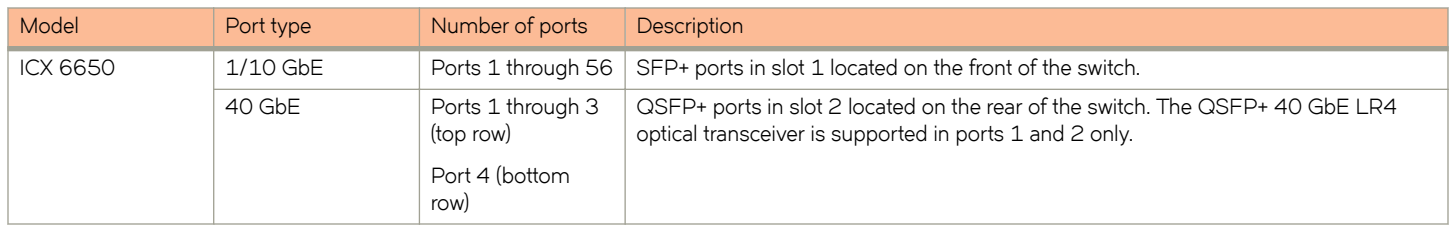

## Serial port specifications (pinout mini-USB)

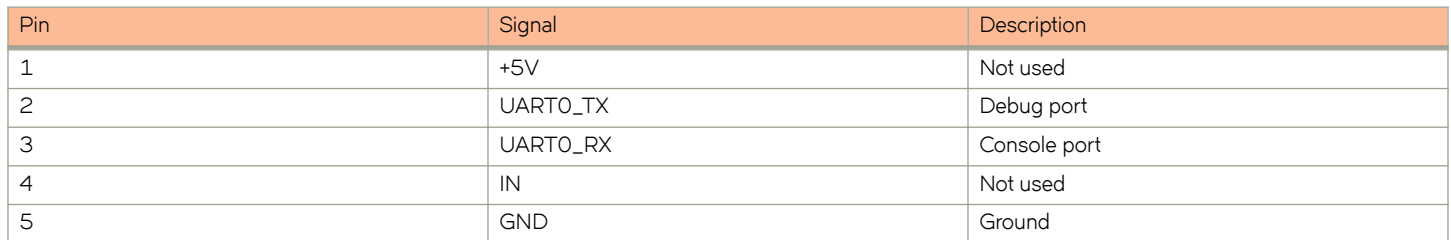

## **Serial port specifications (protocol)**

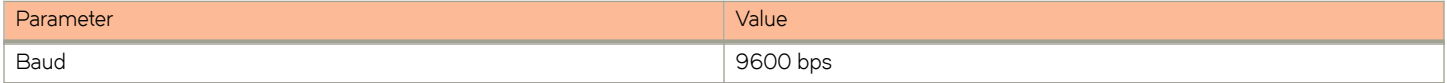

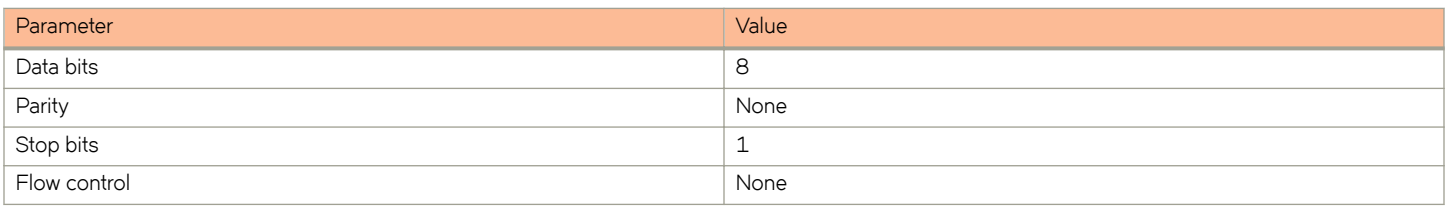

## **Memory specifications**

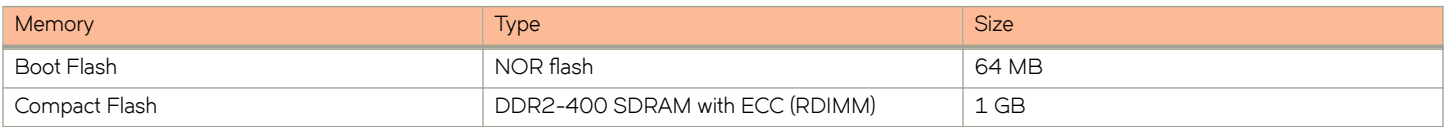

## **Regulatory compliance (EMC)**

- FCC Part 15, Subpart B (Class A)
- EN 55022 (CE mark) (Class A)
- EN 55024 (CE mark) (Immunity) for Information Technology Equipment
- ICES-003 (Canada) (Class A)
- AS/NZ 55022 (Australia) (Class A)
- VCCI (Japan) (Class A)
- EN 61000-3-2
- EN 61000-3-3
- EN 61000-6-1

## **Regulatory compliance (safety)**

- CAN/CSA-C22.2 No. 60950-1-07/UL60950-1 Safety of Information Technology Equipment
- EN 60825-1 Safety of Laser Products Part 1: Equipment Classification, Requirements and User's Guide
- EN 60825-2 Safety of Laser Products Part 2: Safety of Optical Fibre Communications Systems
- EN 60950-1, IEC 60950-1 Safety of Information Technology Equipment

## **Regulatory compliance (environmental)**

- 2011/65/EU Restriction of the use of certain hazardous substance in electrical and electronic equipment (EU RoHS)
- 2012/19/EU Waste electrical and electronic equipment (EU WEEE)
- 94/62/EC packaging and packaging waste (EU)
- 2006/66/EC batteries and accumulators and waste batteries and accumulators (EU battery directive)
- 1907/2006 of the European Parliament and of the Council of 18 December 2006 concerning the Registration, Evaluation, Authorisation and Restriction of Chemicals (EU REACH)
- Section 1502 of the Dodd-Frank Wall Street Reform and Consumer Protection Act of 2010 U.S. Conflict Minerals.
- 30/2011/TT-BCT Vietnam circular
- SJ/T 11363-2006 Requirements for Concentration Limits for Certain Hazardous Substances in EIPs (China)
- SJ/T 11364-2006 Marking for the Control of Pollution Caused by EIPs (China)
# **Brocade ICX 6650 Regulatory Statements**

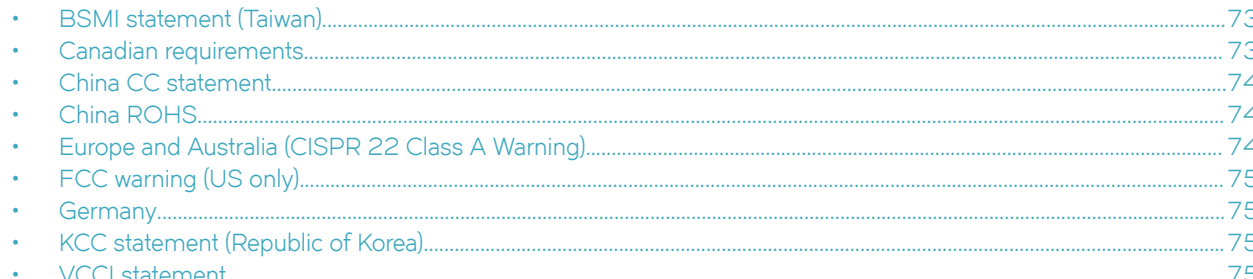

# **BSMI statement (Taiwan)**

警告使用者:

這是甲類的資訊產品,在居住的環境中使用時,可能會造成射頻干擾,

在這種情況下,使用者會被要求採取某些適當的對策。

### Warning:

This is Class A product. In a domestic environment this product may cause radio interference in which case the user may be required to take adequate measures.

# **Canadian requirements**

This Class A digital apparatus meets all requirements of the Canadian Interference-Causing Equipment Regulations, ICES-003 Class A.

Cet appareil numérique de la classe A est conforme à la norme NMB-003 du Canada.

# <span id="page-73-0"></span>**China CC statement**

China-CCC Warning statements

在维修的时候一定要断开所有电源 (English translation"disconnect all power sources before service")

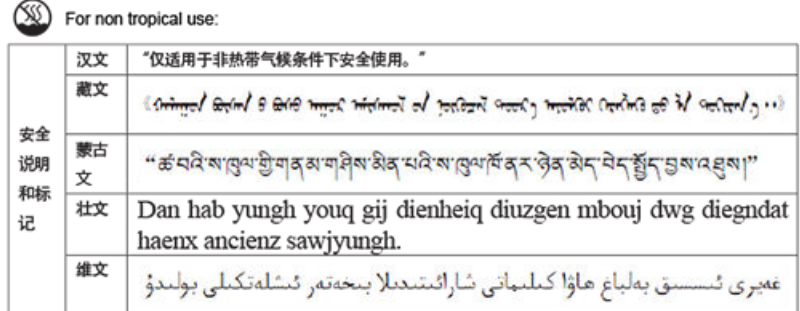

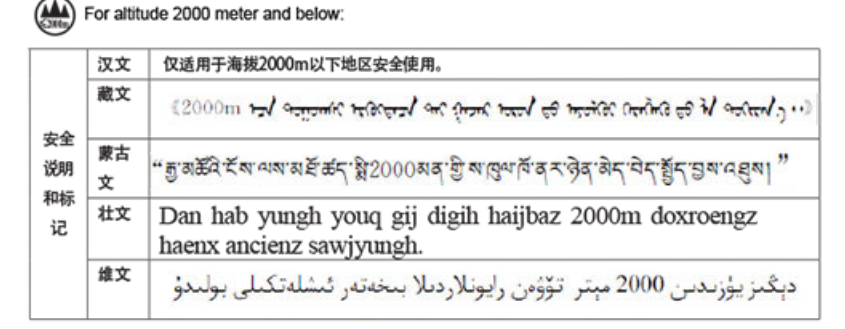

Warning for Class A:

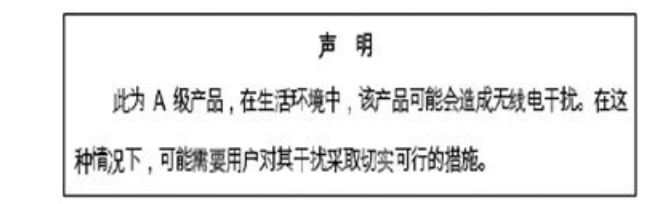

### English translation of above statement

This is a Class A product. In a domestic environment this product may cause radio interference, in which case the user may be required to take adequate measures.

# **China ROHS**

Refer to the latest revision of the China ROHS document (P/N 53-1000428-xx) which ships with the product.

# **Europe and Australia (CISPR 22 Class A Warning)**

This is a Class A product. In a domestic environment this product may cause radio interference in which case the user may be required to take adequate measures.

# <span id="page-74-0"></span>**FCC warning (US only)**

This equipment has been tested and complies with the limits for a Class A computing device pursuant to Part 15 of the FCC Rules. These limits are designed to provide reasonable protection against harmful interference when the equipment is operated in a commercial environment.

This equipment generates, uses, and can radiate radio frequency energy, and if not installed and used in accordance with the instruction manual, might cause harmful interference to radio communications. Operation of this equipment in a residential area is likely to cause harmful interference, in which case the user will be required to correct the interference at the user's own expense.

# **Germany**

Machine noise information regulation - 3. GPSGV, the highest sound pressure level value is 53.0 dB(A) in accordance with EN ISO 7779.

Maschinenlärminformations-Verordnung - 3. GPSGV, der höchste Schalldruckpegel beträgt 53.0 dB(A) gemäss EN ISO 7779.

# **KCC statement (Republic of Korea)**

A급 기기 (업무용 방송통신기기): 이 기기는 업무용(A급)으로 전자파적합등록을 한 기기이오니 판매자<br>또는 사용자는 이 점을 주의하시기 바라며, 가정외의 지역에서 사용하는 것을 목적으로 합니다.

Class A device (Broadcasting Communication Device for Office Use): This device obtained EMC registration for office use (Class A), and may be used in places other than home. Sellers and/or users need to take note of this.

# **VCCI statement**

この装置は、クラスA情報技術装置です。この装置を家庭環境で使用す ると電波妨害を引き起こすことがあります。この場合には使用者が適切な 対策を講ずるよう要求されることがあります。  $VCCI - A$ 

This is a Class A product based on the standard of the Voluntary Control Council for Interference by Information Technology Equipment (VCCI). If this equipment is used in a domestic environment, radio disturbance might arise. When such trouble occurs, the user might be required to take corrective actions.

# **Brocade ICX 6650 Cautions and Danger Notices**

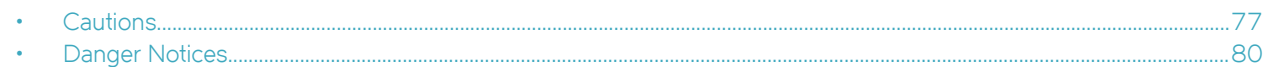

# **Cautions**

A Caution statement alerts you to situations that can be potentially hazardous to you or cause damage to hardware, firmware, software, or data.

Ein Vorsichthinweis warnt Sie vor potenziellen Personengefahren oder Beschädigung der Hardware, Firmware, Software oder auch vor einem möglichen Datenverlust

Un message de mise en garde vous alerte sur des situations pouvant présenter un risque potentiel de dommages corporels ou de dommages matériels, logiciels ou de perte de données.

Un mensaje de precaución le alerta de situaciones que pueden resultar peligrosas para usted o causar daños en el hardware, el firmware, el software o los datos.

# **General cautions**

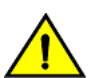

# **CAUTION**

**Do not install the device in an environment where the operating ambient temperature might exceed 40°C (104°F).**

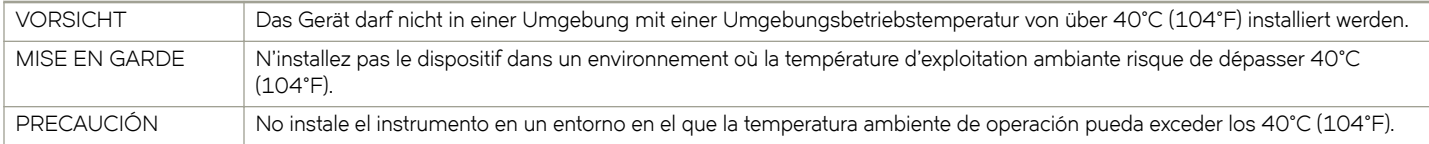

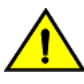

### **CAUTION**

Make sure the airflow around the front, sides, and back of the device is not **restricted.**

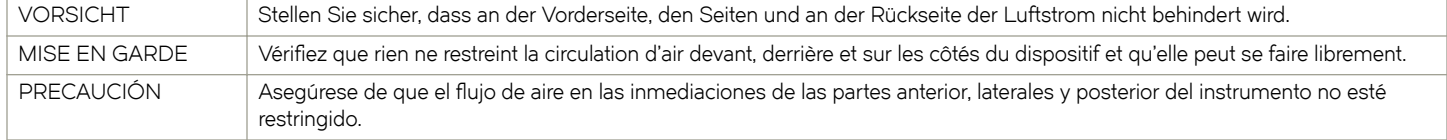

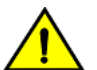

# **CAUTION**

**Never leave tools inside the chassis.**

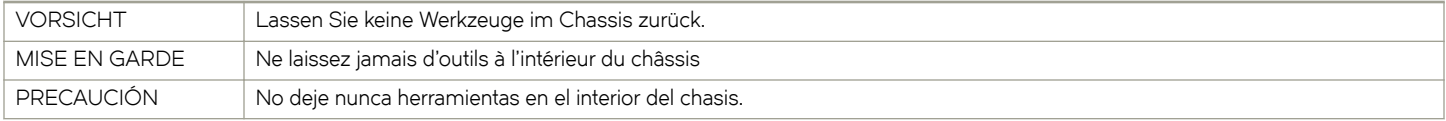

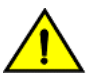

## **CAUTION**

## Changes or modifications made to this device that are not expressly approved by the party responsible for compliance **could void the user's authority to operate the equipment.**

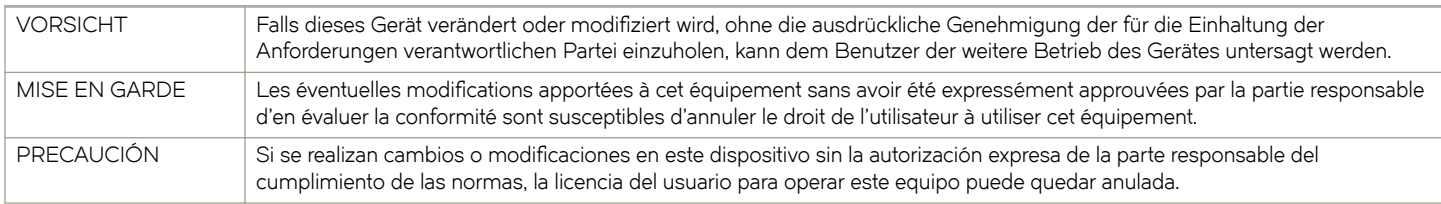

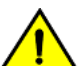

## **CAUTION**

**Ensure that adequate ventilation is provided for the system. A 3 cm clearance is recommended above the device and 8 cm clearance is recommended on each side.**

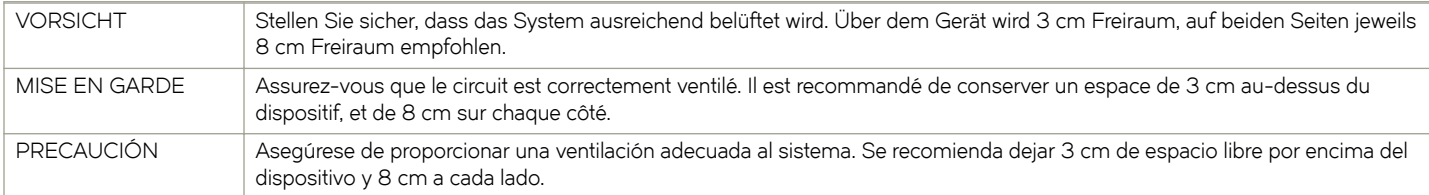

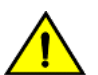

## **CAUTION**

Ensure that the airflow direction of the power supply unit matches that of the installed fan tray. The power supplies and fan **trays are clearly labeled with either a green arrow with an "E", or an orange arrow with an "I."**

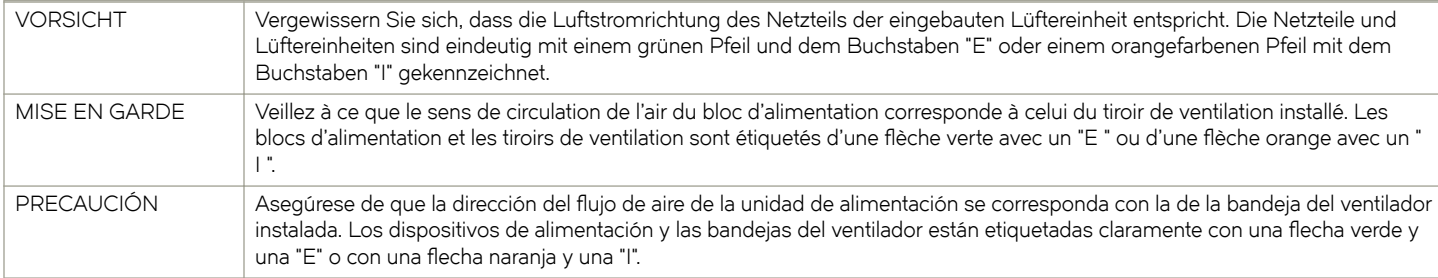

## **CAUTION**

Use the erase startup-config command only for new systems. If you enter this command on a system you have already configured, the command erases the configuration. If you accidentally do erase the configuration on a configured system, enter the write memory command to save the running configuration to the startup-config file.

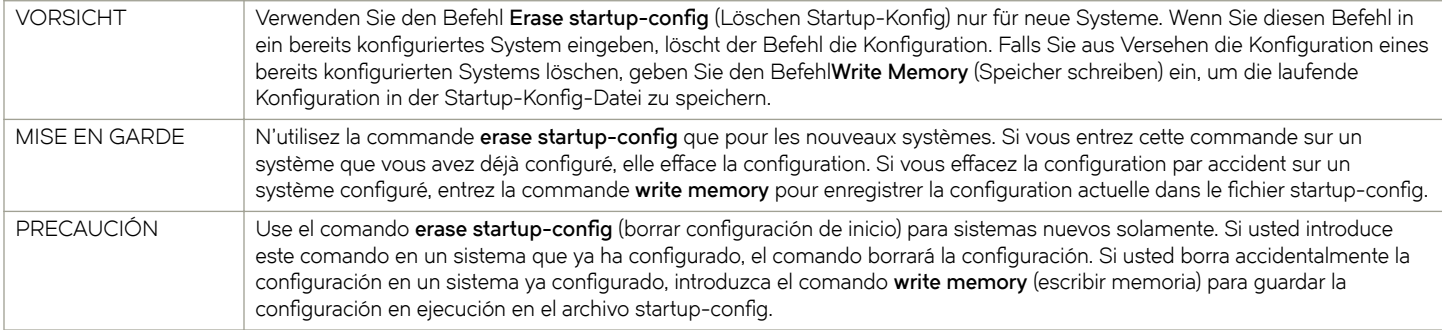

# **Electrical cautions**

# **CAUTION**

**Use a separate branch circuit for each power cord, which provides redundancy in case one of the circuits fails.**

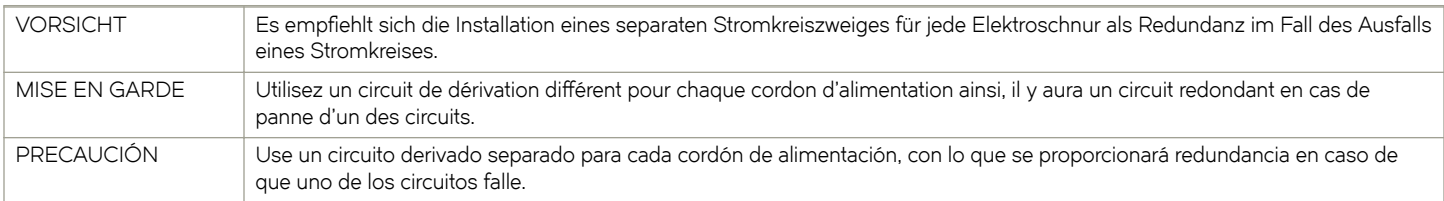

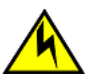

## **CAUTION**

**Ensure that the device does not overload the power circuits, wiring, and over-current protection. To determine the possibility of overloading the supply circuits, add the ampere (amp) ratings of all devices installed on the same circuit as the device. Compare this total with the rating limit for the circuit. The maximum ampere ratings are usually printed on the devices near the input power connectors.**

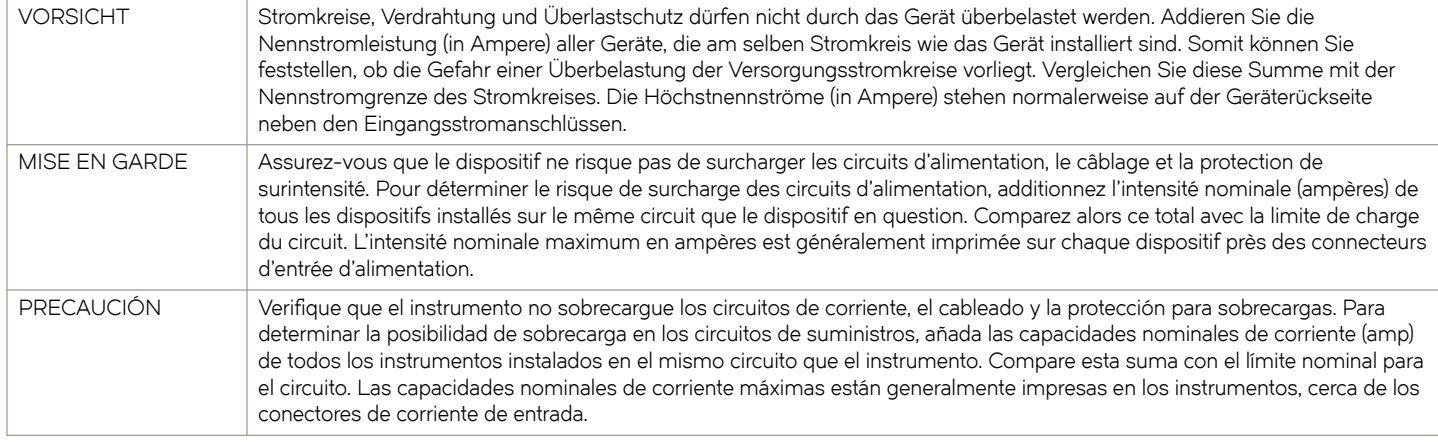

# **CAUTION**

# **Before plugging a cable into to any port, be sure to discharge the voltage stored on the cable by touching the electrical contacts to ground surface.**

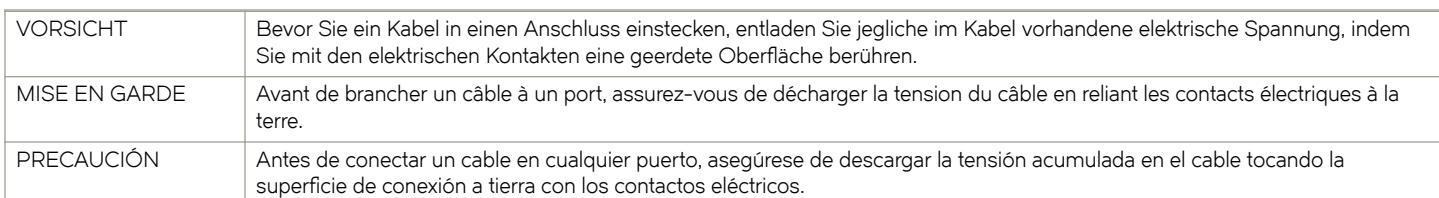

# **CAUTION**

If you do not install a module or a power supply in a slot, you must keep the slot filler panel in place. If you run the chassis **with an uncovered slot, the system will overheat.**

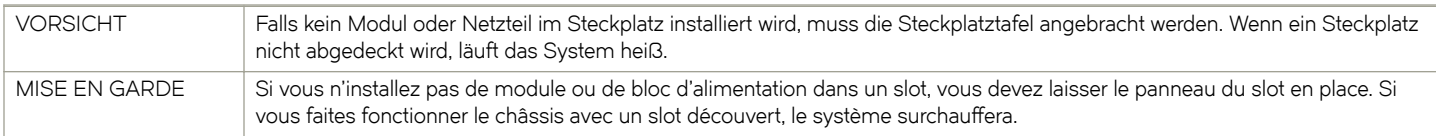

<span id="page-79-0"></span>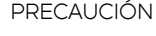

Si no instala un módulo o un fuente de alimentación en la ranura, deberá mantener el panel de ranuras en su lugar. Si pone en funcionamiento el chasis con una ranura descubierta, el sistema sufrirá sobrecalentamiento.

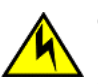

## **CAUTION**

**For the DC input circuit to the system, make sure there is a 20 Amp circuit breaker, minimum 60 VDC, double pole, on the input terminal block to the power supply. The input wiring for connection to the product should be copper wire, 12 AWG, marked VW-1, and rated minimum 90°C.**

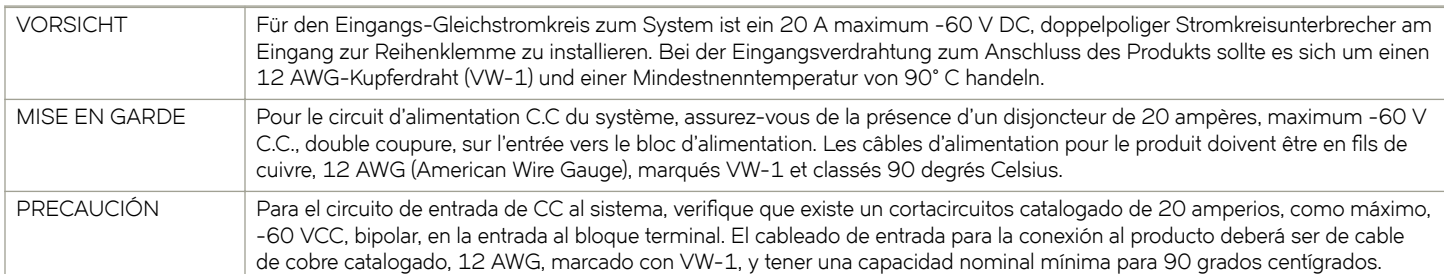

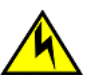

# **CAUTION**

**Carefully follow the mechanical guides on each side of the power supply slot and make sure the power supply is properly inserted in the guides. Never insert the power supply upside down.**

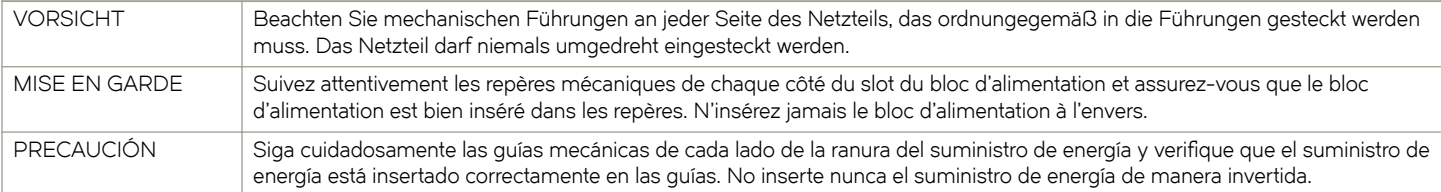

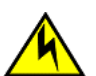

# **CAUTION**

**Remove the power cord from a power supply before you install it in or remove it from the device. Otherwise, the power supply or the device could be damaged as a result. (The device can be running while a power supply is being installed or removed, but the power supply itself should not be connected to a power source.)**

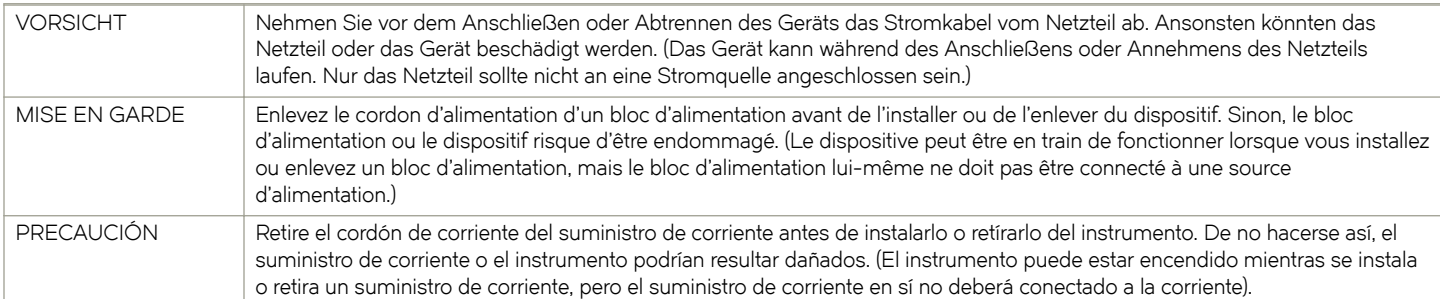

# **Danger Notices**

A Danger statement indicates conditions or situations that can be potentially lethal or extremely hazardous to you. Safety labels are also attached directly to products to warn of these conditions or situations.

Ein Gefahrenhinweis warnt vor Bedingungen oder Situationen die tödlich sein können oder Sie extrem gefährden können. Sicherheitsetiketten sind direkt auf den jeweiligen Produkten angebracht um vor diesen Bedingungen und Situationen zu warnen.

Un paragraphe Danger indique des conditions ou des situations potentiellement mortelles ou extrêmement dangereuses. Des labels de sécurité sont posés directement sur le produit et vous avertissent de ces conditions ou situations

Una advertencia de peligro indica condiciones o situaciones que pueden resultar potencialmente letales o extremadamente peligrosas. También habrá etiquetas de seguridad pegadas directamente sobre los productos para advertir de estas condiciones o situaciones.

# **General dangers**

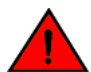

## **DANGER**

The procedures in this manual are for qualified service personnel.

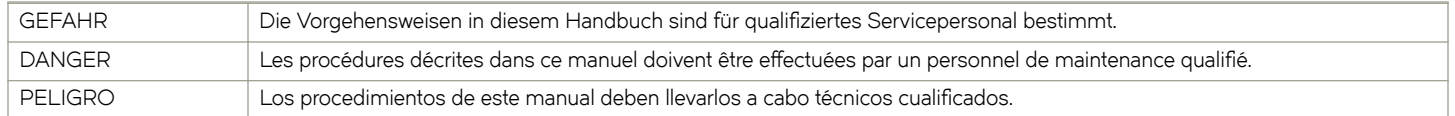

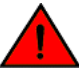

# **DANGER**

Be careful not to accidently insert your fingers into the fan tray while removing it from the chassis. The fan may still be *spinning at a high speed.*

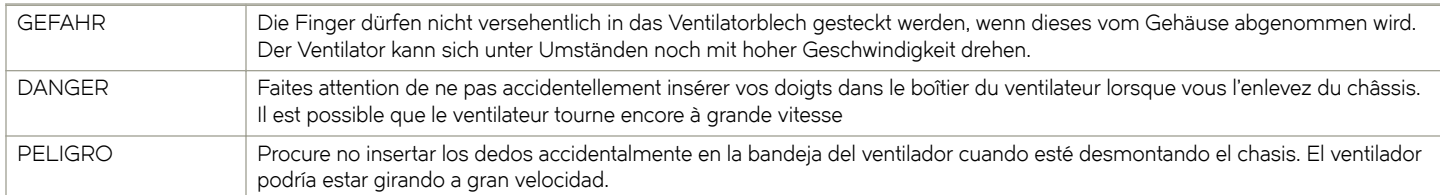

# **Electrical dangers**

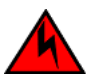

## **DANGER**

**DANGER**

*Before beginning the installation, see the precautions in "Power precautions."*

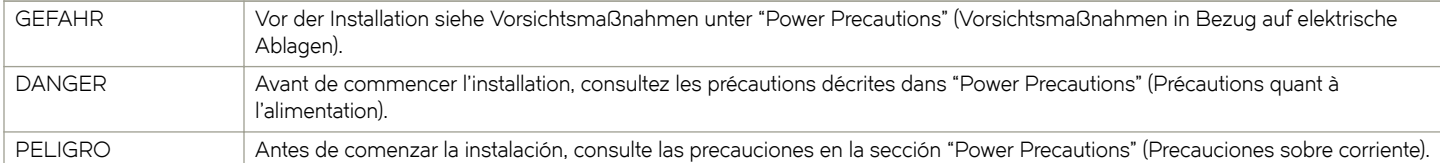

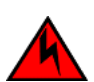

*Disconnect the power cord from all power sources to completely remove power from the device.*

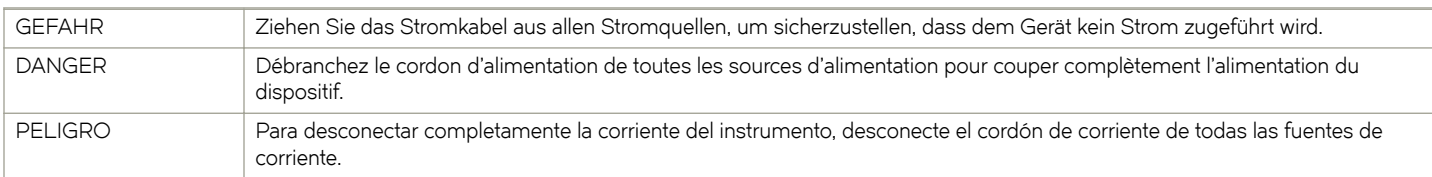

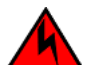

### **DANGER**

*If the installation requires a different power cord than the one supplied with the device, make sure you use a power cord* displaying the mark of the safety agency that defines the regulations for power cords in your country. The mark is your *assurance that the power cord can be used safely with the device.*

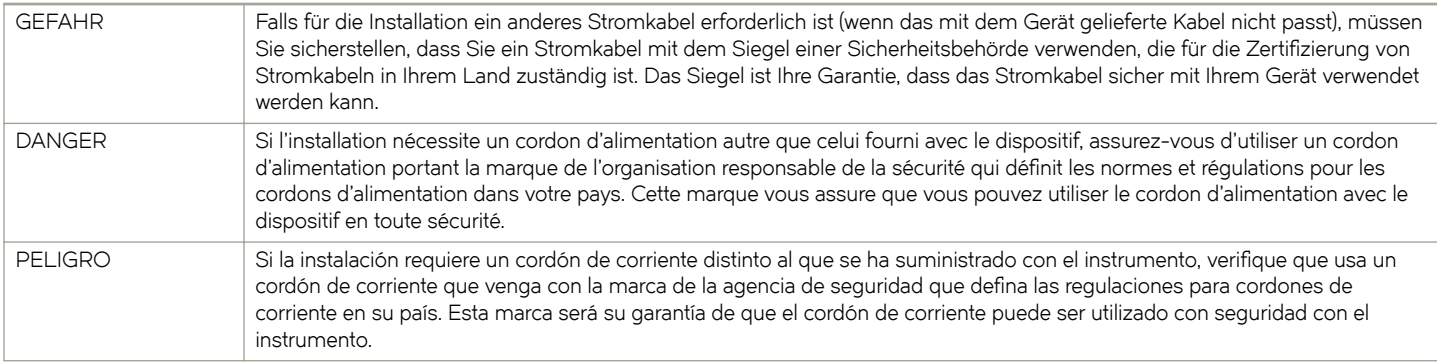

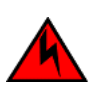

## **DANGER**

*For safety reasons, the ESD wrist strap should contain a series 1 megaohm resistor.*

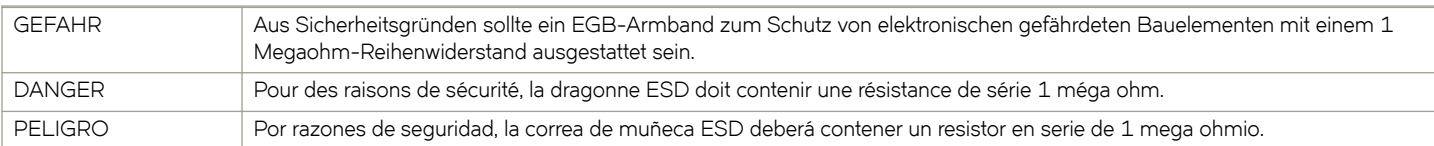

# **DANGER**

## *Risk of explosion if battery is replaced by an incorrect type. Dispose of used batteries according to the instructions.*

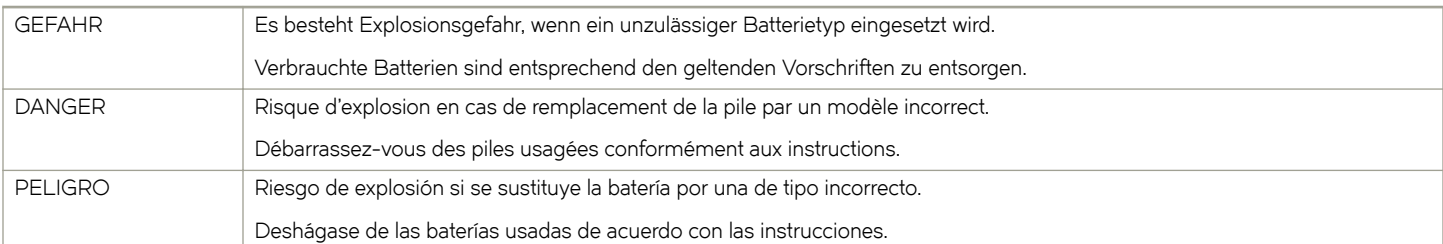

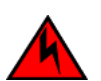

## **DANGER**

### *To avoid high voltage shock, do not open the device while the power is on.*

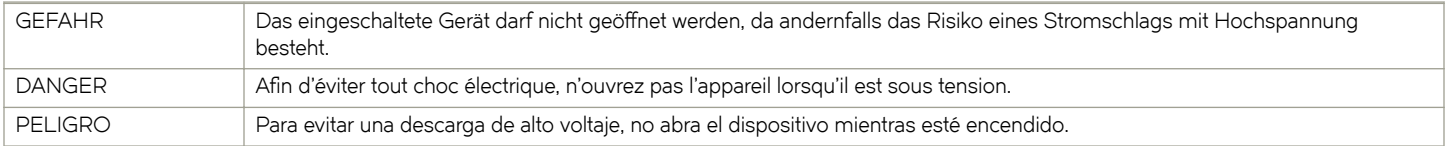

# **Dangers related to equipment weight**

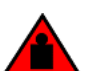

## **DANGER**

*Make sure the rack housing the device is adequately secured to prevent it from becoming unstable or falling over.*

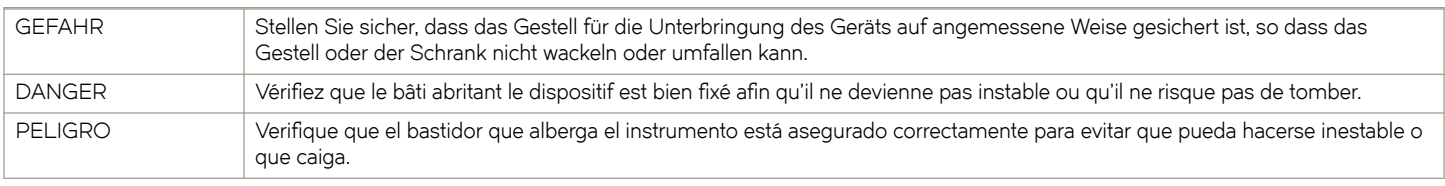

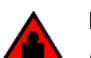

### **DANGER**

*Mount the devices you install in a rack as low as possible. Place the heaviest device at the bottom and progressively place lighter devices above.*

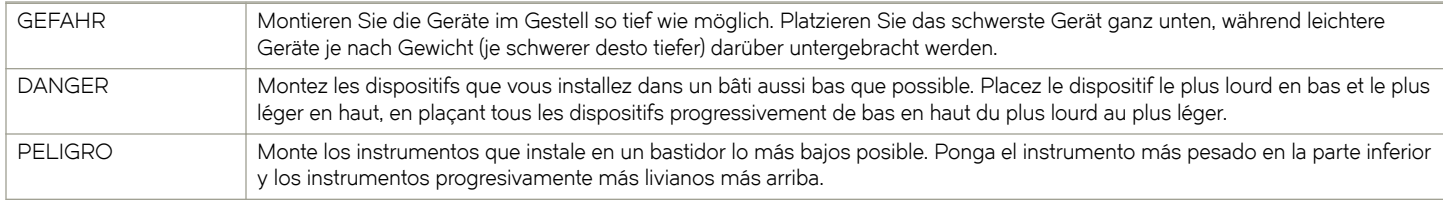

# **Laser dangers**

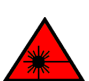

### **DANGER** *Laser Radiation. Do Not View Directly with Optical Instruments. Class 1M Laser Products.*

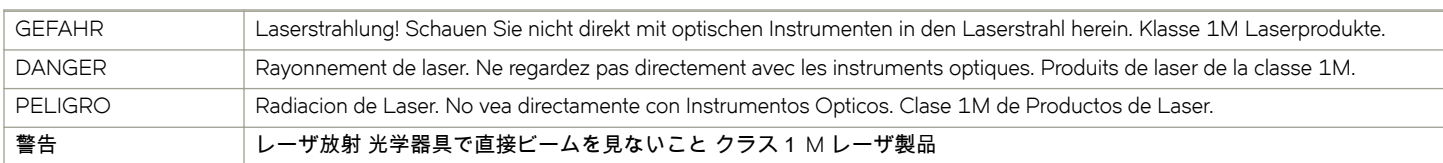

### **DANGER**

### All fiber-optic interfaces use Class 1 lasers.

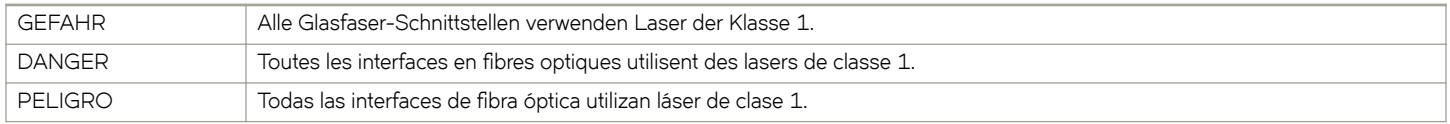